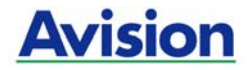

# **Scanner Portátil**

# **Manual Do Usuário**

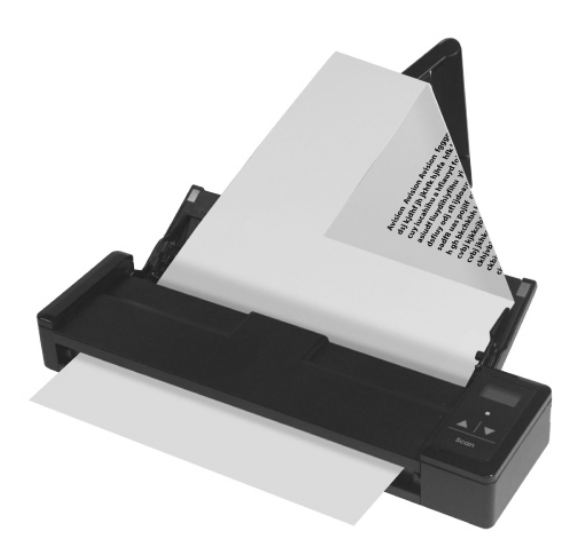

Modelo de regulamentação: FF-1301S

manual-pt-250-0844-E-AV110v1

# **Avision Inc.**

# **Marcas Registradas**

Microsoft E.U. é uma marca registrada da Microsoft Corporation. Windows, Windows Vista, Windows 7 e Windows 8 são marcas comerciais ou marcas registradas da Microsoft Corporation nos Estados Unidos e/ou outros países.

IBM, IBM PC são marcas registradas da International Business Machines Corp

ENERGY STAR ® ea marca ENERGY STAR são marcas registradas nos Estados Unidos.

Outras marcas e nomes de produtos são marcas comerciais ou marcas registradas de seus respectivos detentores.

# **Copyright**

Todos os direitos reservados. Nenhuma parte desta publicação pode ser reproduzida, transmitida, transcrita, armazenada em um sistema de recuperação ou traduzida para qualquer idioma ou linguagem de computador, em qualquer forma ou por qualquer meio, eletrônico, mecânico, magnético, óptico, químico, manual ou, sem a prévia autorização por escrito da Avision Inc.

Os materiais digitalizados através deste produto podem estar protegidos por leis e regulamentos governamentais, tais como as leis de copyright,o cliente é o único responsável pelo cumprimento de todas essas leis e regulamentos.

# **Garantia**

As informações contidas neste documento estão sujeitas a alterações sem aviso prévio.

Avision não faz nenhuma garantia de qualquer tipo com relação a este material, incluindo, mas não se limitando a garantias implícitas de adequação a uma finalidade específica. Avision não será responsável por erros contidos neste documento nem por danos acidentais ou conseqüentes relacionados com o fornecimento, desempenho ou utilização deste material.

# **Advertência e cuidados na utilização da bateria de lítio**

## **Advertência:**

Aviso de perigo para evitar a possibilidade da bateria vazar, aquecer, explodir, observe as seguintes precauções:

- Não mergulhe a bateria em água e água do mar. Coloque-a em ambiente fresco e seco, se não estiver sendo utilizada.
- Não descarte nem deixe a bateria perto de uma fonte de calor como fogo ou aquecedor
- Ao carregar, use o carregador de bateria específico para esse fim
- Não inverta os terminais positivo e negativo
- Não conecte a bateria a uma tomada elétrica diretamente.
- Não conecte o terminal positivo e negativo diretamente com objetos metálicos, tais como arame. Fazer curto dos terminais da bateria é estritamente proibida, pois pode danificar a bateria.
- Não transportar e armazenar a bateria juntamente com objetos metálicos, tais como colares e grampos de cabelo.
- Não bata, jogue ou esmague a bateria.
- Não solde diretamente a bateria nem fure a bateria com prego ou outro objeto pontiagudo
- Não use baterias de lítio íon e outros modelos diferentes de bateria de polímero de lítio na mistura
- Proibição do uso de células danificadas
- Não dobre nem encurve a borda de vedação. Não abra bem deforme a borda dobrar Não corte o final da borda da dobra
- Não derrube, bata, dobre o corpo da bateria.
- Projeto da bateria e embalagem Proibição de baterias de lesão.
- Nunca desmonte as células.
- A substituição da bateria deve ser feita apenas por um fornecedor de células ou fornecedor do dispositivo e nunca ser feita pelo usuário.
- Mantenha a bateria longe de bebês.
- Quaisquer componentes em contato com esses dois limites devem ser isolados.

## **Atenção:**

- Não utilize ou deixe a bateria em condições de temperatura muito altas (por exemplo, luz direta do sol forte ou em um veículo em condições extremamente quentes). Caso contrário, ele pode superaquecer ou incendiar, ou o seu desempenho será degenerado e sua vida útil será diminuída.
- Não use-a em um local onde há muita eletrostática e magnética, caso contrário, os dispositivos de segurança podem ser danificados, causando problemas ocultos de segurança.
- Se a bateria vazar, e o eletrólito entrar nos olhos. Não limpe os olhos, em vez disso, lave os olhos com água corrente limpa e procure imediatamente atendimento médico. Caso contrário, pode resultar em lesão nos olhos.
- Se a bateria exala odor, gerar calor, descoloração ou deformação, ou de alguma forma parecer anormal durante o uso, recarga ou armazenamento, remova-a imediatamente do dispositivo ou da carga da bateria e pare de usá-la.
- No caso dos terminais da bateria estarem sujos, limpe os terminais com um pano seco antes de usar. Caso contrário, falha de energia ou falha de carga podem ocorrer devido à má conexão com o instrumento.
- Esteja ciente que baterias descarregadas podem causar incêndio; isole os terminais com fita.

#### **Declaração de Cumprimento das Normas da Comissão Federal de Comunicações (FCC - EUA) Parte 15**

Este equipamento foi testado e obedece aos limites para dispositivo digital Classe B, conforme a Parte 15 das Regras FCC. Estes limites são definidos para prover uma proteção razoável contra interferências prejudiciais a uma instalação residencial. Este equipamento gera, usa e pode irradiar sinais na frequência de rádio, e se não for instalado e usado de acordo com o manual de instruções, pode causar interferência prejudicial às comunicações de rádio. Contudo, não há garantias de que não ocorrerá interferência em alguma instalação em particular. Se este equipamento causar interferência prejudicial à recepção de radio ou televisão, o que pode ser observado ao ligar e desligar o equipamento, o usuário deverá tentar corrigir a interferência através de uma ou mais das seguintes medidas:

- Reorientar ou relocar a antena receptora.
- Aumentar a distância entre o equipamento e o receptor.
- Conectar o equipamento a uma tomada de corrente em um circuito diferente daquele em que o receptor está conectado.
- Consultar o revendedor ou um técnico especializado em rádio/TV para obter ajuda.

# CE

# **Aviso Regulatório da União Européia**

Produtos contendo a marcação CE estão em conformidade com as seguintes Diretrizes da União Européia:

- Diretriz de Baixa Voltagem 2006/95/EC
- Diretriz EMC 2004/108/EC
- Restrição ao uso de certas substâncias perigosas (RoHS) Diretiva 2011/65/EU

Conformidade deste produto ao CE é válida se for alimentado com o adaptador AC marcado com o CE correto fornecido por Avision.

Este produto satisfaz os limites de EN55022, EN55024 da Classe B e os requisitos de segurança de EN 60950.

\*Este aparelho é certificado como um produto a LED Classe 1. Isto significa que este aparelho não produz radiação a laser perigosa.

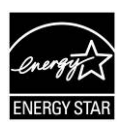

Como um parceiro ENERGY STAR ®, Avision Inc. determinou que este produto atende às diretrizes ENERGY STAR de eficiência energética.

## **Eliminação de resíduos de equipamentos de forma adequada**

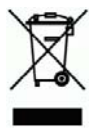

Este símbolo no produto ou na embalagem indica que o produto não pode ser eliminado com o lixo doméstico. Em vez disso, devem ser enviados para instalações adequadas para a recuperação e reciclagem em um esforço para proteger a saúde humana e o ambiente. Para obter mais informações sobre onde você pode entregar o seu equipamento para reciclagem, entre em contato com seu escritório local, o serviço de coleta de resíduos ou a loja onde adquiriu o produto.

## **Requisitos de Sistema**

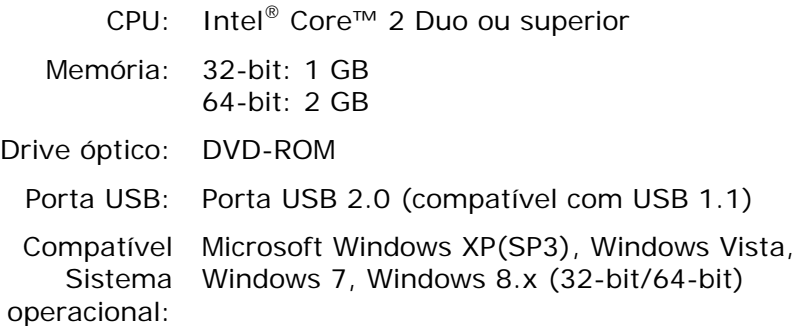

# **Índice**

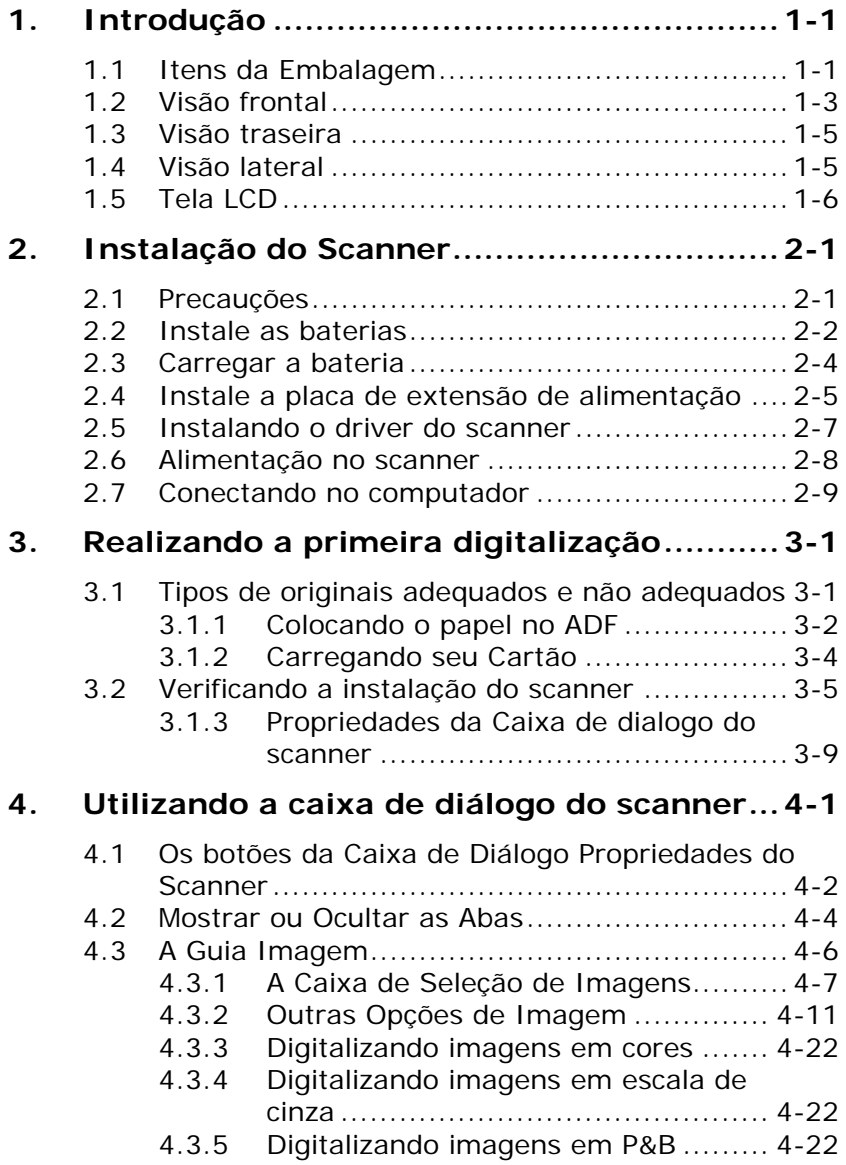

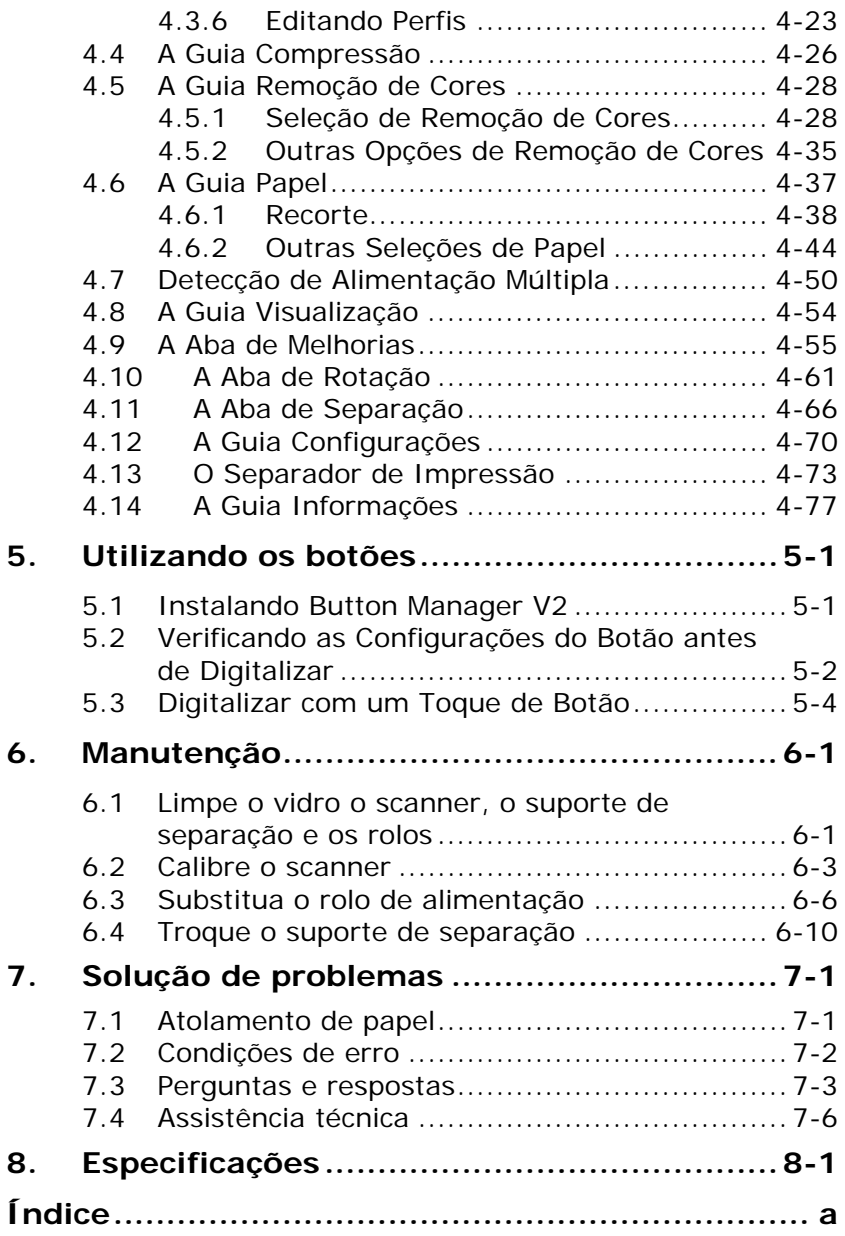

# <span id="page-9-0"></span>**1. Introdução**

Parabéns pela sua aquisição do scanner de documentos Avision. A Avision é uma companhia líder em tecnologia que produz scanners de alta qualidade.

Antes de instalar e operar o novo scanner, por favor, tome alguns minutos para ler este manual. Ele fornece instruções adequadas para que você possa desembalar, instalar, operar e conservar o scanner.

# <span id="page-9-1"></span>**1.1 Itens da Embalagem**

A figura a seguir indica o conteúdo do pacote. Por favor, verifique todos os itens da sua lista. Se você não receber todos os itens, por favor contate o seu revendedor local autorizado imediatamente.

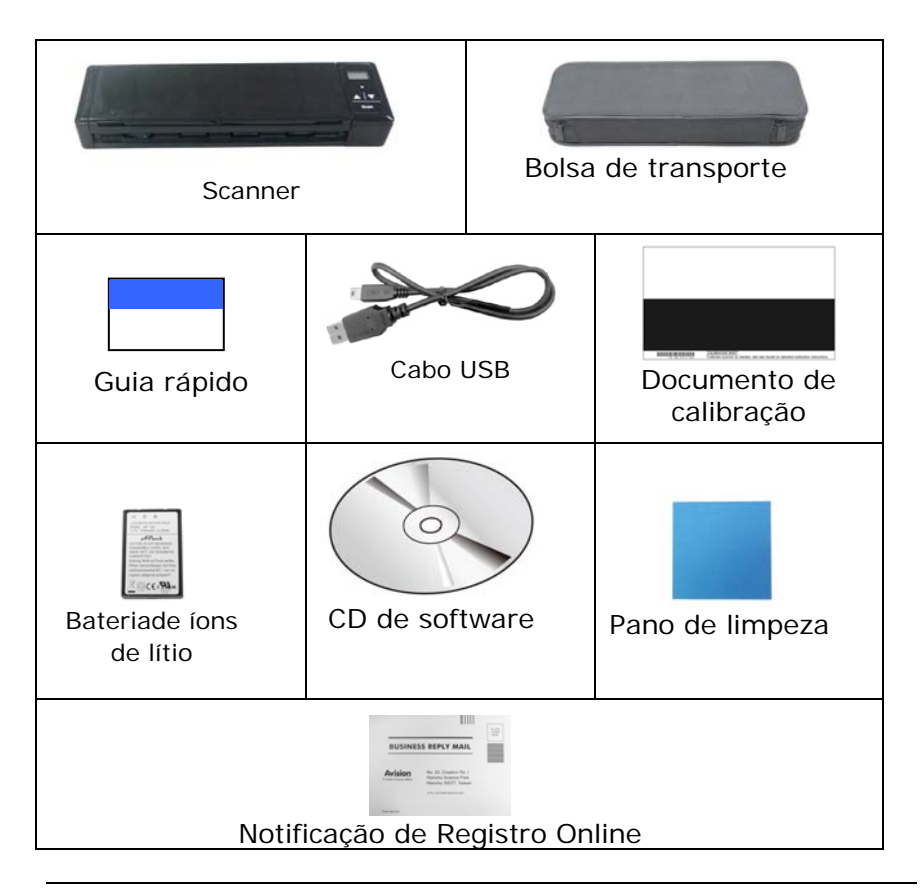

#### **Note:**

- 1. Use apenas Bateria Li-ion AP-120 fabricada pela APACK/CB-PD (NP-120) fabricada pela feito por City Bright incluída no produto. Utilizar outra bateria pode a danificar o produto e anular a garantia.
- 2. Desembale o conteúdo com cuidado, e verifique se todos os componentes estão presentes. Se estiver faltando algum item ou estiver danificado, entre em contato com sua revendedora imediatamente.
- 3. Para acessar o serviço de suporte extra, entrar www.avision.com para registrar o seu produto Avision.

# **1.2 Visão frontal**

<span id="page-11-0"></span>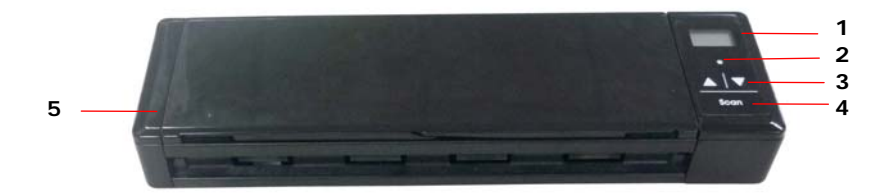

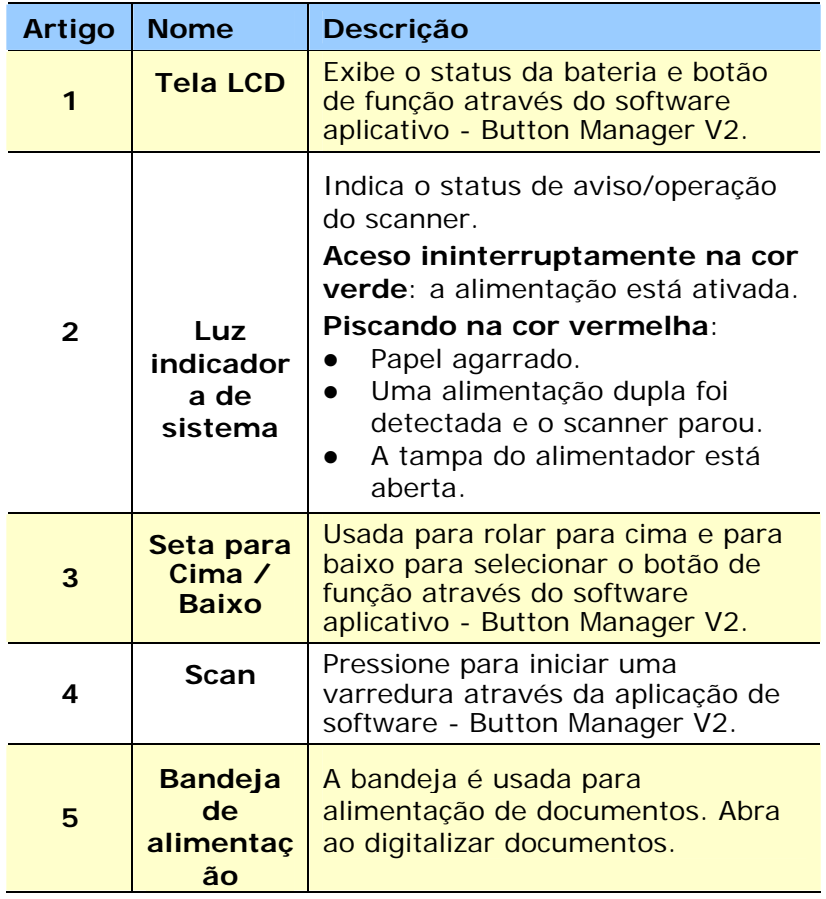

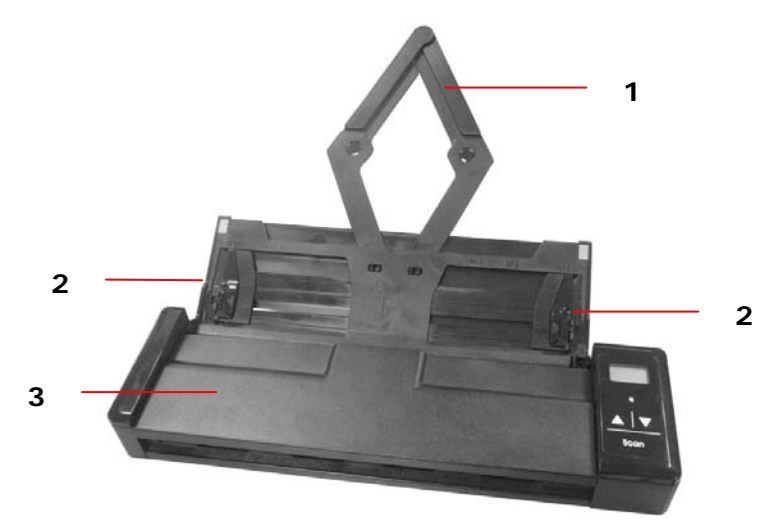

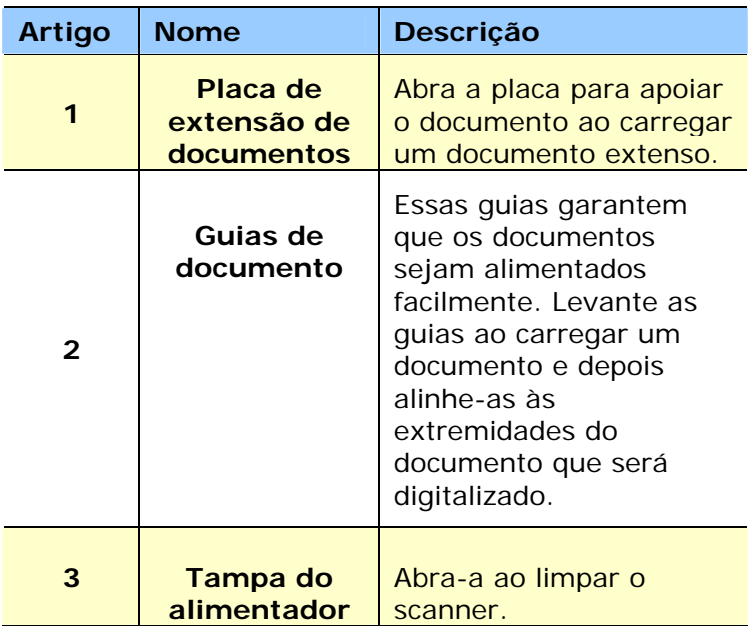

# <span id="page-13-0"></span>**1.3 Visão traseira**

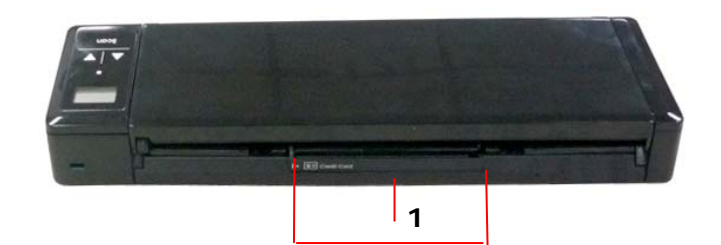

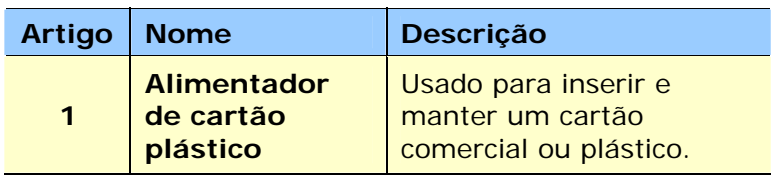

# <span id="page-13-1"></span>**1.4 Visão lateral**

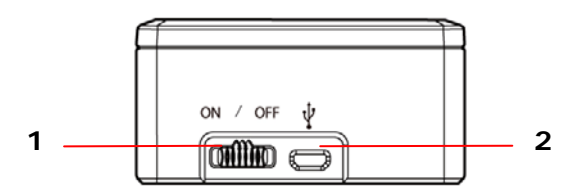

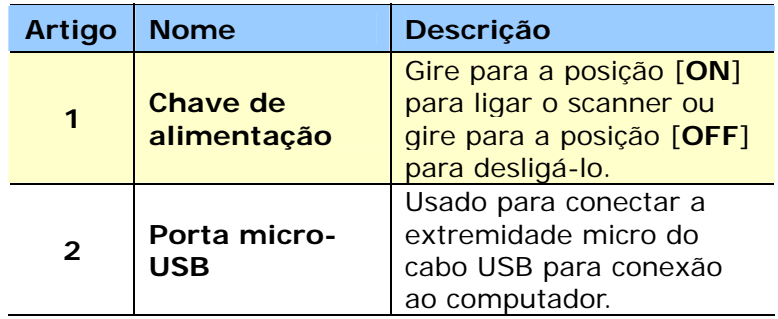

# <span id="page-14-0"></span>**1.5 Tela LCD**

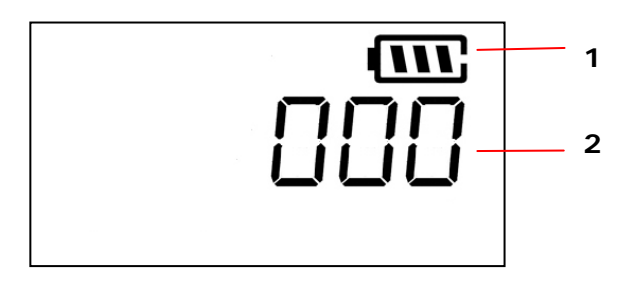

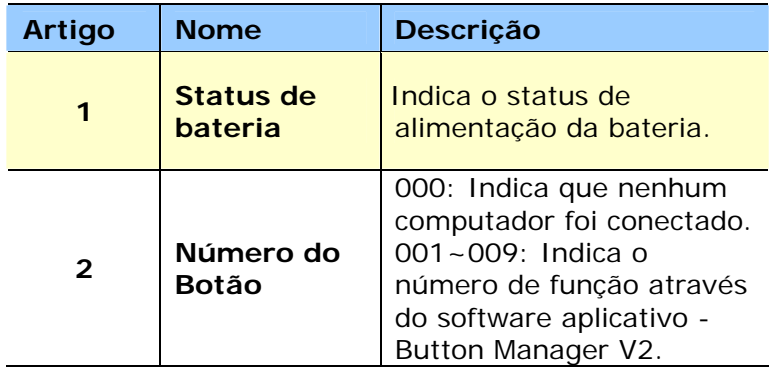

# <span id="page-15-0"></span>**2. Instalação do Scanner**

# <span id="page-15-1"></span>**2.1 Precauções**

- Mantenha o scanner longe do contato direto do sol. A exposição direta ao sol ou excessivo calor pode danificar a unidade.
- Não instale o scanner em um lugar úmido ou com muita poeira.
- Coloque o scanner numa superfície estável e plana. Superfíceis móveis ou não planas podem acarretar em problemas mecânicos ou problemas na alimentação de papel.
- Mantenha a caixa do scanner e os materiais de embalagem para facilitar e assegurar futuros transportes.

# <span id="page-16-0"></span>**2.2 Instale as baterias**

**1.** Abra a bandeja de alimentação.

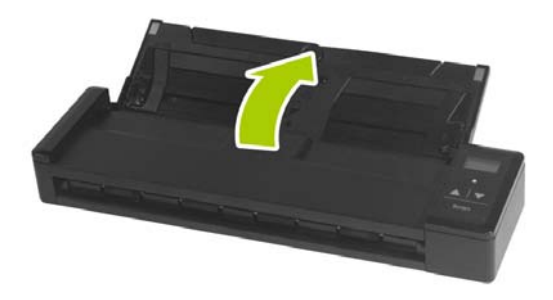

**2.** Abra a tampa do alimentador

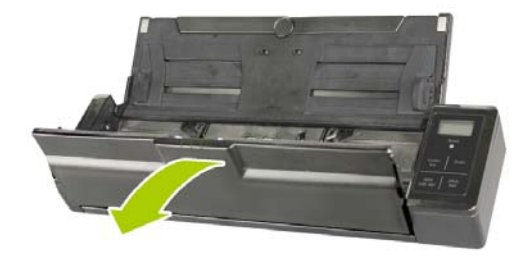

**3.** Abra a tampa da bateria.

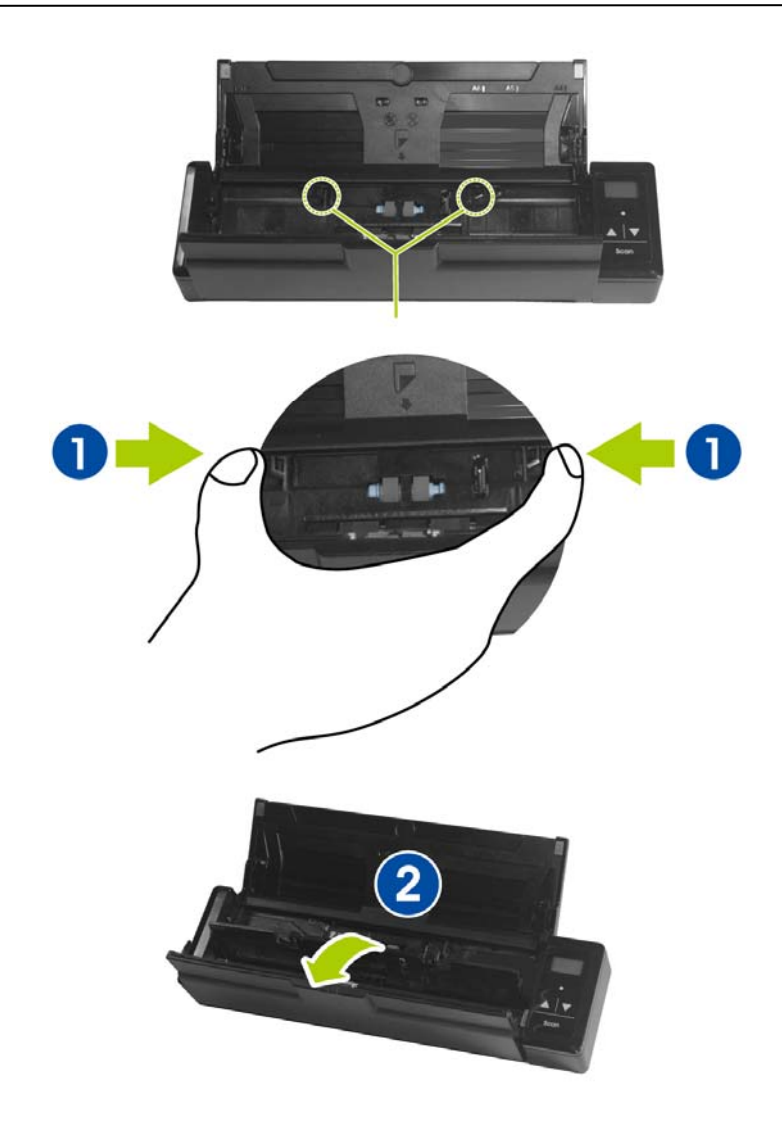

**4.** Carregue a bateria no recipiente da bateria. Certifique-se de que a bateria está carregada com a polaridade correta. Observe que as faixas de cobre na bateria devem encostar nas faixas de cobre no dispositivo. Observação: use apenas a bateria fornecida.

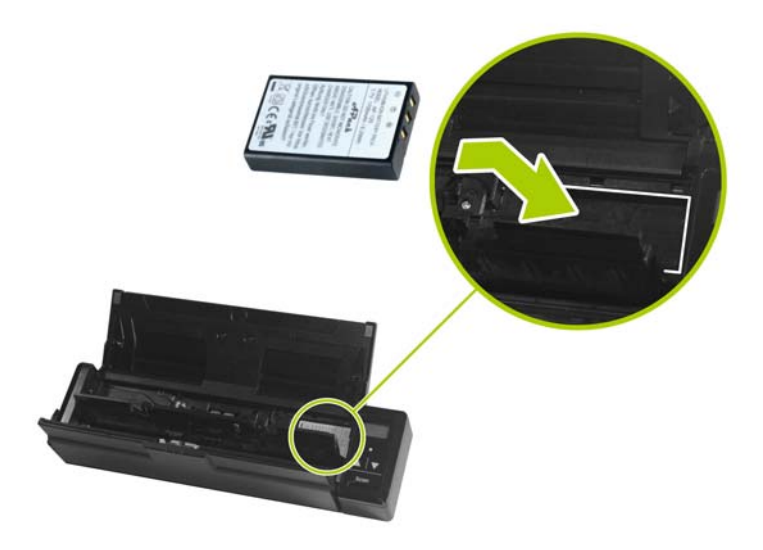

**5.** Feche completamente a tampa do rolo para que ela se encaixe no lugar.

## <span id="page-18-0"></span>**2.3 Carregar a bateria**

- **1.** Desligue o scanner.
- **2.** Conecte o conector micro USB à porta USB do scanner.
- **3.** Conecte a outro conector USB à porta USB em seu computador.

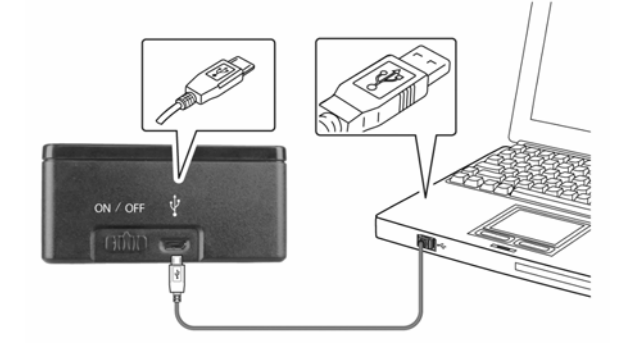

#### **Importante:**

- Para a primeira utilização, carregue a bateria por ao menos 4 horas.
- Durante o carregamento da bateria, a luz do LED azul estará solidamente acesa. Após o carregamento concluído, a luz do LED será apagada.

## <span id="page-19-0"></span>**2.4 Instale a placa de extensão de alimentação**

**1.** Abra a bandeja de alimentação.

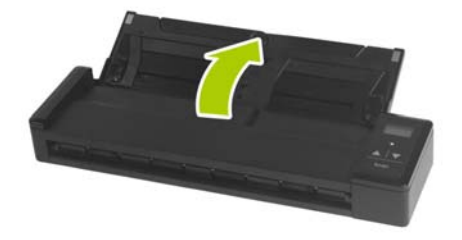

**2.** Abra a placa de extensão de alimentação.

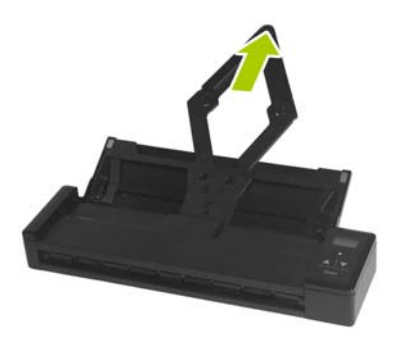

**3.** Levante as guias de documento direita e esquerda para carregar seu documento.

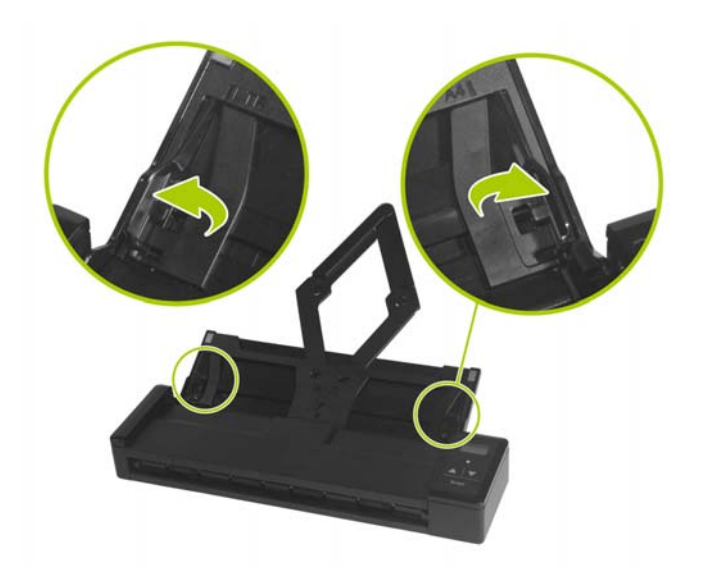

### <span id="page-21-0"></span>**2.5 Instalando o driver do scanner**

#### **NOTA:**

- Para certificar que o computador identifique o scanner corretamente, instale o driver do scanner antes no seu computador.
- O driver do scanner contém o driver TWAIN. Após a instalação do driver do scanner por completo, é possível a digitalização por meio da interface de usuário do TWAIN. Inicie seu aplicativo de imagem compatível com TWAIN e selecione a interface de usuário TWAIN.
- 1. Coloque o CD-ROM dentro do seu driver de CD-ROM.
- 2. A instalação gráfica deve iniciar automaticamente. Caso não inicie, execute o **"setup.exe"**.

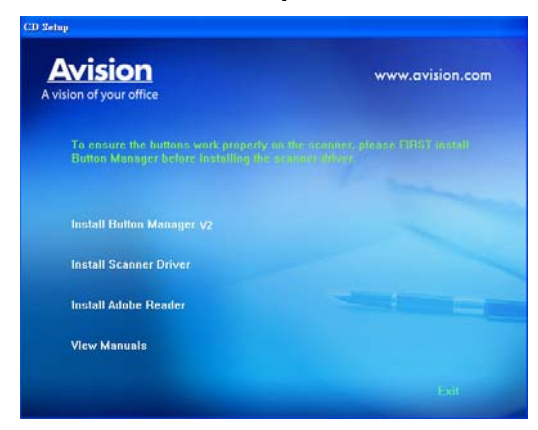

#### **Conteúdo da instalação gráfica:**

 $\bullet$ 

 **Install Button Manager V2**: Para utilizar os botões do scanner é necessário a instalação do Button Manager V2. Para garantir que o Button Manager V2 funcione corretamente, por favor, PRIMEIRO instale o driver do scanner antes de instalar o Gerente de Botão V2.

- **Install Scanner Driver:** Para se comunicar com o scanner é necessário a instalação do driver do scanner. Após instalar o Button Manager, clique **Install Scanner Driver** para instalar o driver do scanner no seu computador.
- **Install Adobe Reader**: Para visualizar os manuais de usuário do scanner e do Button Manager V2 é necessário o programa Adobe Reader para abrir e visualizar os manuais no formato pdf. Caso o Adobe Reader ou algum programa similar já tenha sido instalado, pode-se ignroar este item.
- **View Manual:** Clique **"View Manual"** para visualizar ou imprimir o manual de usuário detalhado do scanner e do Button Manager respectivamente.
- 3. Clique em **Instalar Driver do Scanner** para instalar o driver do scanner e clique em **Instalar Button Manager V2** para instalar o Button Manager V2 em seu computador. Se você tiver instalado o Button Manager V2 antes de instalar o driver do scanner, você precisa reiniciar o computador.

## <span id="page-22-0"></span>**2.6 Alimentação no scanner**

Gire o **seletor liga/desliga** para a posição [**ON**] para ligar o scanner. A luz indicadora de LED se acenderá e as configurações padrão de digitalização serão exibidas na tela LCD.

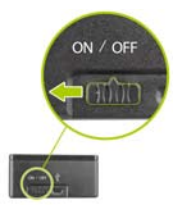

# <span id="page-23-0"></span>**2.7 Conectando no computador**

- 1. Conecte o conector micro USB à porta USB do scanner.
- 2. Conecte a outro conector USB à porta USB em seu computador.

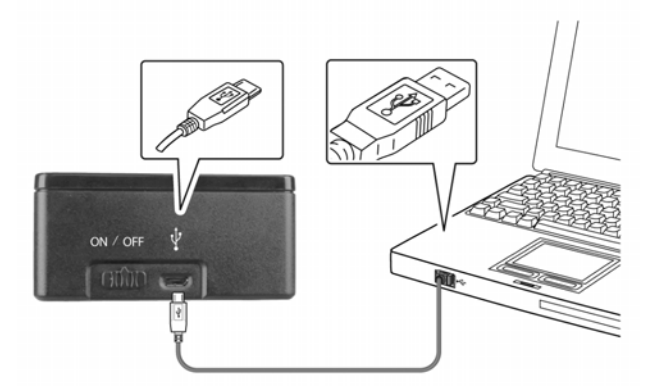

- 3. O computador deverá reconhecer um novo dispositivo USB e apresentar uma mensagem de "novo hardware encontrado".
- 4. Ao seguir as instruções na tela, clique no botão **Seguinte**  para continuar. Quando a tela de certificação aparecer, clique em **Continuar assim mesmo** para concluir a instalação.
- 5. Quando a caixa de diálogo **Terminar** aparecer, clique em **Finalizar**.

# <span id="page-24-0"></span>**3. Realizando a primeira digitalização**

# <span id="page-24-1"></span>**3.1 Tipos de originais adequados e não adequados**

# **Original Adequado**

O scanner é projetado para obter os melhores resultados de digitalização com os seguintes tipos de originais:

- Fotos e documentos (3"x5", 4"x6", 5"x7", 8"x14") (76 x 127mm, 102 x 152 mm, 127 x 177 mm, 203 x 356 mm)
- Cartões comerciais[padrão 3.5" x 2" (88 x 50 mm) ou mais]
- Gramatura do documento:  $60 \sim 107$  g/m<sup>2</sup> (16 a 28 lb)
- Página longa (8,5"x36") (216 x 916 mm) para 300 dpi apenas

# **Tipo de Original Inadequado**

**Não utilize** os seguintes tipos de originais para digitalização, ou o scanner pode ter mau funcionamento ou o original para obstruir a abertura.

- Originais mais espessos do que 0,76 milímetros
- Original com um ou outro lado mais curto do que 55 milímetros
- Originais com muitas cores pretas ou escuras
- Original com cores escuras em torno das margens
- Mídia impressa (jornais, revistas, etc
- Materiais macios e finos (papel fino, tecido, etc)
- Originais amassados nem com rugas
- Originais com grampos ou clipes de papel.
- Originais que ultrapassam tamanho aceitável 8.5" (216 mm, largura) x 14" (356 mm, comprimento) (para 600 dpi apenas)

# <span id="page-25-0"></span>**3.1.1 Colocando o papel no ADF**

#### **Soltando os documentos**

A fim de evitar eventuais alimentações múltiplas ou obstrução de papel, por favor, separe seus documentos e alinhe as bordas superiores antes de alimentar-los no scanner. Capacidade do ADF: Até 8 folhas  $(75 \text{ g/m}^2)$   $(20 \text{ g})$ lbs).

**1.** Segure ambas as extremidades dos documentos e os ventile algumas vezes.

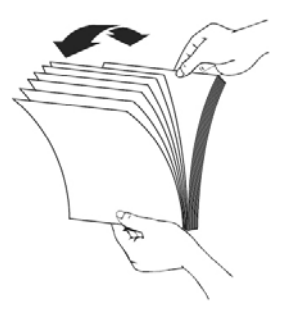

- **2.** Gire os documentos 90 graus e os ventile da mesma maneira.
- **3.** Alinhe as bordas dos documentos em etapas.

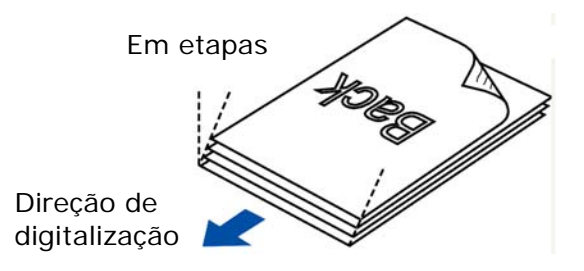

## **Alimentação de Documentos**

- **1.** Carregue a pilha de documentos com a **FACE VOLTADA PARA BAIXO** com a parte superior das páginas apontando para o alimentador. Até 8 páginas de papel liso podem ser carregadas, uma vez por vez, no alimentador.
- **2.** Certifique-se de que as guias de documento estejam alinhadas com as extremidades da pilha.

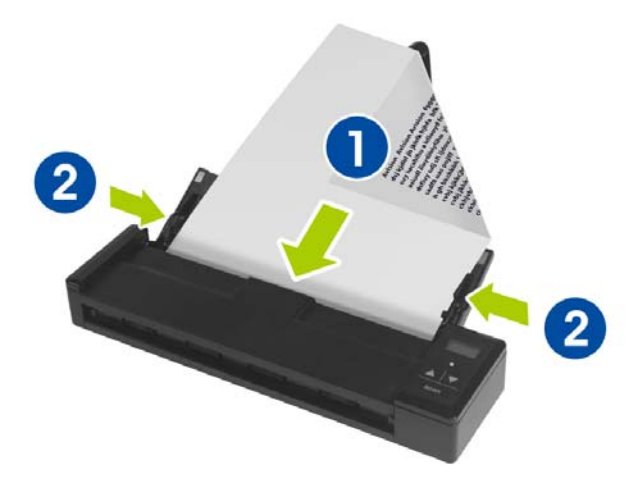

# <span id="page-27-0"></span>**3.1.2 Carregando seu Cartão**

**1.** Certifique-se de que a tampa do alimentador e a bandeja de papel estejam fechadas conforme mostrado abaixo.

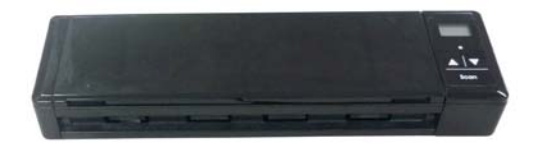

**2.** Insira o seu cartão de plástico **VOLTADO PARA BAIXO E A BORDA SUPERIOR PRIMEIRO** no slot de alimentação para cartões do scanner na parte de trás do scanner, alinhe-o à margem esquerda do slot  $(\mathbb{O})$ , e delicadamente empurre o cartão no slot alimentação  $(2)$  como indicado.

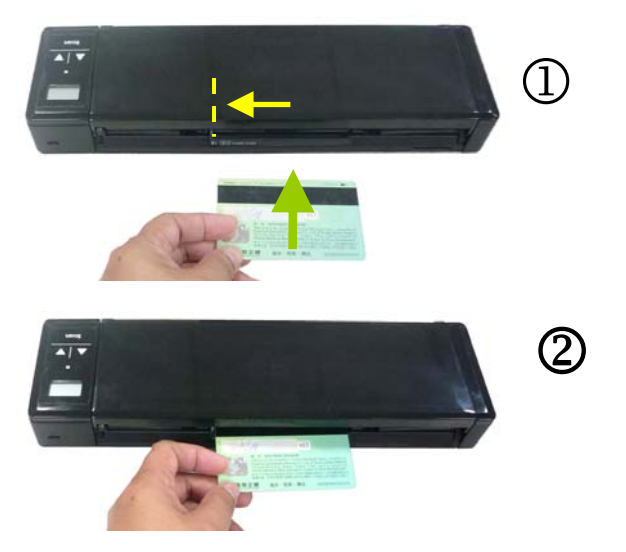

# <span id="page-28-0"></span>**3.2 Verificando a instalação do scanner**

Para verificar se a instalação foi feita corretamente, Avision fornece um programa para facilitar os testes chamada "Avision Capture Tool". Com esta útil ferramenta é possível visualizar e realizar digitalizações. Através dela também é possível verificar a velocidade de digitalições do scanner conforme o modelo.

O seguinte procedimento descreve como verificar a instalação do scanner. Caso a instalação esteja incorreta, verifique as seções anteriores para verificar se os cabos foram corretamente conectados e se o driver do scanner foi corretamente instalado.

Antes de comecar, certifique-se que o scanner está ligado.

**1.** Selecione Iniciar>Programas>Avision xxx Scanner>Avision Capture Tool. (xxx: modelo do scanner)

A janela de seleção do modelo do scanner será exibida.

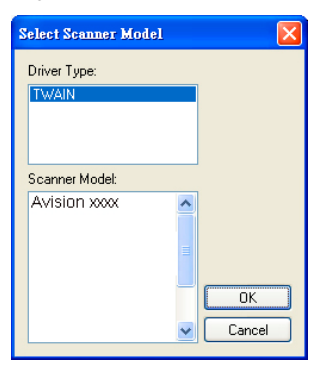

**2.** Selecione o tipo de driver e o modelo do scanner e clique OK. A seguinte janela do Avision Capture Tools será exibida.

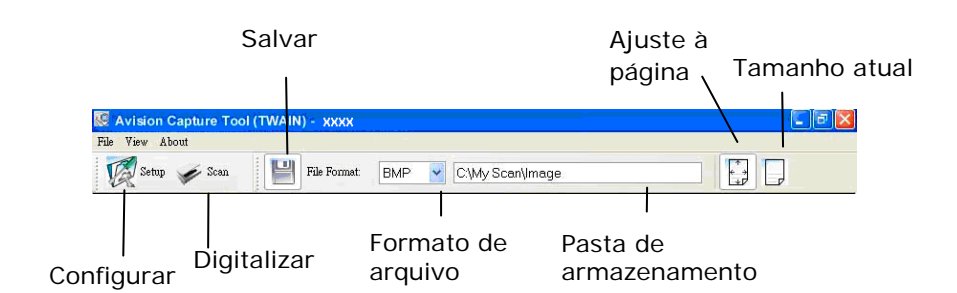

- **3.** Escolha o formato de arquivo desejado na caixa de "formato de arquivo" (Padrão é BMP, outras opções incluem TIFF, MTIFF, PDF, MPDF, GIF e JPEG). Os modelos suportados variam dependendo do modelo do scanner.
- **4.** Digite a pasta de destino no campo da "Pasta de armazenamento" (Padrão é C:\Documents and Settings\User Name\My Documents\My Scan\Image).

**Nota:** Caso não deseje salvar os documentos digitalizados, desmarque o botão de salvar pois ele está habilitado por padrão. Neste caso a visualização em miniaturas estará desabilitado e apenas a última imagem estará disponível para visualização.

**5.** Clique no botão de configurações ( $\sqrt{\mathbb{A}}^{\text{Setup}}$ ) ou escolha Configurações a partir do menu Arquivo para exibir a janela de propriedades do scanner.

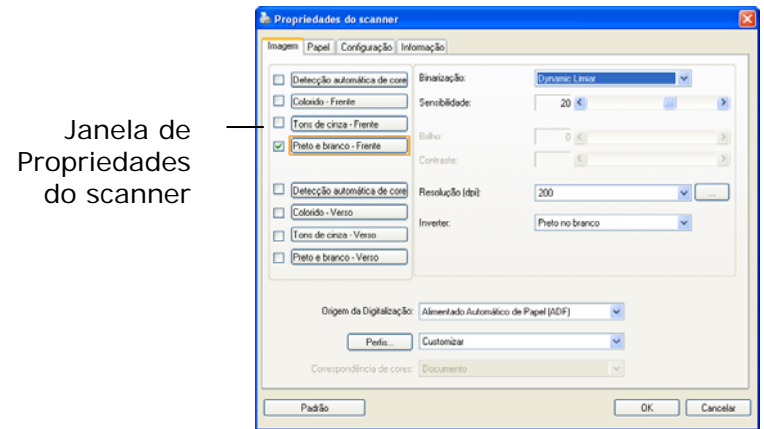

- **6.** Na Aba Imagem, escolha o tipo de imagem para digitalizar (Padrão é Frente p/b). Caso o modelo utilizado seja um scanner duplex, escolha Frente e Verso para digitalizar ambos os lados do documento.
- **7.** Clique OK para finalizar a janela das Propriedades do scanner (Para mais detalhes sobre a janela de Propriedades do scanner, veja o próximo capítulo, *Utilizando a caixa de diálogo do scanner*).
- **8.** Posicione o documento com a face voltada para baixo caso seja digitalizada pela mesa e com a face voltada para cima caso seja utilizado o ADF.
- **9.** Na janela de confirmação, clique no botão Digitalizar

( ) ou escolha Scan pelo menu Arquivo.

**10.** O documento sera digitalizado e aparecerá na tela. Após as imagens aparecerem, a verificação do scanner estará completa.

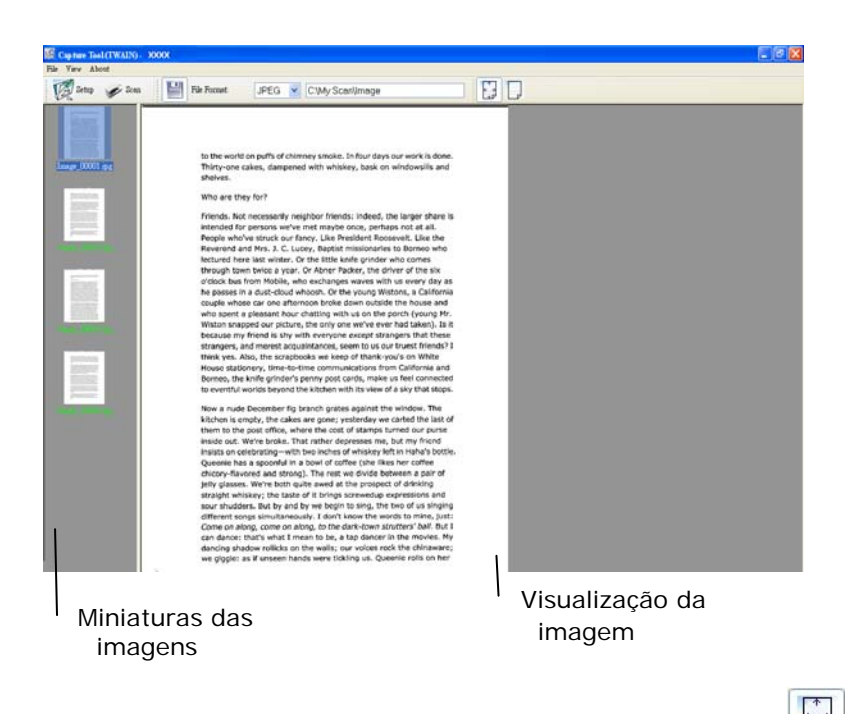

11. A imagem poderá ser vista inteiramente na tela (botão  $\begin{pmatrix} 1 \\ 1 \end{pmatrix}$ )

ou em tamanho real (100%) (botão <sup>| d</sup>) a partir da barra de ferramentas de visualização do lado direito.

**12.** Clique na caixa de Finalização ou em Encerrar a partir do menu Arquivo para finalizar o programa.

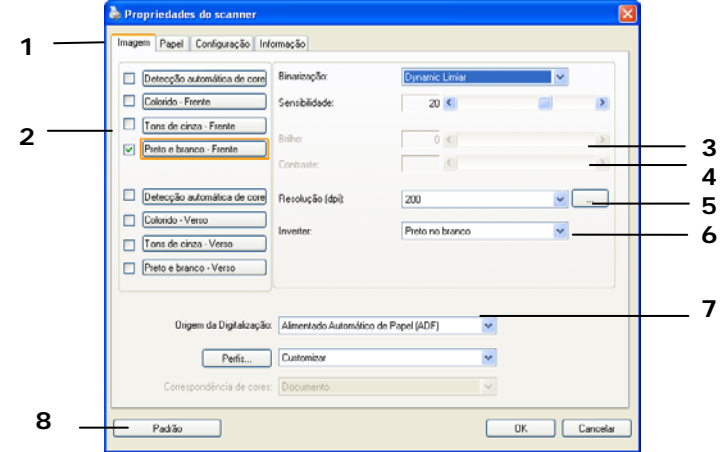

# <span id="page-32-0"></span>**3.1.3 Propriedades da Caixa de dialogo do scanner**

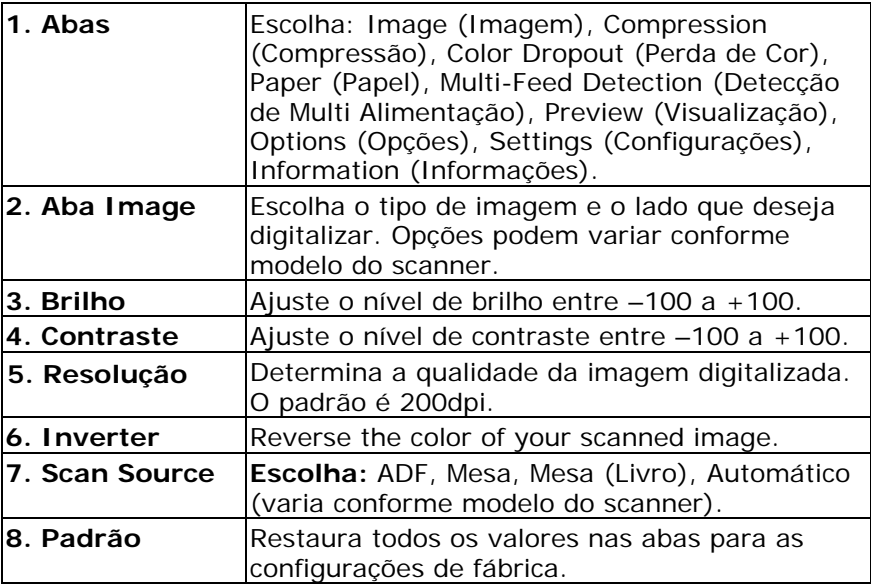

# <span id="page-33-0"></span>**4. Utilizando a caixa de diálogo do scanner**

A caixa de diálogo Scanner Properties (Propriedades do Scanner) permite que você defina as configurações do scanner. Ela consiste de diversas janelas separadas por guias, e cada uma delas será descrita neste capítulo.

**Obs:** Neste capítulo, todas as opções estão disponíveis com base em um scanner duplex (dois lados). Se você comprou um scanner simplex (um lado), todas as opções estão disponíveis para um lado apenas.

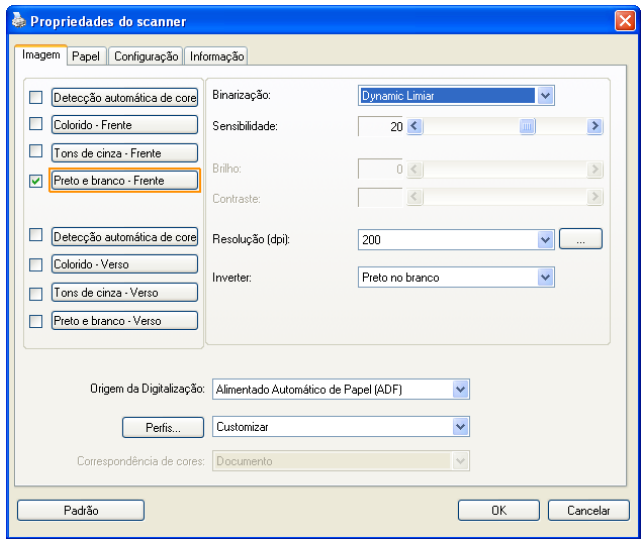

# **A caixa de diálogo Propriedades do Scanner**

<span id="page-34-0"></span>**4.1 Os botões da Caixa de Diálogo Propriedades do Scanner** 

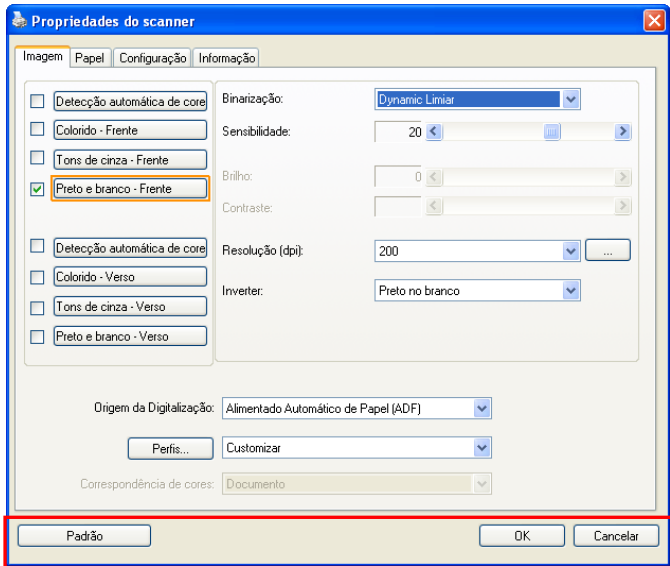

**Os botões na caixa de diálogo Propriedades do Scanner** 

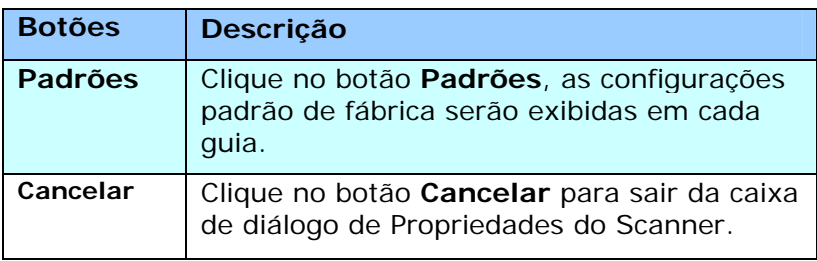

A tabela a seguir mostra as configurações padrão:

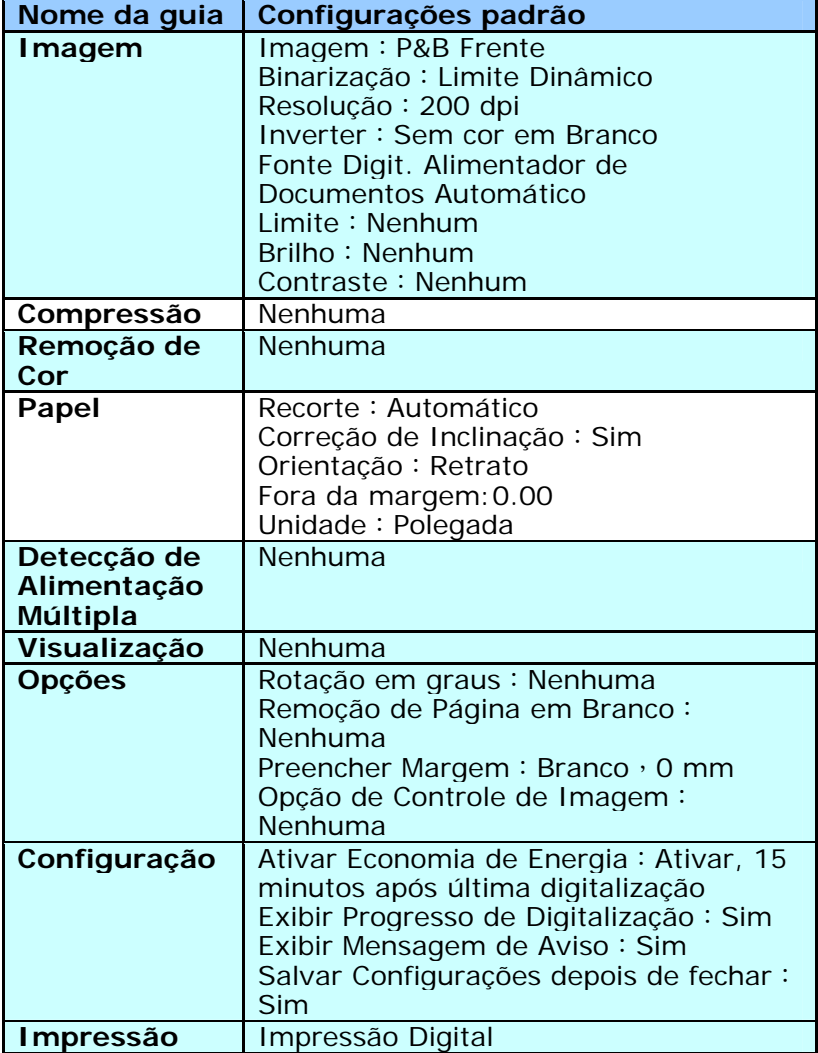
## **4.2 Mostrar ou Ocultar as Abas**

A caixa de diálogo [**Propriedades do Scanner**] é exibida por padrão nas três abas básicas - Image (Imagem), Paper (Papel), e Information (Informações). Para mostrar mais guias, clique no ícone [**Propriedades do Scanner**] para acessar mais configurações de digitalização.

Para exibir mais guias,

- **1.** Clique no ícone [**Propriedades do Scanner**] (**[179]**) no canto superior esquerdo da tela, e escolha [**Aba**], para mostrar nomes de abas disponíveis. As abas disponíveis incluem Compression (compressão), Color Drop out (Remoção de cor), Preview (visualização), Rotation (rotação), Separation (separação), Multi-Feed (Multi-Feed), Options (opções), Settings (configurações), e Imprinter (gravador). (Note: as opções variam com base no modelo do seu scanner.)
- **2.** Escolha a aba que deseja exibir. A aba selecionada será mostrada com uma marca de verificação e, em seguida, apresentada na caixa de diálogo [**Propriedades do Scanner**].
- **3.** Para acessar as configurações, clique na aba selecionada na parte superior da caixa de diálogo [**Propriedades do Scanner**] . A página da aba atualmente selecionada será exibida.

Para ocultar uma janela de aba,

- **1.** Clique no ícone [**Propriedades do Scanner**] (**[474** ) no canto superior esquerdo da tela, e escolha [**Abas**], para mostrar nomes de abas disponíveis.
- **2.** Escolha a aba que deseja ocultar. Em seguida, a aba selecionada será ocultada na caixa de diálogo [**Propriedades do Scanner**].

Observação: As abas [**Imagem**] [**Papel**], e [**Informações**] não podem ser ocultadas uma vez que pré-programadas para ser exibidas por padrão.

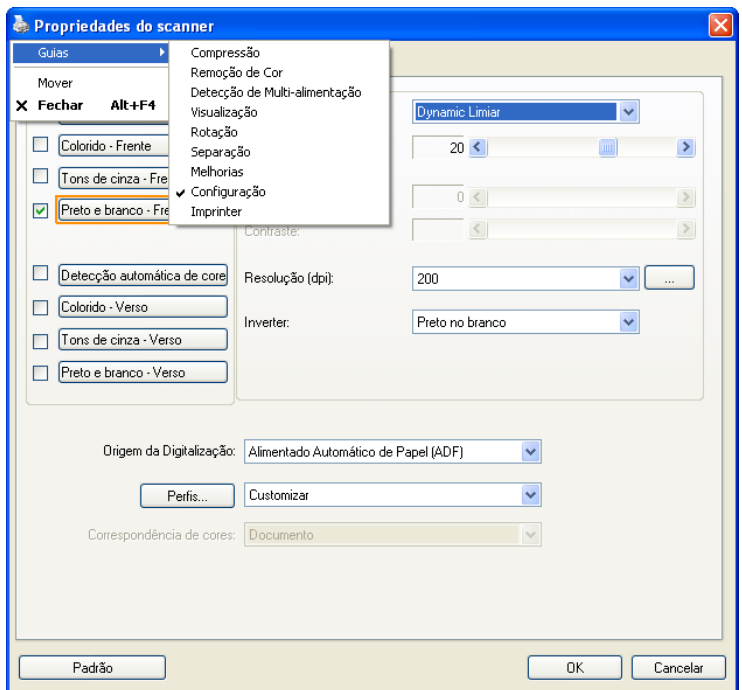

#### **4.3 A Guia Imagem**

A guia Imagem permite que você selecione a frente e (ou) o verso de seu documento, o tipo de imagem e defina diversas configurações básicas de digitalização. Note que, excetuando a resolução, você pode definir configurações individuais de digitalização para a frente e para o verso do documento. Por exemplo, todas as configurações das guias Imagem, Compressão e Remoção de Cores podem ser definidas separadamente para frente e para o verso do documento. Entretanto, as configurações das guias Papel, Opções e Configurações devem ser definidas de maneira igual para a frente e o verso.

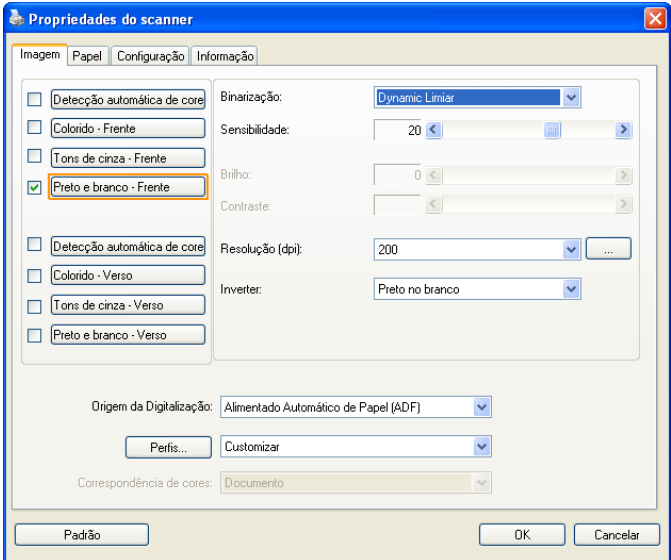

# **A caixa de diálogo da guia Imagem**

## **4.3.1 A Caixa de Seleção de Imagens**

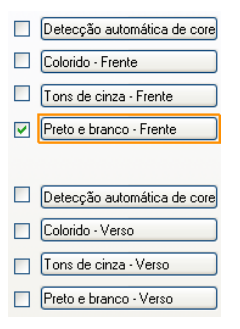

A caixa **Seleção de Imagens** inclui as opções do tipo de imagem e do lado do documento. Se você desejar digitalizar os dois lados, frente e verso, de seu documento em cores, você pode marcar as duas - Front Color e Rear Color – ao mesmo tempo. Note que as opções variam baseadas no tipo de scanner.

#### **Exemplo 1**:**Digitalizando um documento com os dois lados coloridos, digitalizar os dois lados em cores**

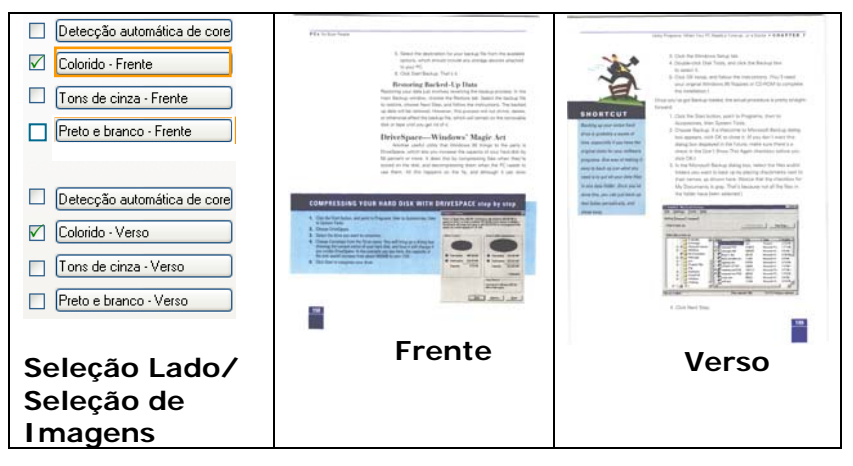

#### **Exemplo 2**:**Digitalizando um documento com os dois lados coloridos, um lado em P&B, o outro em cores**

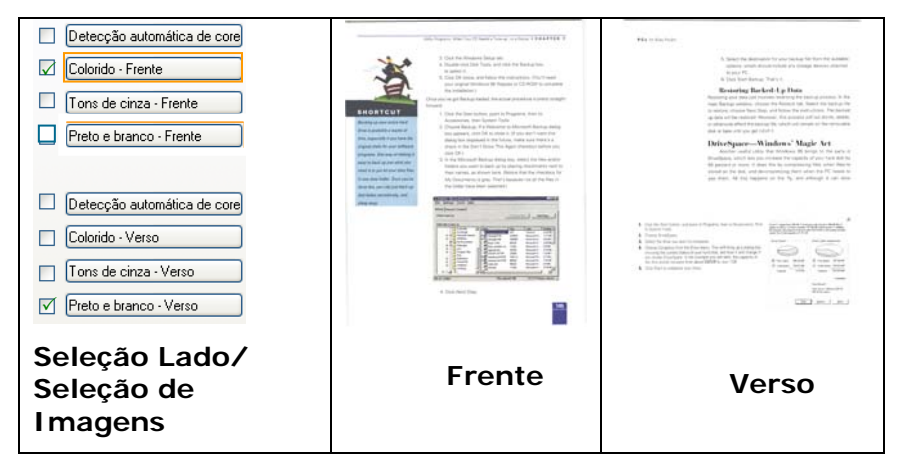

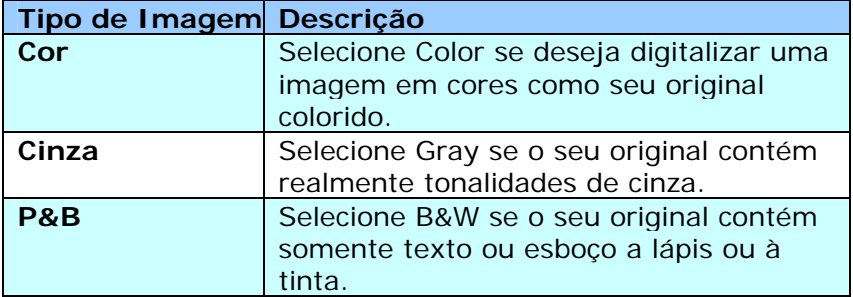

.<br>It was still relocen cyclose the succeives of the UVSL, when there had a sex trends, there pays on COOD plot out C, we were the self-burd 20 MP. na am cheanna.<br>Sealga neg of Br

ing a rang of this  $\frac{1}{2}$ <br>. Survive home is through across of Bradit awar Steadily and a barger price in their ally Secure here a strong scale of their wave blanks<br>  $\label{eq:2.1} \begin{array}{|l|} \hline \textbf{Sov}(\mathbf{z})\textbf{d}(\mathbf{z})=\textbf{Sov}(\mathbf{z})\textbf{d}(\mathbf{z})\textbf{d}(\mathbf{z})+\textbf{Sov}(\mathbf{z})\textbf{d}(\mathbf{z})\textbf{d}(\mathbf{z})\\ \hline \textbf{U}(\mathbf{z})\textbf{d}(\mathbf{z})=\textbf{Sov}(\mathbf{z})\textbf{d}(\mathbf{$ Profiles RES Bit is parceled to these via Bad internation materials and the "<br>"Denty-fine years ago, and many finalgears tread to this year way must be color states fooders<br>this paragraph we factored to have one destroyed -movement as recomments to move one entities on result.<br>East year, in the photoster destrict movements of one Portical tend to an existent part.<br>Informational reliabilities diversify will give up appliedly. English Clausty The limited selected and any couplem's generation sponsor to the first entropy apply. Magnet<br>In restaurants the women in a walling reducting it was both that the kinternal the passes<br>That are therefore the filtress the filtress of the statement complete consisted and<br>They after Americ

my arana cumum.<br>Ad the tree of the End accredit modific club but were 20 waars awar in disease on ra - Policies and at the anti-second members and any of vestingers interpretering.<br>The basinesses that part for it - that produce, dropp that people analysis buy because.<br>International and Data. Mitmeense grade<br>The attenued methods, the sand flows again the moning choosing out our

to want tow.<br>Your of the analytical times they do can have look to vertice must have send down to the analytical charge that<br>well charge that minimize online send they that manning target in the supermanner. men versions op as seen mountains.<br>Remains a see any way hands force on the 1 state at a positive baseball with suitan exclusive lines.<br>Notes distants and copy. recon chicken and oppor.<br>Mix liquide yould go a real chast of a stage bust, so call the word. I have event mean may allow.<br>distant chains that when these sees applicitly and station.<br>Lists online chaing ittin, wolst he abo

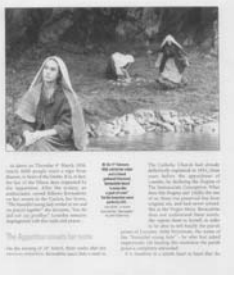

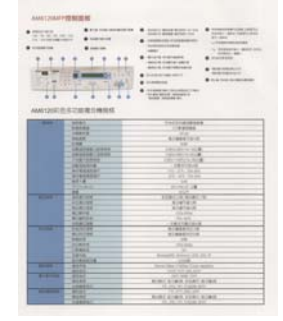

**P&B Cinza Cores** 

### **Auto Detecção de Cor Frontal/Traseira:**

Clique para detectar automaticamente e digitalizar a página frontal ou traseira do seu documento a cores em modo de imagem colorida. Se o seu documento é colorido, o escaner digitalizará automaticamente o documento em uma imagem à cores. Se o seu documento não tiver cores, você pode escolher o resultado em P&B ou Cinza a partir da opção Seleção Incolor. Esta opção é útil quando você tem um documento com mistura de cor e incolor.

#### **Nota: Se você escolher Auto Detecção de Cor Frontal/Traseira, você não poderá especificar o modo de imagem da sua página traseira e vice-versa.**

#### **Sensibilidade de Detecção Automática de Cores**

Se os documentos contêm, na sua maioria, texto a preto e branco e pequenas quantidades de cores leves ou claras e não deseja que estas sejam reconhecidas como imagens de cor para poupar no tamanho do ficheiro, poderá reduzir o valor de sensibilidade, movendo a barra para a esquerda, de forma a deixar que estas imagens sejam detectadas como preto e branco. O valor varia de 1 a 100. A predefinição é 37.

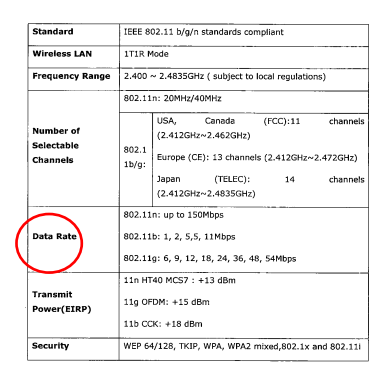

# Original

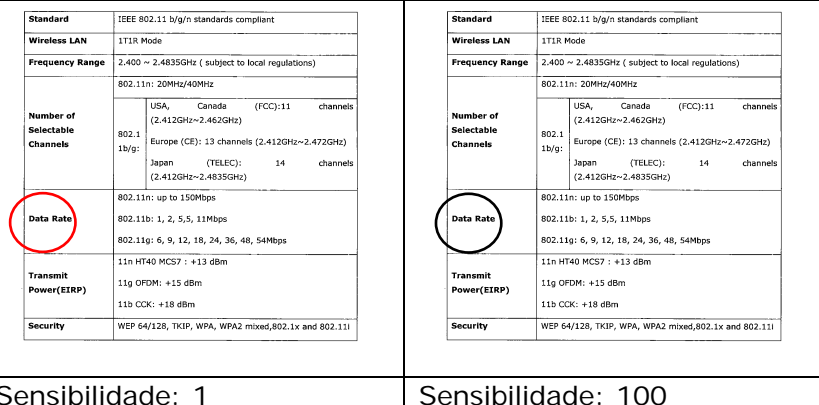

Sensibilidade: 1 (Reconhecida como uma imagem a cores)

Sensibilidade: 100 (Reconhecida como uma imagem em preto e branco)

#### **4.3.2 Outras Opções de Imagem**

**Binarização** Este é o processo de conversão de uma imagem em escala de cinza ou em cores em uma imagem de dois tons. Existem muitos métodos diferentes de realizar essa conversão. **Opções: Limiar dinâmico, Processamento fixo, Meio tom 1~5, Difusão de erro**.

> **Limiar Dinâmico:** Selecionar **Processamento Fixo** permite que o scanner avalie de modo dinâmico de cada documento para determinar o valor do nível de limiar ótimo para produzir a mais alta qualidade de imagem. É usado para digitalizar documentos mistos contendo texto fraco, fundo sombreado ou cor de fundo com uma única configuração. Se Dynamic Threshold for selecionado, os itens Threshold (Limiar), Brightness (Brilho) e Contrast (Contraste) não estarão disponíveis.

#### **Sensibilidade de Limiar Dinâmico**

Ocasionalmente, a sua imagem digitalizada poderá conter pequenos pontos ou manchas. Para remover essas manchas, aumente o valor de sensibilidade, movendo a barra para a direita. O valor varia de 1 a 30. A predefinição é 20.

**Processamento Fixo:** Usado para documentos em preto e branco e outros de alto contraste. Um único nível é definido para determinar a transição para preto e branco. O limite é programável para todo o limite de densidade. O **Processamento Fixo** define o contraste em 0. Se **Processamento Fixo** for selecionado, o item Contraste não estará disponível.

**Meio tom:** Para além da visualização de imagens a preto e branco, a opção Halftone (Meio tom) permite-lhe ver a imagem com diferentes tons de cinza usando pontos de tamanhos diferentes. As imagens às quais esta opção foi aplicada ficam com um aspecto igual às que vemos nos jornais. **As opções disponíveis são: Meio tom 1, Meio tom 2, Meio tom 3, Meio tom 4, Meio tom 5.** 

**Difusão de erro:** Esta opção é uma espécie de meio tom.A difusão de erro confere uma boa textura à imagem e torna o texto nas imagens mais legível do que se fosse usada a opção de meio tom.

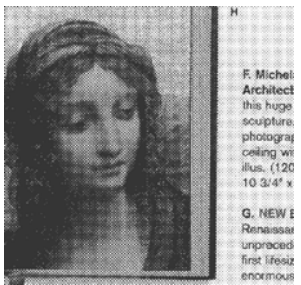

Imagem à qual foi aplicada a função de meio tom

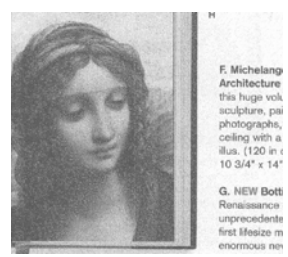

Imagem à qual foi aplicada a função de difusão de erro

**Limiar** Usado para converter uma imagem em escala de cinza em uma imagem de duas tonalidades. O valor varia de 0 a 255. Um valor baixo de threshold produz uma imagem mais clara e pode ser usada para suavizar fundos e informações indesejadas. Um valor alto de threshold produz uma imagem mais escura e pode ser usado para auxiliar a reavivar imagens muito claras ou parcialmente apagadas.

> Ajuste a configuração de threshold arrastando a barra deslizante de Threshold para a esquerda ou para a direita para conseguir a configuração de threshold desejada.

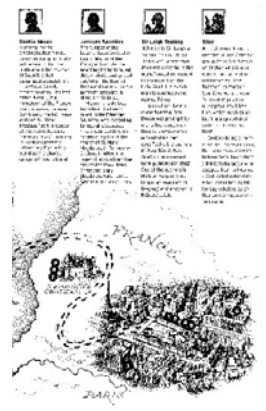

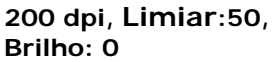

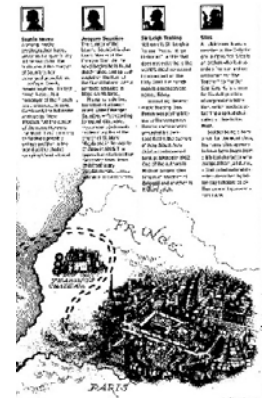

**200 dpi, Limiar:100, Brilho: 0**

#### **Cinzento Tipo de Documento: Opções: Normal, Fotografia, Documento**

São proporcionadas três opções de tipo de documento quando selecciona a opção Cinzento como tipo de imagem para o documento digitalizado. Opções: Normal, Fotografia, Documento

- **Documento:** Selecione o documento se o fonte de digitalização tiver apenas texto ou um misto de texto e gráficos uma vez que é uma configuração adequada para documentos empresariais tradicionais. Ao utilizar Documento, somente a opção de Limiar.
- **Fotografia:** Selecione Fotografia se a fonte de digitalização contiver fotografias de forma a reproduzir as suas fotografias numa imagem cinzenta vívida. Ao utilizar Fotografia, as opções de Limiar e de Contraste não podem ser ajustadas.
- **Normal:** Ao utilizar **Normal**, as opções de Limiar, Brilho, e de Contraste podem ser ajustadas.

**Limiar:** Os valores variam entre 0 e 255. O valor predefinido é de 230. Um valor de limiar baixo produz uma imagem mais clara, e pode ser usado para esbater fundos e informações desnecessárias. Um valor de limiar elevado produz uma imagem mais escura, e pode ser usado para ajudar a recuperar imagens de fraca qualidade. Ajuste o valor de limiar arrastando a barras de deslocação do **Limiar** para a esquerda ou para a direita para o valor de limiar pretendido.

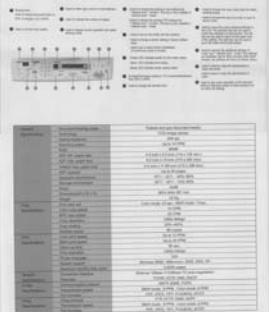

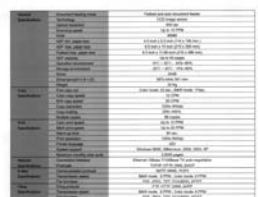

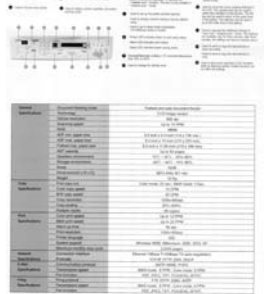

**Normal Fotografia Documento (Limiar: 230)** 

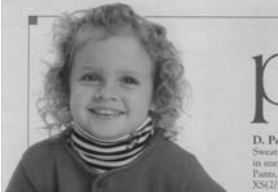

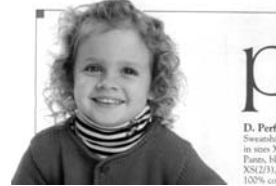

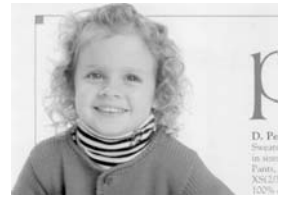

**Normal Fotografia Documento (Limiar: 230)** 

- **Brilho** Ajuste a imagem para clara ou escura. Quanto maior o valor, mais clara a imagem. Arraste a barra deslizante para a direita ou para a esquerda para aumentar ou reduzir o brilho. O intervalo é de –100 a +100.
- **Contraste** Ajuste o intervalo entre as sombras mais escuras e mais claras da imagem. Quanto maior o contraste, maior a diferença na escala de cinza. Arraste a barra deslizante para a direita ou para a esquerda para aumentar ou reduzir o contraste. O intervalo é de –100 a  $+100$

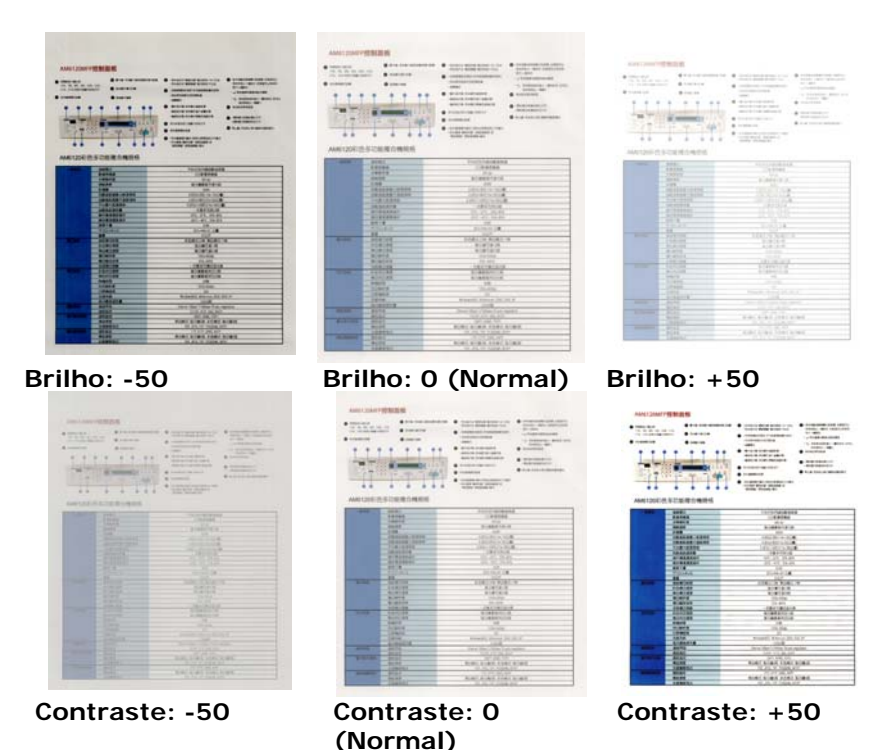

**Resolução** Um bom controle da resolução resulta em um bom detalhamento da imagem digitalizada. A resolução é medida por pontos por polegadas (dpi). Normalmente, quanto maior o número de dpi, maior a resolução e o tamanho do arquivo da imagem. Esteja ciente que maiores resoluções levam mais tempo para serem digitalizadas e precisam de mais espaço em disco. Para sua informação, um imagem em cores de tamanho A4 digitalizada a 300 dpi em modo True Color consome aproximadamente 25 MB de espaço em disco. Uma resolução mais alta (normalmente acima de 600 dpi) só é recomendada quando é preciso digitalizar uma área pequena em modo True Color.

> Escolha um valor de resolução da lista de seleção. O valor padrão é 200 dpi. As resoluções disponíveis são 75, 100, 150, 200,300, 400 e 600. Ou você pode escolher o valor desejado clicando na caixa do lado direito da lista de seleção e pressionar a seta para selecionar o valor desejado e então clicar no botão Add para incluir esse valor na lista de seleção. **Nota:** A resolução é de até 300 dpi se uma impressora ou um leitor MICR estiver ligado no scanner.

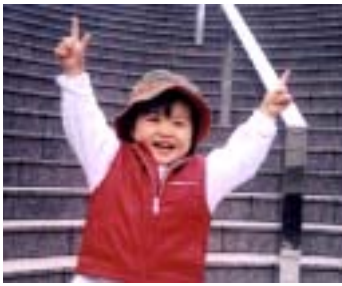

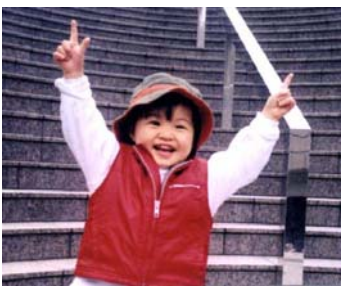

**Resolução: 75 dpi Resolução: 150 dpi** 

**Inverter** Inverte o brilho e as cores da imagem. A configuração padrão é Preto em fundo Branco. O modo Reverse (Inverso) é Branco em fundo Preto. Para imagens em cores, cada pixel será mudado para sua cor complementar sob o modo Invert.

#### "I am not worthy to have you enter my

that is God. I beg all my brothers - those w e who work manually, clerics and lay brothers ards being humble in all things; not to glorify r to become interlorly proud because of good w sometimes says or does in them or through tl ord: "Do not rejoice ... in the fact that the de : 10:20) Let us be firmly convinced of the fact

#### **Preto no Branco**

#### "I am not worthy to have you enter my

that is God, I beg all my brothers - those v who work manually, clerics and lay brothen rds being humble in all things; not to glorify to become interiorly proud because of good w sometimes says or does in them or through t rd: "Do not rejoice in the fact that the de 10:20) Let us be firmly convinced of the fact

#### **Branco no Preto**

#### **Fonte de Digitalização**

#### **Selecione:**

- **Alimentador Automático de Documentos:** Usado para digitalizar muitas páginas.
- **Scanner de mesa:** Usado para digitalizar uma única página. Por exemplo, páginas de recortes de jornal, papéis com dobras ou ondulações.
- **Scanner de mesa (Livros): Usado** para digitalizar muitas páginas internas de livros.
- **Automática:** Permite que o scanner defina automaticamente a fonte de digitalização. Se **Automática** estiver selecionado e houver documentos tanto no alimentador automático de documentos (ADF) quanto no flatbed, então a fonte de digitalização será automaticamente definida para ADF. Se **Automática** estiver selecionado e só houver documentos no flatbed, então a fonte de digitalização será definida para flatbed.
- **Incorporação de Dois Lados em Uma Imagem:**

Nota: Esse recurso deve ser usado com um portador de folha. No que diz respeito sobre como colocar um documento com um Portador de Folha, consulte a Seção 4.6.2, Outras Seleções de Papel.

Note que as opções variam dependendo do tipo de scanner.

#### **Incorporação de Dois Lados em Uma Imagem:**

Se você tiver um escaner com alimentação por página duplex e bandeja de entrada frontal, você poderá digitalizar um documento de tamanho A3 com um método inovador. Por isso, dobre seu documento de tamanho A3 em A4, e em seguida carregue o papel na bandeja frontal. Escolha a opção Incorporar Dois Lados a partir da Origem de Digitalização e em seguida o scanner poderá digitalizar ambos os lados do seu documento e incorporar duas imagens A4 em uma imagem A3.

#### **Nota: Quando você selecciona Incorporar Dois Lados em Uma Imagem, a função Recorte ou Alimentação Múltipla será desativada.**

Selecione a opção **Mesclar Verticalmente** para mesclar o lado da frente e o de trás de uma página em uma imagem verticalmente. Se a opção the **Mesclar Verticalmente** não tiver sido selecionada, o lado da frente e o de trás de uma página serão mesclados em uma página horizontalmente.

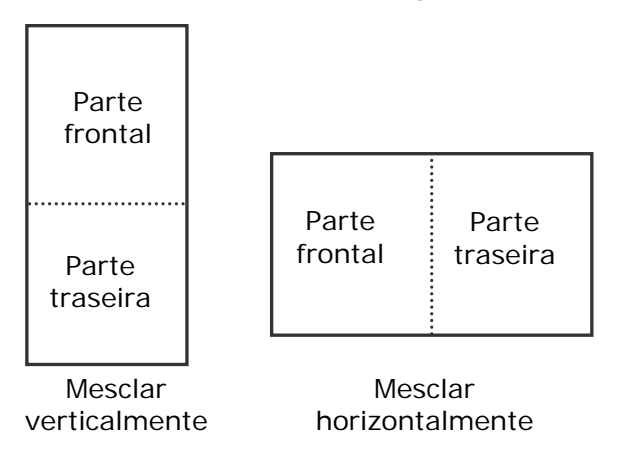

Note que as opções variam dependendo do tipo de scanner.

### **Correspondên cia de Cores**

O propósito de Color Matching (Correspondência de Cores) é obter a cor precisa. Esta opção utiliza os parâmetros padrão (perfil ICC) para ajustar as cores da imagem.

#### **Opção: Nenhuma, Documento, Foto**

- **Nenhuma:** Escolha "None" (Nenhuma) para desabilitar essa função.
- **Documento:** Escolha "Document" (Documento) se o seu original contém puro texto ou uma mistura de texto e elemento gráfico, já que esta é a configuração ótima para documento comercial regular.
- **Foto:** Escolha "Photo" (Foto) se o seu original contém foto para reproduzir sua foto em cores vívidas.

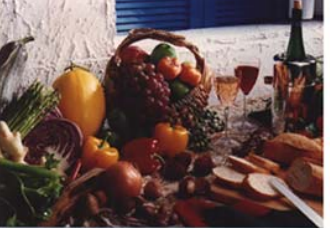

**Normal** 

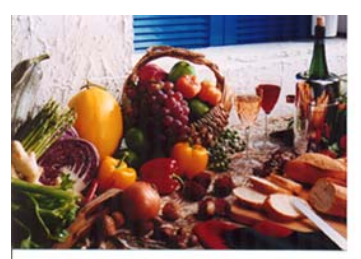

**Após a Correspondência de Cores** 

#### **4.3.3 Digitalizando imagens em cores**

As seguintes opções estão disponíveis para digitalizar imagens em cores.

- **Brilho**
- Contraste
- Resolução
- Inverter

#### **4.3.4 Digitalizando imagens em escala de cinza**

As seguintes opções estão disponíveis para digitalizar imagens em escala de cinza.

- **Brilho**
- Contraste
- Resolução
- Inverter

#### **4.3.5 Digitalizando imagens em P&B**

As seguintes opções estão disponíveis para digitalizar imagens em preto e branco.

- Binarização (Limiar Dinâmico)
- · Resolução
- Inverter

Ou

- Binarização (Processamento Fixo)
- Limiar
- Brilho
- Resolução
- Inverter

## **4.3.6 Editando Perfis**

A caixa de diálogo Propriedades do Scanner permite que você mude e salve suas configurações de digitalização mais usadas em um perfil. Você pode editar esses perfis renomeando ou excluindo.

#### **Para adicionar um novo perfil:**

- 1. Personalize suas configurações. (Por exemplo, mude a resolução, tipo de imagem, método de recorte das margens, tamanho do arquivo de digitalização e outras configurações de digitalização).
- 2. Clique na guia Imagens e então selecione "Perfis" para fazer aparecer a caixa de diálogo "Edite seu Perfil".

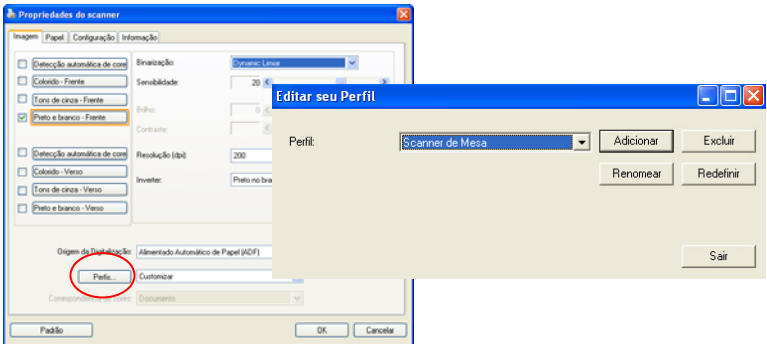

3. Clique em "Adicionar" para digitar o nome do perfil e depois selecione "Salvar".

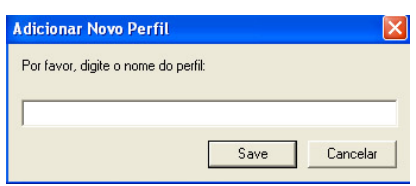

4. O novo perfil será salvo e exibido na lista de seleção de "Perfis".

#### **Para carregar um perfil:**

1. Na caixa de diálogo da guia Imagem, selecione o perfil desejado na lista de seleção "Perfis".

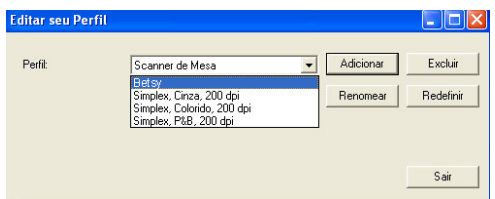

2. O perfil desejado será imediatamente carregado e exibido na caixa de diálogo Propriedades do Scanner.

#### **Para excluir um perfil:**

- 1. Na caixa de diálogo da guia Imagem, clique em "Perfis" para fazer aparecer a caixa de diálogo Edite seu Perfil.
- 2. Selecione o perfil que deseja excluir da lista de seleção.

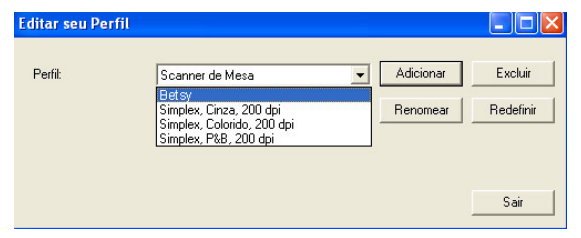

- 3. Clique em "Excluir". A mensagem de confirmação "Tem certeza que deseja excluir este perfil?" irá aparecer.
- 4. Selecione "Sim" para excluir ou "Cancelar" para sair.

#### **Para renomear um perfil:**

- 1. Na caixa de diálogo da guia Imagem, clique em "Perfis" para fazer aparecer a caixa de diálogo Edite seu Perfil.
- 2. Selecione o perfil que deseja renomear da lista de seleção e então clique no botão Renomear.

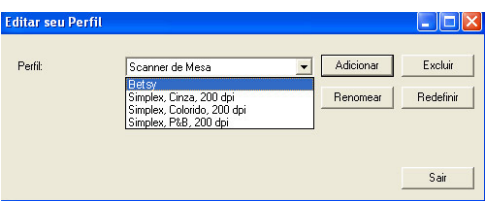

3. Digite o novo nome do perfil.

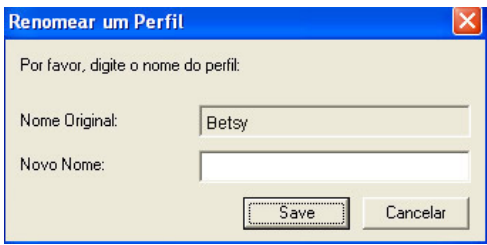

4. Selecione "Sim" para renomear ou "Cancelar" para sair.

#### **Nota:**

Os perfis padrão pré-definidos incluem Flatbed, Simplex-P&B, 200 dpi, Simplex-Cinza, 200 dpi, Simplex-Cor, 200 dpi, Duplex-P&B, 200 dpi, Duplex-Cinza, 200 dpi, Duplex-Cor, 200 dpi. Se você possuir um scanner simplex ou um scanner sheetfed, as opções duplex e flatbed não estarão disponíveis.

### **4.4 A Guia Compressão**

A guia Compression (Compressão) permite a compressão da sua imagem digitalizada e a escolha do nível de compressão. Imagens de dois tons são normalmente comprimidas usando o padrão CCITT, chamado Group 4 (G4). Imagens coloridas e em escala de cinza são freqüentemente comprimidas usando a tecnologia JPEG. Mova a barra deslizante **Qualidade JPEG**  para a direita ou para a esquerda para aumentar ou reduzir o nível de compressão. Note que quanto maior o nível de compressão, mais baixa a qualidade da imagem. O padrão é 50%.

Note que a compressão depende do seu aplicativo de edição de imagens. Se o seu aplicativo de edição de imagens não suportar o tipo de formato de compressão, então ou uma mensagem de aviso irá aparecer ou a qualidade de imagem do arquivo comprimido não será aceitável.

JPEG (Joint Photographic Editor Group). Esse grupo desenvolveu e emprestou seu nome a um padrão de compressão de arquivos de imagens coloridas ou em escala de cinza que é amplamente usado por scanners e softwares de aplicativos. Em sistemas baseados em Windows da Microsoft, um arquivo com a extensão .jpg foi normalmente comprimido usando esse padrão.

Para digitalizar imagens em cores ou em escala de cinza, as seguintes opções de compressão estão disponíveis:

- Nenhuma
- JPEG

Para digitalizar imagens em P&B, as seguintes opções de compressão estão disponíveis:

- Nenhuma
- $G4$

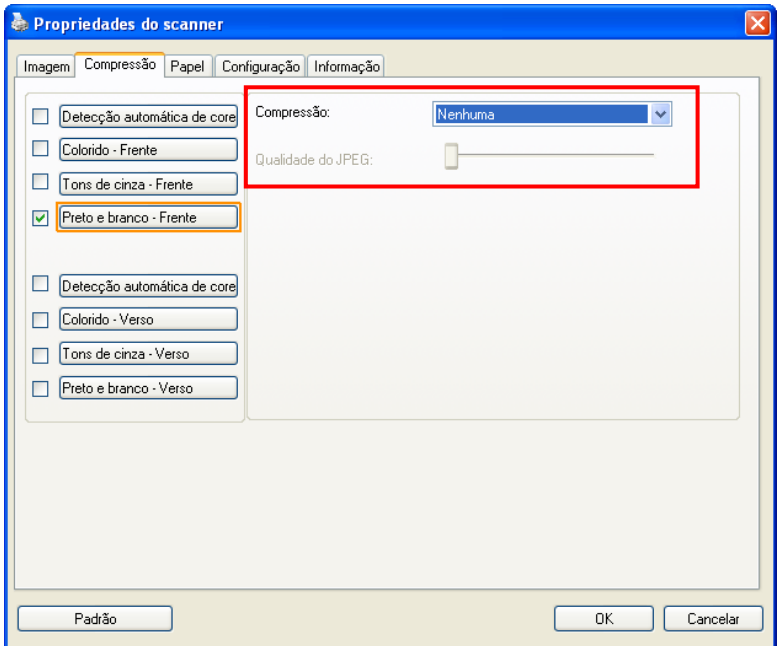

# **A caixa de diálogo da guia Compressão**

### **4.5 A Guia Remoção de Cores**

#### **4.5.1 Seleção de Remoção de Cores**

A guia Color Dropout (Remoção de Cores) permite que você remova ou o vermelho, ou o azul ou o verde de sua imagem digitalizada. Se sua imagem contém uma marca d'água ou fundo na cor vermelha, selecione o canal R (Red) (vermelho), assim qualquer marca d'água ou fundo será removido. Este recurso é usado para tornar seu texto mais nítido quando usar o software de OCR (Optical Character Recognition).

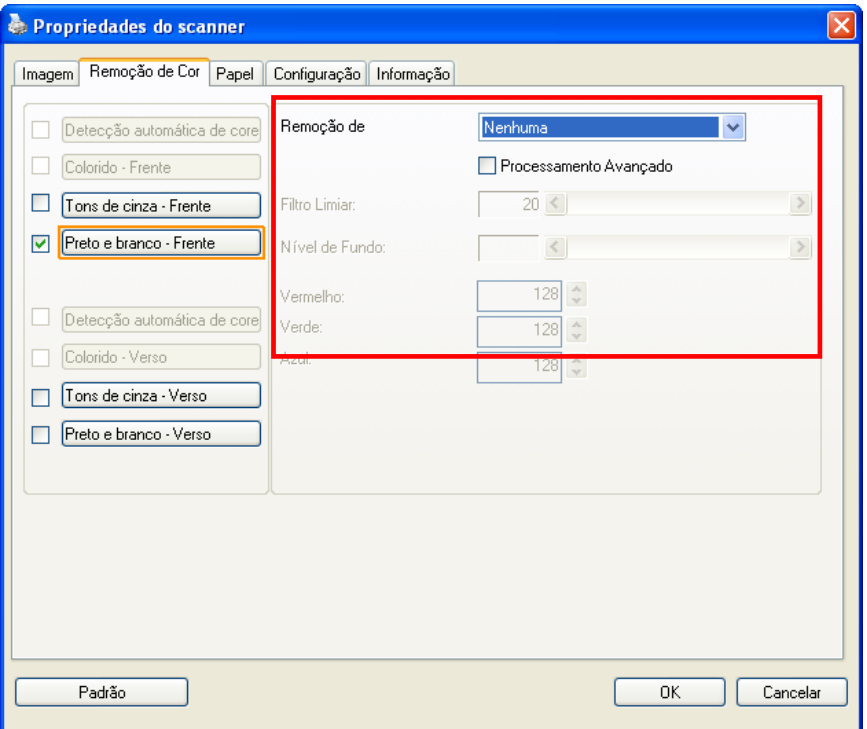

# **A caixa de diálogo Remoção de Cores**

#### **Remoção de cor**

A opção "Custom" (Personalizada) permite definir que sua cor pretendida seja removida ao inserir seu valor RGB (vermelho, verde e azul) respectivamente.

Tolerância: Especifica que a gama de cor permitida seja removida para a cor que selecionou. Gama especificada: 1 ~ 100

Quanto maior o valor numérico maior a gama de remoção de cor.

Note que esta função suporta somente imagens preto e branco e cinza. Portanto, assegure-se de escolher somente imagens em preto e branco ou cinza quando aplicar essa função.

Para selecionar uma cor na paleta de Cor,

1. Clique na guia Color Dropout (Perda de cor) na caixa de diálogo Scanner **Properties** (Propriedades do scanner).

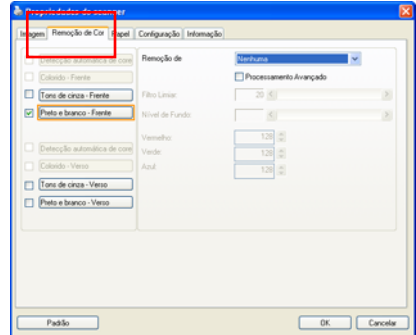

- 2. Escolha Gray (Cinza) ou B&W (PB) da caixa Image Selection (Seleção de imagens) e clique em "Custom" (Personalizar) do menu suspenso Color Dropout (Perda de cor). A Paleta de cor aparece.
- 3. Mova o cursor sobre a paleta. O cursor se torna uma cruz.

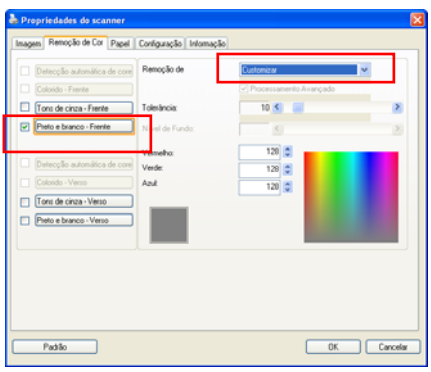

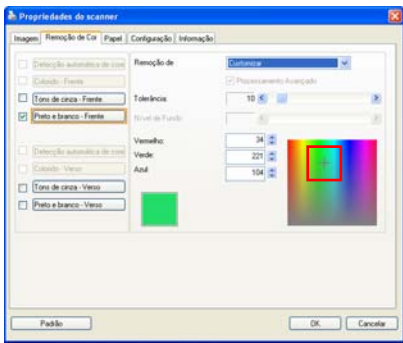

4. Clique para escolher uma cor Os valores RGB são alterados simultaneamente.

Para selecionar uma cor ou visualizar um resultado de perda de cor pela janela Preview (Visualização),

1. Clique na guia Preview (Visualização) para abrir a caixa de diálogo Preview (Visualização).

2. Coloque o documento no scanner de mesa ou coloque o seu documento na Bandeja de Papel ADF. Então, clique no botão Preview (Visualização) para obter uma visualização da imagem em uma resolução baixa. A imagem de visualização será exibida.

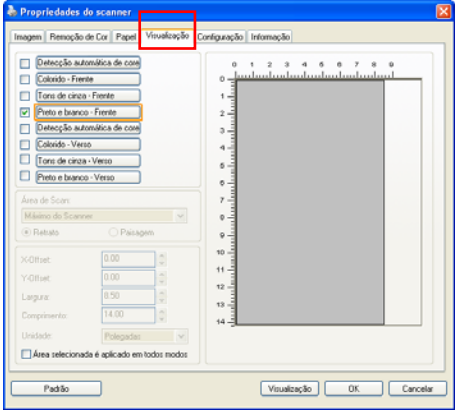

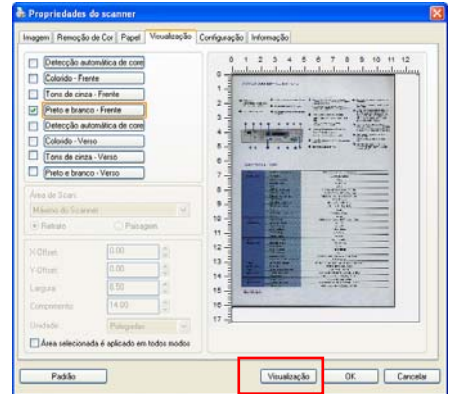

3. Clique na guia Color Dropout (Perda de cor) A caixa de diálogo Color Dropout (Perda de cor) é exibida com um botão Preview Window (Janela de visualização).

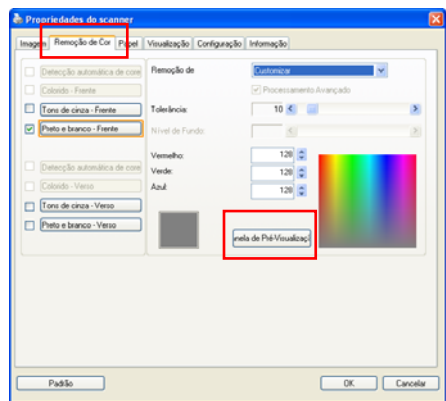

4. Clique no botão Preview Window (Janela de visualização) para pedir a exibição da janela Preview (Visualização).

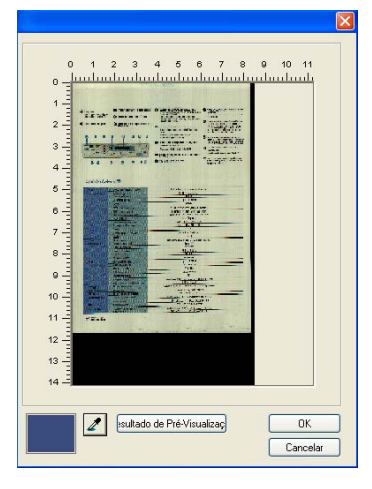

5. Clique com o botão Conta-gotas  $(2)$  e, em seguida, mova o cursor sobre a imagem de visualização. Clique para selecionar uma cor que você deseja remover.

6. Clique no botão Preview Result (Resultado de visualização) para exibir o resultado após remover a cor especificada.

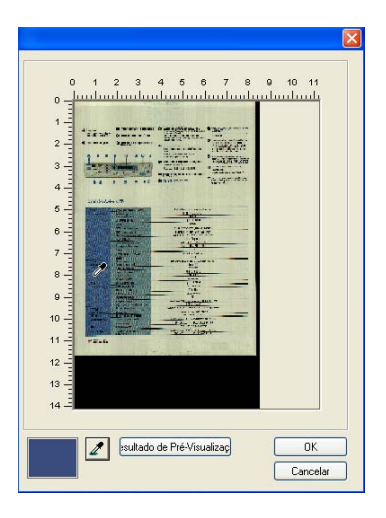

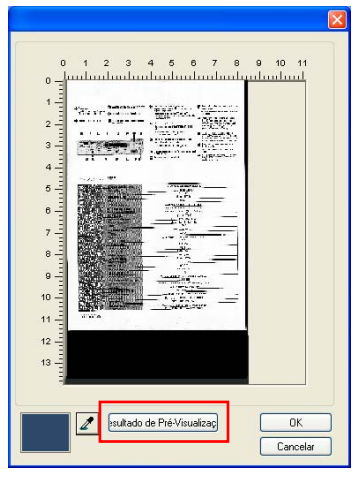

7. Se o resultado for satisfatório, clique em "OK" para fechar a janela Preview (Visualizar) e volte para a caixa de diálogo Color Dropout (Perda de cor).

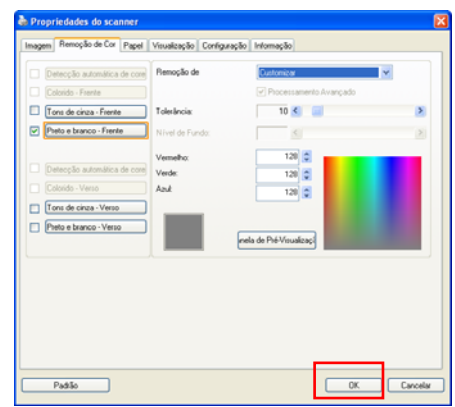

8. Clique em "OK" para sair da caixa de diálogo Scanner Properties (Propriedades do scanner) e clique no botão Scan

> (Digitalziar) (<sup>15cm</sup> na janela principal da Avision Capture Tool (Ferramenta de captura) para executar a sua digitalização final. A cor especificada é removida de acordo.

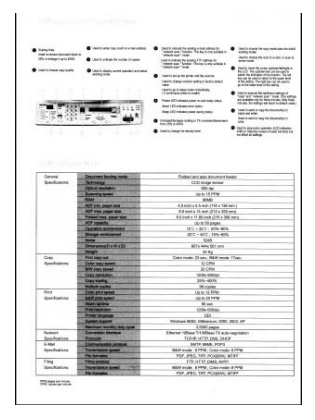

A imagem após perda de cores

#### **4.5.2 Outras Opções de Remoção de Cores**

**Processamento Avançado** oferece duas opções que podem ajustar sua imagem digitalizada para um resultado otimizado.

- **Limite de Filtro**  Esse valor é usado para determinar a cor que será removida. Um valor menor irá remover mais da cor selecionada, enquanto um valor maior vai deixar mais da cor selecionada.
- **Nível de Fundo**  O pixel que for mais alto do que o valor de fundo será ajustado para o ponto mais claro. Ajuste o valor de Filter Threshold e Background Level para otimizar o resultado.

Por exemplo, ajustando levemente o valor de background (fundo) torna seu texto mais nítido.

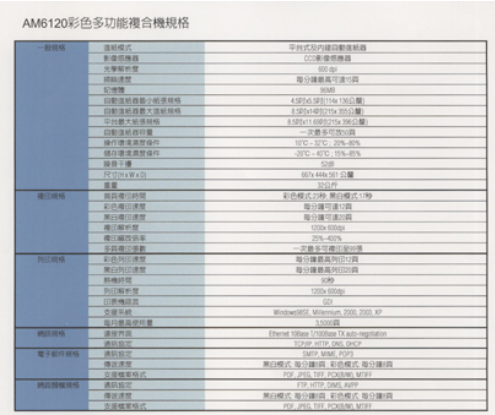

**Original**

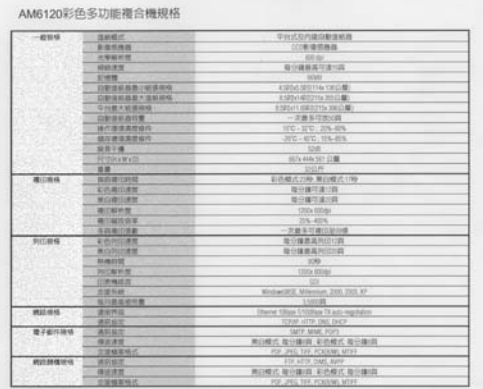

#### **Remover Azul, Limiar: 20, Formação: 255**

AM6120彩色多功能複合機規格

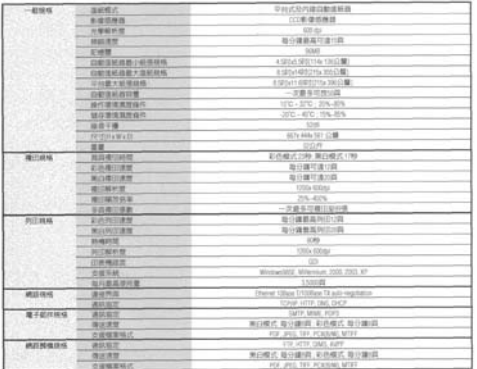

**Remover Azul, Limiar: 20, Nível de Fundo: 210** 

## **4.6 A Guia Papel**

A guia Papel permite definir valores relacionados à saída da imagem [i.e., Auto Crop ou não (Recorte Automático), Scan Area (Área Digitalizada), OverScan (Digitalização fora da Margem), Multi-Feed Detection (Detecção de Alimentação Múltipla)].

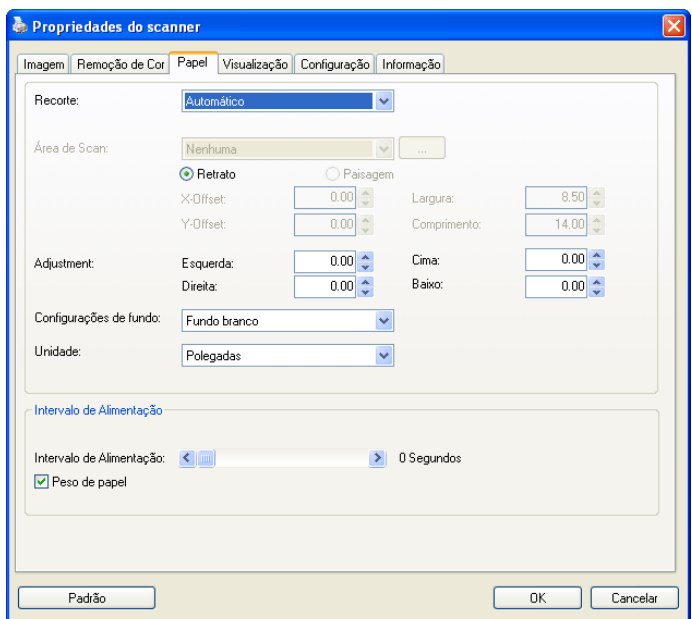

# **A caixa de diálogo da guia Papel**

## **4.6.1 Recorte**

O Recorte permite que você capture uma parte do documento que está sendo digitalizado. **Opções: Automática**, **Automático (36"), Fixo para Transporte**, **Relativo ao Documento, EOP (End of Page) Detection (Detecção de Fim de Página), Múltiplo Automático**.

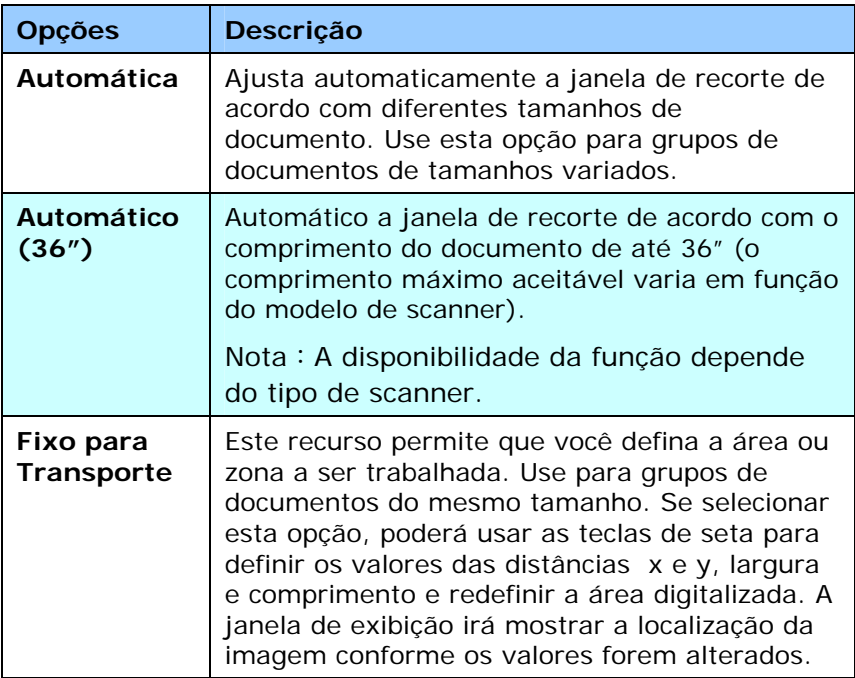

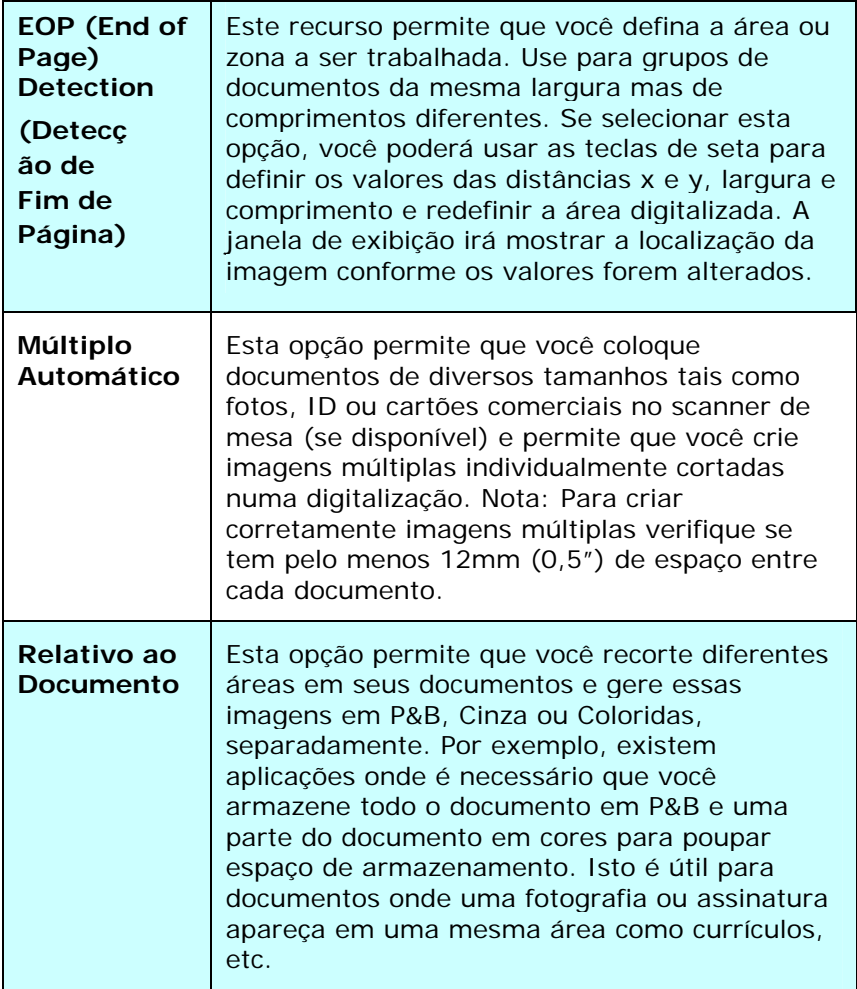
As seguintes opções só estão disponíveis quando **Fixo para Transporte** estiver selecionado.

- **Distância X**  a distância da extremidade esquerda do scanner até a margem esquerda da área de digitalização.
- **Distância Y** a posição desde a extremidade superior do documento até a extremidade superior da área de digitalização.
- **Largura** a largura da área de digitalização.
- **Comprimento** o comprimento da área de digitalização.
- **Centro –** automaticamente calcula a distância x para centralizar a alimentação baseada no tamanho do documento selecionado.

 — desloca a área a ser digitalizada clicando na tecla de setas, conservando o tamanho da digitalização. Visualize o resultado na janela de exibição.

A opção de Ajuste está disponível quando **Automático** for selecionado.

**Ajuste** -Adiciona um valor de margem positiva / negativa antes / depois ou para a esquerda / direita da imagem. O ajuste é utilizado quando o alimentador automático de documentos é utilizado. Ajuste reduz a possibilidade de corte dos cantos em imagens distorcidas. Para definir os valores de ajuste, use os botões Cima/Baixo para selecionar onde você deseja aplicar os valores de Ajuste: Cima /Baixo ou Esquerda /Direita, e em seguida, selecione a quantidade de polegadas /mm /pixels aplicadas. Selecionar um valor dentro do intervalo de 0.00 a 1.00 / -1.00.

**Relativo ao Documento:** (usado para lotes de documentos do mesmo tamanho)

Esta opção permite que você recorte diferentes áreas em seus documentos e gere essas imagens em P&B, Cinza ou Coloridas, separadamente. Por exemplo, existem aplicações onde é necessário que você armazene todo o documento em P&B e uma parte do documento em cores para poupar espaço de armazenamento. Isto é útil para documentos onde uma fotografia ou assinatura apareça em uma mesma área como currículos, etc.

O procedimento a seguir descreve como reproduzir o documento inteiro em P&B e uma parte do documento (figura) em cores.

- 1. Na guia Papel, selecione "Relativo ao Documento" ou "Fixo para Transporte" na opção Recorte.
- 2. Selecione o tamanho de escaneamento na opção Área de Escaneamento. O tamanho de escaneamento selecionado será exibido em uma caixa retangular vermelha. Este também é o tamanho de escaneamento de todo o documento. (Por exemplo, ISO A5. Se você não selecionou uma área de escaneamento e deixou a seleção em Nenhuma, então a área padrão será o tamanho máximo do scanner).

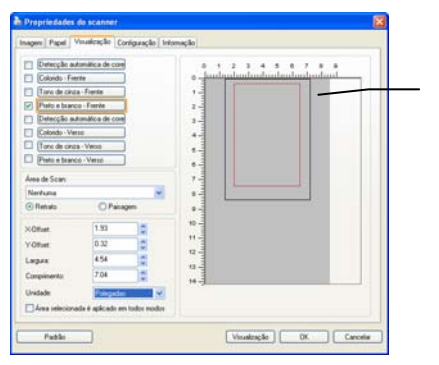

Caixa retangular vermelha

3. Clique na guia Visualização para exibir a janela de Visualização. Uma caixa retangular preta aparece para indicar o tamanho máximo de escaneamento que você acabou de selecionar.

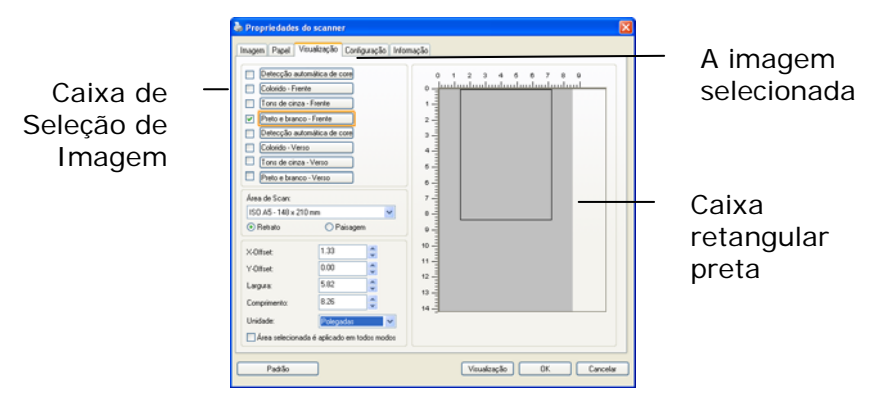

4. Clique no botão Visualizar para ver a imagem inteira em baixa resolução para recortar corretamente a área relativa ao documento.

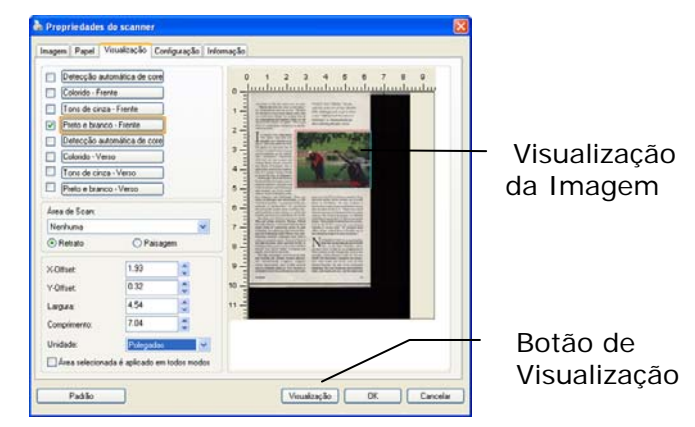

5. Selecione o tipo de imagem da caixa de Seleção de Imagem. A imagem selecionada irá aparecer na cor destacada. (Por exemplo, Front Color).

6. Coloque o cursor na Janela de Visualização e clique no botão direito do mouse. Um sinal de cruz irá aparecer como ilustrado. Crie seu tamanho relativo de escaneamento diagonalmente arrastando com o botão esquerdo do mouse até o tamanho desejado de escaneamento. A área selecionada irá aparecer dentro de uma caixa vermelha como ilustrado.

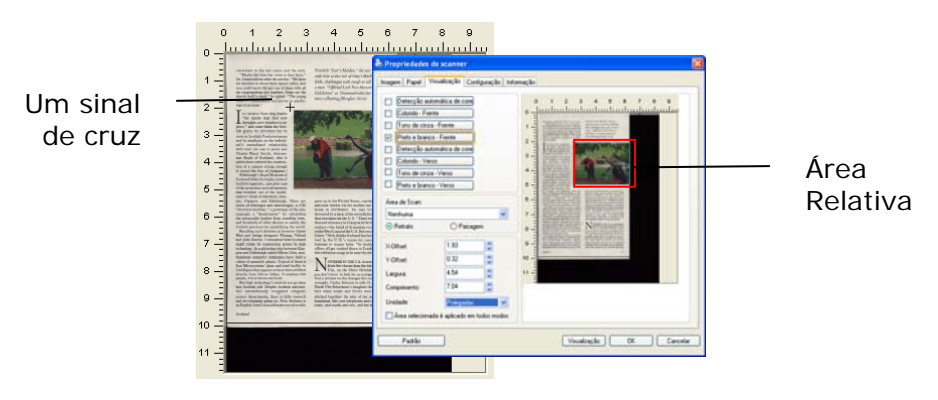

- 7. Confira a imagem em P&B na caixa de Seleção de Imagem para escanear todo o documento.
- 8. Clique no botão Escanear para iniciar o escaneamento do documento em dois tipos e tamanhos diferentes de imagem. (Veja o resultado abaixo.)

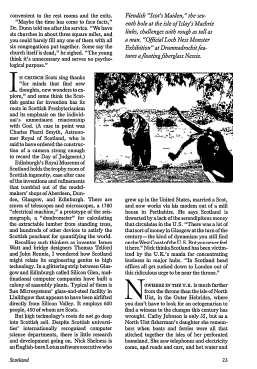

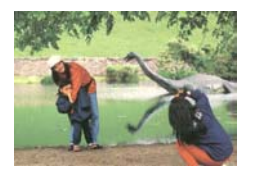

O documento inteiro em P&B A área relativa colorida

### **4.6.2 Outras Seleções de Papel**

#### **Modo de Folha de Suporte:**

Marque esta opção para cortar automaticamente a janela de digitalização de acordo com o tamanho do documento quando em leitura não-padrão do documento (frágil, tamanho irregular documento) com uma folha de transporte (opcional).

#### **Carregamento de Documentos Usando uma Folha de Transporte**

Uma Folha de Transporte é uma folha de plástico utilizada especificamente para carregar documento não-padrão no scanner. Ela permite que você digitalize documento que não pode ser lido de modo regular. Além disso, os documentos maiores que tamanho A4, como A3 e B4, podem ser lidos dobrando pela metade, inserindo dentro da Folha de Transporte, e digitalizando no modo duplex. Você também pode digitalizar documentos que podem ser danificados com facilidade, como é o caso das fotografias, documentos de tamanho irregular ou que são difíceis de carregar diretamente como recortes.

#### **Para carregamento de documentos usando uma Folha de Transporte,**

#### **Para documentos maiores do que A4/Carta, como A3**

- a. Dobre a folha a ser digitalizada no meio.
- b. Dobre a folha com firmeza e suavize as rugas. Caso contrário, a folha pode ficar distorcida durante a leitura.

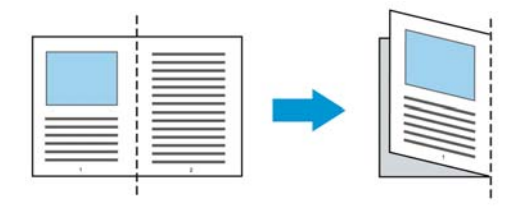

#### **1. Abra a Folha de Transporte e coloque o documento dentro.**

Alinhe a parte superior do documento na parte superior da Folha de Transporte (a área impressa).

### **Para documentos maiores do que A4/Carta, como A3**

Alinhe a parte superior do documento na parte superior da Folha de Transporte (impresso) e a porção dobrada na margem direita da Folha de Transporte, para que o documento se encaixe no canto superior da Folha de Transporte.

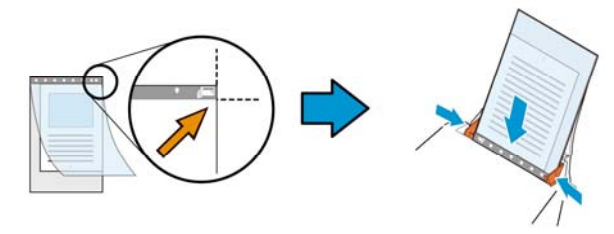

### **Para documentos não-padrão**

Centralize seu documento na Folha de Transporte.

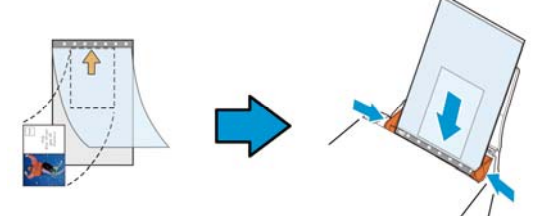

- 2. Coloque a Folha de Transporte com a seção cinzenta (impressa) voltado para baixo.
- 3. Ajuste as guias de papel de acordo com a largura da Folha de Transporte.

Ajuste as guias de papel de forma que não haja nenhum espaço entre as guias e a Folha de Transporte. Espaço entre as guias e a Folha de Transporte pode causar a folha de transporte que se desalinham durante a digitalização, e inclinam a imagem digitalizada.

4. Inicie a digitalização.

#### **Aviso:**

- [Carrier Sheet (Folha de Transporte)] está disponível para os modelos que suportam a Folha de Transporte.
- Algumas funções são desabilitadas quando [Carrier Sheet (Folha de Transporte)] está marcada.
- Esta opção pode não funcionar corretamente em alguns aplicativos.

### **Área de Digitalização**

Escolha o tamanho de papel desejado na lista da caixa de seleção. Ou você pode selecionar um tamanho de papel personalizado clicando na caixa **Área de Digitalização:** e depois em **Adicionar** para incluir a sua escolha.

### **Opções:**

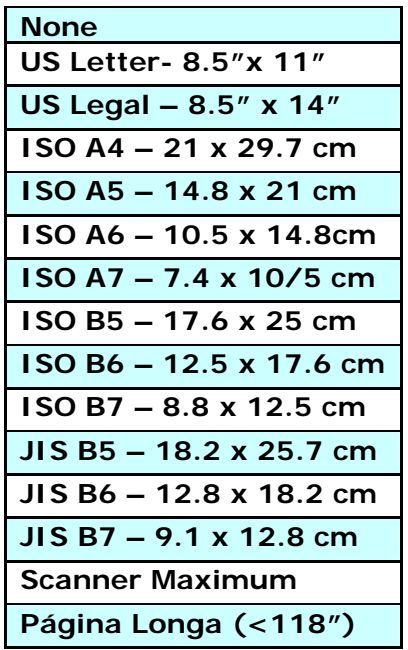

### **Página Longa (<118"):**

Quando você precisar escanear documentos cujo comprimento excede o máximo do scanner, por favor, selecione **Long Page (Página Longa)**. Nota se **Long Page** for selecionado, a função [**Multi-Feed Detection (Detecção de Alimentação Múltipla)**] não estará disponível. (Nota: Esta opção e o comprimento máximo permissível de documento variam em função do modelo de scanner.)

Quando **Long Page (<118")** é selecionado, certifique-se de especificar o tamanho do documento no campo de **Length (Comprimento)** e **Width (Largura)**.

**Note o seguinte ao escanear um documento de página longa:** 

- **1.** Puxe para fora a extensão da Bandeja de Papel ADF.
- **2.** Garanta espaço suficiente ao redor da Bandeja de Saída para evitar que o papel ejetado caia para fora da Bandeja de Saída.
- **3.** Para garantir o desempenho, coloque a resolução em 300 dpi ou mais baixo ao escanear documento de página longa no modo colorido; coloque a configuração em 600 dpi ou mais baixo ao escanear documentos de página longa no modo preto e branco.
- **4.** Dependendo dos ambientes do seu sistema, aplicação, ou seu tamanho de papel especificado, pode não haver memória suficiente para realizar o escaneamento de página longa.

### **Fora da margem**

Overscan permite que você adicione uma margem específica no alto e na parte inferior, direita ou esquerda (As opções variam dependendo do tipo de scanner) nas bordas da imagem. Isso é usado para reduzir um possível corte dos cantos em imagens que tiveram sua inclinação corrigida e é freqüentemente aplicado a grupos de documentos inclinados que serão digitalizados no alimentador automático de documentos. Selecione um valor entre 0 e +5 mm. Note que o resultado do

Overscan não será mostrado na janela de Exibição e que a disponibilidade da função varia de acordo com o tipo de scanner.

### **Pré-Alimentação**

Opção: Ativar, Desativar. Se for selecionada a opção ativar, pode definir o período de tempo em que o scanner começa a pré-alimentar o seu papel após ter colocado os seus documentos no alimentador. A predefinição é a opção desativar. Nota: A disponibilidade desta opção varia de acordo com modelo de scanner.

### **Tempo-Limite de Transporte**

Defina o período de tempo que o scanner irá aguardar e depois dê início à digitalização automática após ter sido concluído o primeiro trabalho de digitalização. Se necessita de digitalizar muitos documentos em separado e segundo as mesmas definições de digitalização, esta funcionalidade é particularmente útil. A predefinição é 0. O valor varia de 0 a 30 segundos.

#### **Nota:**

- 1 Dentro do período de tempo-limite especificado, se colocar o seu documento no alimentador, o scanner começa automaticamente a digitalizar.
- 2 Se o seu scanner tem uma opção de plataforma plana e colocar o seu papel nessa plataforma, após o período de tempo-limite, necessita de clicar no botão Scan (Digitalizar) na interface de utilizador TWAIN para começar a digitalizar.

#### **Configuraç ão de fundo** Esta opção lhe permite definir o fundo de sua verredura. **Opção: Fundo Branco, Fundo Preto.**

Nota: Para um scanner alimentado por folhas com um alimentador de documentos automático, esta opção está atualmente disponível somente no modo "Auto crop" (Recorte automático). Para um scanner de mesa, esta opção está disponível no modo "Auto crop" (Recorte automático) ou "Fixed to Transport" (Fixo para transporte).

Para detalhes sobre a escolha de "Auto crop" (Recorte automático) ou "Fixed to Transport" (Fixo para transporte), consulte a seção 4.5.1, Recorte.

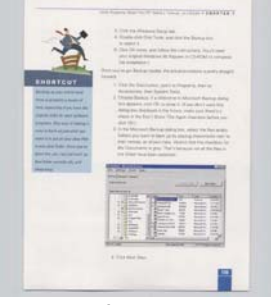

Fundo Branco

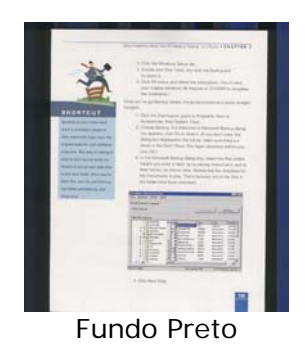

### **4.7 Detecção de Alimentação Múltipla**

Multi-Feed Detection permite que você detecte documentos superpostos que passam através do alimentador automático de documentos. A alimentação múltipla normalmente ocorre em documentos grampeados, adesivos em documentos ou documentos carregados com eletrostática. Nota: A disponibilidade da função depende do tipo de scanner.

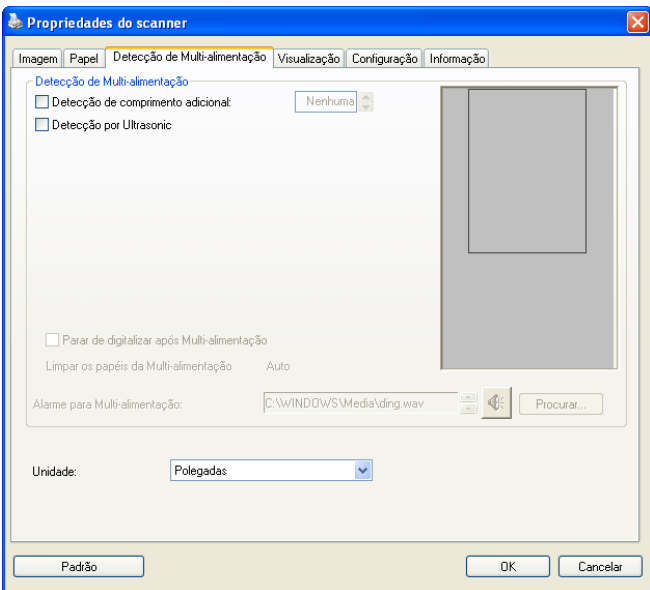

### **Detecção de Comprimento Adicional**

Detecção de Comprimento Adicional permite que você defina o comprimento do documento para o alimentador automático de documentos. Esse valor indica o comprimento adicional que ultrapassa sua área de digitalização. A janela de Exibição irá mostrar o tamanho do documento quando você mudar o valor. Um valor 0 indica sem detecção de comprimento adicional. O Additional Length Detection é melhor empregado quando digitalizar documentos do mesmo tamanho no alimentador automático de documentos.

#### **Detecção Ultrasonica**

Detecção Ultrasonica lhe permite detectar documento sobreposto através da detecção da espessura do papel entre os documentos.

#### **Nota: A disponibilidade desta opção varia de acordo com o tipo de escaner.**

Existem duas opções disponíveis de se detectar a alimentação múltipla.

#### **Parar a digitalização depois da alimentação múltipla**

Se seleccionar este item o scanner interromperá o alimentador e exibe a caixa de diálogo de aviso seguinte se detectar a alimentação múltipla.

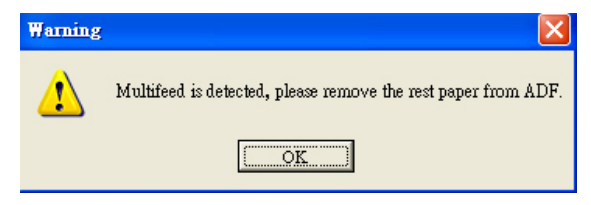

**Ação:** 

- Siga as instruções da caixa de diálogo Aviso para remover as páginas restantes do alimentador.
- Clique em OK para fechar a caixa de diálogo Aviso.
- Digitalize as páginas restantes.

### **Alarme de som ou alimentação múltipla**

Se adicionar o ficheiro wave o scanner emitirá um alarme se detectar a alimentação múltipla e nenhuma caixa de diálogo Aviso será exibida.

Se seleccionar "Parar a digitalização depois da alimentação múltipla" o scanner interrompe a alimentação.

Se "Parar a digitalização depois da alimentação múltipla" não foi selecionada, o scanner continuará a digitalizar até que termine seu documento.

Ação:

- 1. Se selecionar "Parar a digitalização depois da alimentação múltipla" siga a ação descrita na seção precedente "Parar a digitalização depois da alimentação múltipla" na página anterior para concluir o trabalho.
- 2. Se "Parar a digitalização depois da alimentação múltipla" não foi seleccionado digitalize novamente onde detectar a alimentação múltipla.

### **Desbloqueio do Papel de Alimentação Múltipla: Auto**

Se Auto for seleccionado, uma vez que a alimentação múltipla seja detectada e a operação de digitalização esteja parada, o escaner desbloqueará automaticamente o transporte do papel de alimentação múltipla.

### **Como adicionar o alarme sonoro**:

- 1. Clique no botão de Navegação do lado direito do ícone do alto-falante. A caixa de diálogo Abrir irá aparecer.
- 2. Selecione seu arquivo wave.
- 3. Clique no botão Abrir. O arquivo de wave foi adicionado.

### **Unidades**

Define o sistema principal de medidas. **Polegadas,** 

**Milímetros,** e **Pixels** estão disponíveis.

### **4.8 A Guia Visualização**

A guia Visualização permite que você visualize (através de uma digitalização de baixa resolução) sua imagem antes da digitalização final. Isto permite que você localize a área de digitalização desejada. Você pode escolher sua área de digitalização na lista suspensa de "Área de Digitalização" ou localizando e arrastando o cursor diagonalmente na janela de Exibição. Então, um retângulo vermelho irá aparecer para indicar a área selecionada.

Nota: Se escolher "Recorte Automático" na "Guia Papel", a seleção da área de digitalização não será permitida.

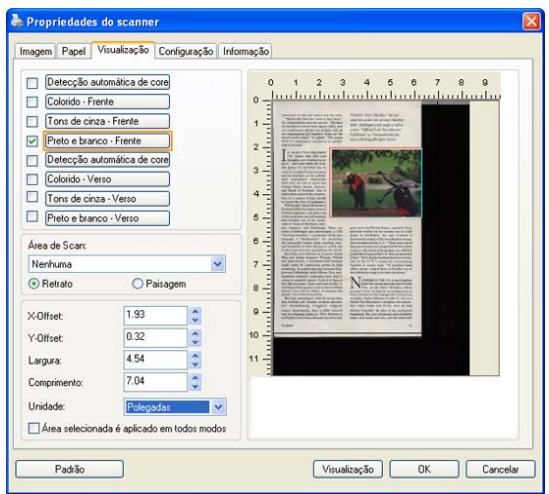

**A Guia Visualização** 

## **4.9 A Aba de Melhorias**

A Aba de Enhancement (Melhorias) permite que você defina os seguintes configurações adicionais de processamento de imagem.

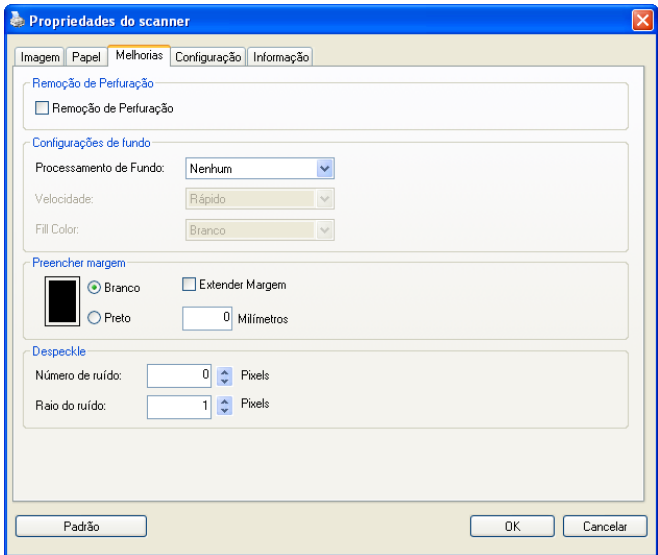

**A caixa de diálogo Opções**

#### **Remoção de Perfurações**

Você pode remover perfurações da imagem digitalizada de saída ao digitalizar documento perfurado. Note que a disponibilidade deste recurso varia dependendo do modelo do seu scanner.

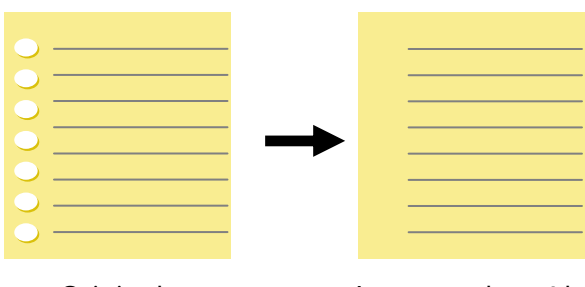

Original Imagem de saída

#### **Perfurações não podem ser removidas quando:**

- A resolução está definida para menos de 150dpi
- A perfuração está próxima da margem do documento
- As perfurações não estão alinhadas com a margem do documento
- A Remoção de Perfurações está disponível apenas quando "Auto Crop (Auto Recorte)" está habilitado. Se "Fixed to Transport (Fixo para Transporte)", "EOP (End of Page) Detection (Detecção de EOP (Fim da Página)) ", "Automatic Multiple (Múltiplo Automático)", "Relative to Documents (Relativo a Documentos)" está selecionado na opção Recorte na aba Papel, a opção Remoção de Perfurações será desabilitada.

**Processamento de Fundo**: A opção [**Processamento de Fundo**] permite suavizar a cor de fundo ou removê-la para tornar a imagem mais clara. A opção é especialmente útil para documentos com formas coloridas tais como faturas.

## **Escolhas: Nenhuma (padrão), Suave, Remoção**

- **Nenhuma** nenhum processamento de fundo será realizada (padrão)
- **Suave -** produz imagens com uma cor de fundo mais uniforme. Esta opção melhora a qualidade da imagem.
- **Remoção -** identifica a cor de fundo e, em seguida, a remove.

**Velocidade**: Use esta opção para selecionar a velocidade de operação para continuar o processamento em segundo plano. **Escolha: Rápida, Qualidade.** 

- Rápida prossegue a operação no modo de alta velocidade.
- **Qualidade -** prossegue a operação em modo normal com processamento de melhor resultado.

#### **Modo: Auto, Moiré**

Se [**Suave**] for selecionado no [**Processamento de Fundo**] e, em seguida, as escolhas para o [**Modo**] inclui Auto e Texto.

- **Auto -** usa o modo pré-programado de fábrica para prosseguir suavizando o fundo.
- **Moiré -** Remove padrões de efeito moiré que aparecem no fundo da imagem ao digitalizar material impresso.

Se [**Remoção**] for selecionado no [**Processamento de Fundo**] e, o **[Modo**] será substituído por [**Preenchimento de Cor]**. Escolhas: Branco, Auto.

- **Branco** identifica a cor de fundo e a substitui por branco.
- **Auto** identifica a cor de fundo e a substitui pela cor da maior zona de fundo.

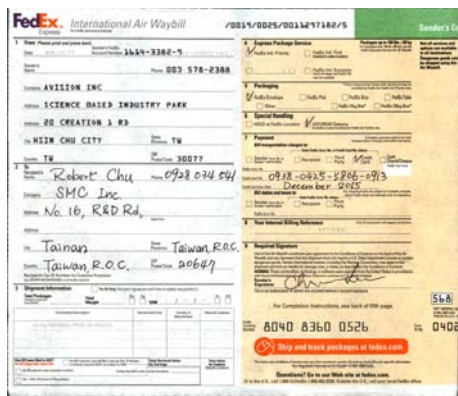

### **Processamento de Fundo**: **Nenhuma**

FedEx. International Air Waybill

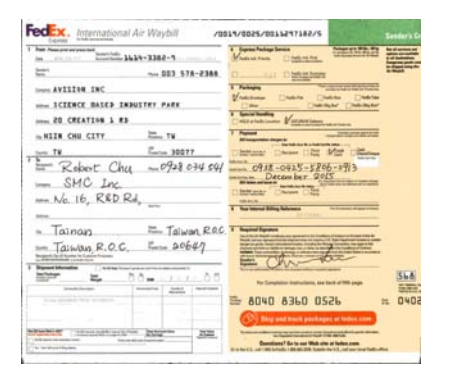

 $2\pi^{\alpha}$  $-0033$  578-2368 **JU Danaham**  $\begin{minipage}{.4\linewidth} \begin{tabular}{l} \hline \multicolumn{3}{c}{\textbf{1.4.1}} \end{tabular} \end{minipage}$ **STATISTICS**  $\frac{1}{2}$  and  $\frac{1}{2}$  $V$ --- ICEDECE BASED INDUSTRY PARK  $\begin{array}{cc}\nV_{\text{holo}} & \square_{\text{MCM}} \\
\hline\n\end{array}\n\quad\n\begin{array}{cc}\n\text{Unstable} & \square_{\text{MCM}} \\
\hline\n\end{array}$  $\begin{tabular}{l|c|c|c|c|c} \hline \textbf{I} & \textbf{I} & \textbf$  $M_0$  16, RED Rd, The Second Second Services - Tainan = Taiwan ROC. T  $\mathbb{E}$  $=$ Taiwan, R.O.C.  $=$  20647  $T = 0.647$  $568$  $0 + 07$  $\overline{\mathbf{a}}$ **O Big and track position**  $<sub>34</sub>$ </sub> Afternoon and  $\frac{1}{2}$ 

20015200252001125718225

**Processamento de Fundo**: **Suave Processamento de Fundo**:

# **Remoção Preenchimento de Cor**: **Branco**

**Nota:** Cor de fundo em pequena zona não será transformada ou removida.

### **Preencher Margem**

Marque Branco ou Preto se desejar adicionar margem branca ou preta ao redor de sua imagem digitalizada. Digite o valor de 0 a 5 mm. O valor padrão é 0.

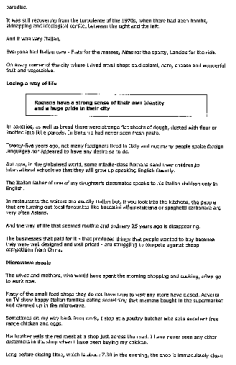

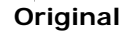

the brother sells the mail walk at a shop just across the road. I have never seen any other controllers in the lines of the controller in the state. mean in common mean a rent was worsing my concerns.<br>before deeling firms, which is about 7.20 in the exemny, the shap at lownar **Original Preencher Margem:** 

Mitheleary and Unetropical conflict between the dight and the last.<br>Add it was very Stolles.<br>Everyone had Italian cars - Fists for the masses, Alfas for the sporty, Linkies for the rist: -<br>Conservation compared the city where I liked areal shaps and saturity have, closes and wanderful<br>The area republices.

Insign way of the<br>Bowders have a strong sense of their own ideality<br>and a huge prior is their city

In takining, as well as bread there were strange flat shorts of dough, during with flour are another awards, in the last 2 had one-transmitted parts. Twenty-five years ago, not many temporars fund in Endy and not many papple spoke favolge<br>Tenguippes net appeared to have any desire so to do. m between the appearance of their may beam to be a sec.<br>But new, in the graduated world, some middle-class Account sand Digir children Jo<br>Informational schools so that they will grow up speaking trapisk-fluxesty. The Station Father of one of my daughtes's classrooms spanks in his Station children only in organic.<br>This restaurance the wasters are usually that len but, if you look letto the interest, the people.<br>That are to reap cut recal taxaccities that innovative afformations or spaghets calculating and .<br>In the way of the that severed supported configuration (in your are in discussion). And the voy of the Wall served vocker and ordinary 25 years ago is disapposing.<br>The basinesses was poid for it - that produced things that people wanted to buy because<br>Bary were vest engineer end woll priced - one strappin Microwave meals<br>The wives and mothers, who would have spant the moning shopping and caesing, other you<br>In work mea. or more come.<br>Sikky of the seal lifest shops they do not have time to visit any mane base classe, Adverts<br>and TV show happy bases families aatleg conselling that movems bengint in the supermarket. Sometimes an any way back from work, I stop at a powliny building who arily entitient from

ar al

Losing a way of the

**5mm (Preto)** 

### **Retoque**

Ocasionalmente pequenos pontos ou manchas aparecem na imagem digitalizada. Remover manchas indesejadas fornece uma imagem mais nítida do processamento OCR (reconhecimento de caractere óptico) e ajuda também a reduzir o tamanho do ficheiro compactado.

Define as manchas (também conhecido como ruído de imagem) que você deseja remover ao especificar seu número (tamanho) e raio (gama). A unidade de medida é pixel. Quanto mais alto o número mais manchas serão removidas.

 $\overline{\mathscr{F}}$  plague on thee! Hast thou never an eye in thy head? Canst not hear? -The First Part of King Henry the Fourth:  $2.1.26 - 27$ A carrier to Gadshill, the host of a tavern.

Ates da redução de ruído (número de ruído:0, radio do ruído:1)

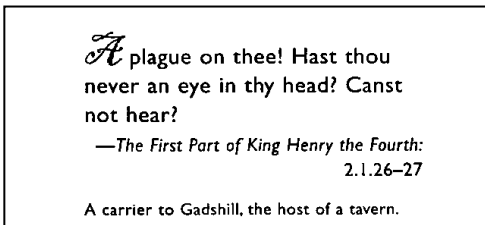

Depois da redução de ruído (número de ruído:0, radio do ruído:10)

### **Nota:**

- A função está atualmente disponível para somente imagem em preto e branco.
- Para digitalizar a velocidade nominal recomenda-se definir o raio do ruído até 10 pixels.

# **4.10 A Aba de Rotação**

A Aba de Rotation (Rotação) permite que você defina as seguintes opções de rotação de imagem:

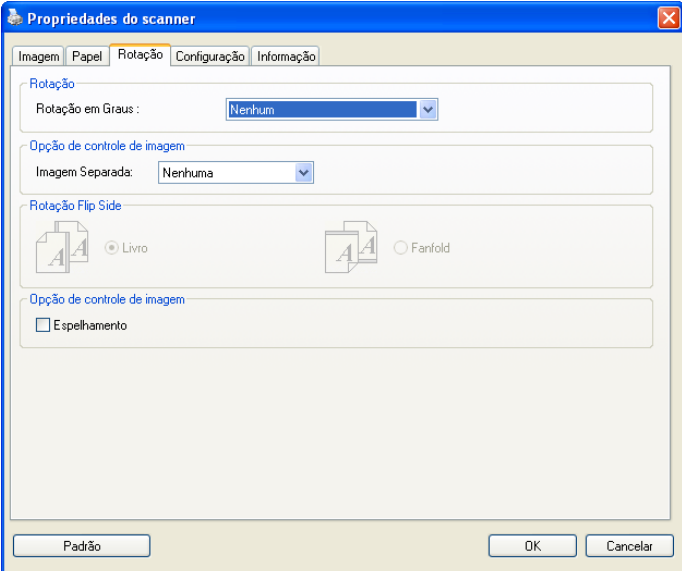

**Rotação de Imagem**  Escolha o ângulo de rotação da lista de seleção se desejar girar sua imagem digitalizada.

> **Opções: Nenhuma, 90 graus sentido horário (direção horária), 90 graus sentido anti-horário (direção antihorária), 180 graus, Automática com base no conteúdo**

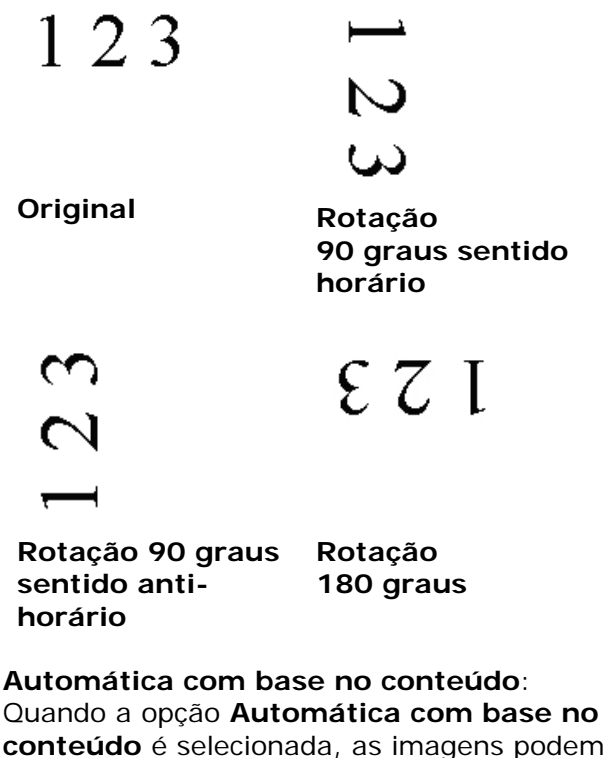

**conteúdo** é selecionada, as imagens podem ser rotacionadas para a posição correta com base no seu conteúdo.

**Dividir Image m** Dividindo uma imagem, duas imagens separadas são criadas horizontal ou verticalmente. Isto é útil para documentos contendo duas paginas por imagem quando você deseja salvá-las como duas imagens (uma pagina para uma imagem). **Seleção: Nenhuma, Horizontal , Vertical .** O padrão é Nenhuma.

> **Horizontal:** Divide uma imagem em metade superior e metade inferior.

**Vertical :** Divide uma imagem em metade esquerda e metade direita.

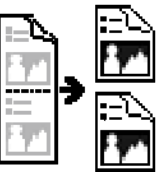

**Dividir Horizontalmente**

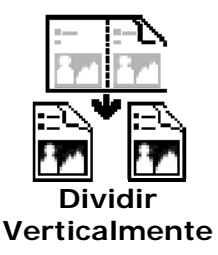

#### **Rotação Lateral**  Essa opção permite que você selecione a posição dos documentos de dois lados que forem inseridos, e se "Contínuo" for selecionado, a imagem do verso da página será girada em 180 graus.

Isso se aplica a documentos de dois lados que são visualizados no modo retrato (altura maior que largura), mas são, algumas vezes, colocados no scanner em modo paisagem (largura maior que altura) ou viceversa. Nesse caso, a imagem do lado inverso deverá ser girada mais 180 graus.

### **Opções: Livro, Contínuo.**

Se a opção "Livro" for selecionada, a imagem do lado inverso não será girada.

A ilustração a seguir mostra a direção do documento que deveria ser visualizado em modo retrato, mas que foi colocado no scanner em modo paisagem.

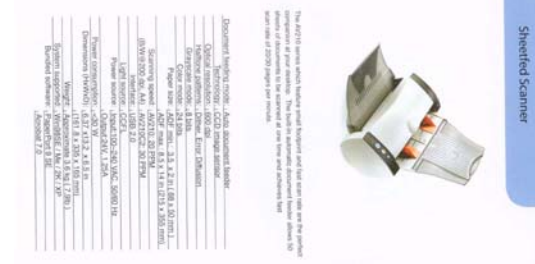

**Opções de Controle de Imagem**

Marque a caixa Espelho se desejar inverter o lado direito e esquerdo de sua imagem.

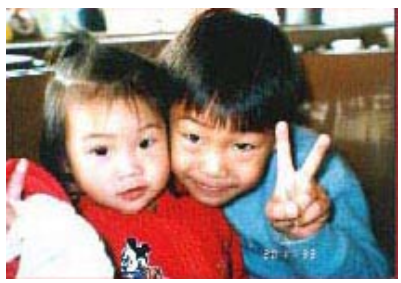

**Original** 

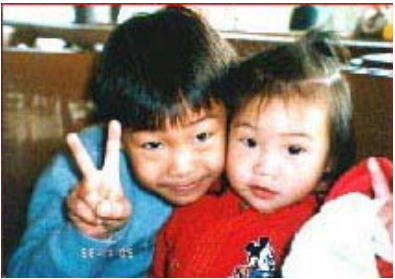

**O Efeito Espelho** 

### **4.11 A Aba de Separação**

A Aba de Separação permite que você ative o mecanismo de detecção de página em branco, código de barra e código de embarque e então notifique o software que suporta separação de documento para separar seus documentos multi páginas. Escolhas: Remoção de página em branco, Detecção de código de barra, Detecção de código de embarque.

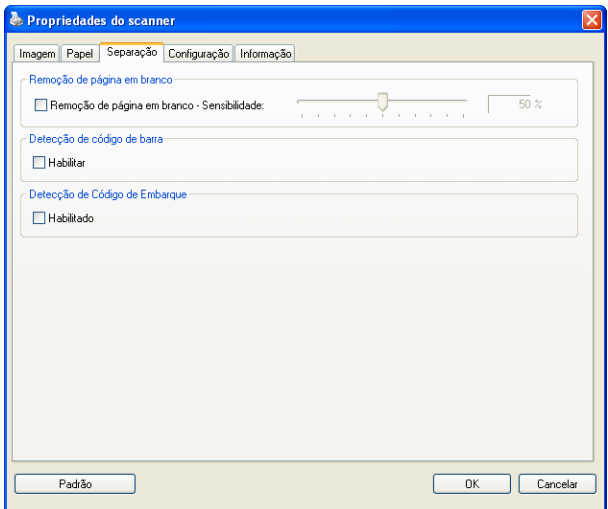

**Remoção de Página em Branco**  Verifique se deseja remover a página em branco e mova o botão deslizante para a esquerda ou para a direita para fixar o limiar desejado.

Quando o código de barra foi detectado com sucesso, um arquivo [avbarcode.ini] será criado e armazenado no seguinte caminho:

Windows XP: C:\Documents and Settings\All Users\Application Data\%PRODUCTNAME%

Windows Vista, Windows 7, Windows 8:

C:\ProgramData\%PRODUCTNAME% (C: sua unidade do sistema)

### **Detecção de Códigos de Barras:**

Marque [**Enable (Ativar)**] para detectar códigos de barras e notificar o software aplicativo para processamento avançado. Note que o documento todo será verificado e nenhuma área de detecção específica precisa ser designada.

#### **Tipos de códigos de barra:**

Os seguintes tipos de códigos de barra podem ser detectados: **Códigos de barra uni-dimensionais:**  Code 39 Code 93 Code 128 EAN-8 EAN-13 ITF (Interleaved 2 of 5) UPC-A Codabar GS1 DataBar (formerly RSS-14) **Códigos bi-dimensionais**  Aztec **DataMatrix** MaxiCode QR Code PDF417 (MicroPDF417 not supported)

#### **Nota:**

- Resolução recomendada: 200~600 dpi para código de barra regular, 300~600 dpi para código QR
- Códigos de barras tortos podem não ser reconhecidos corretamente.
- Usar a mesma folha repetidamente pode diminuir a precisão de reconhecimento devido à sujeira acumulada nas folhas. Se a folha não for reconhecida corretamente ou ficar embaçada, substitua-a por uma nova.

### **Detecção de Código de Embarque:**

Marque [**Enable (Ativar)**] para detectar códigos de embarque e notificar o software aplicativo para processamento avançado.

Um código de embarque é um padrão de barras e espaços paralelos, alternados pretos (i.e. um código de barra) que é impresso em um documento. A folha de código de embarque é mais comumente usada como um separador de documento em uma pilha de documento.

Você pode encontrar vários códigos de embarque (PDF) selecionando

Menu [**Start (Iniciar)**] >[**All Programs (Todos os programas)**]>[**Avision Scanner Series**]>[**Patch code (Código de embarque)**] em sucessão.

Basta imprimir o arquivo PDF para produzir a folha de código de embarque. Insira as folhas de código de embarque onde desejar no arquivo a separar.

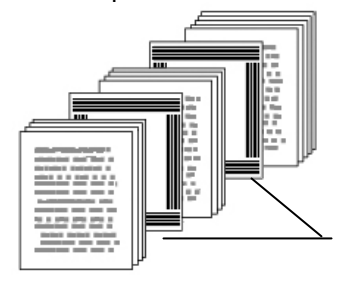

Folha de Código de embarque

#### **Notas a imprimir nos códigos de embarque:**

- Use papel branco em branco.
- Defina a escala em 100%. A folha não é reconhecida corretamente quando impressa em um tamanho menor que o original.
- Não use modo de economia de toner. A folha não é reconhecida corretamente quando a impressão é muito clara.
- Não use papel fino para evitar vazamento.
- Quando você copia uma folha de código de embarque que você imprimiu, certifique-se de copiar pelo menos tamanho e brilho que a cópia original.
- Usar a mesma folha repetidamente pode diminuir a precisão de reconhecimento devido à sujeira acumulada nas folhas. Se a folha não for reconhecida corretamente ou ficar embaçada, substitua-a por uma nova.

**Nota:** Selecione [**Merge Two Sides (Mesclar dois lados)**] da opção [**Scan Source (Fonte de digitalização)**] da aba [**Image (Imagem)**] e o scanner pode digitalizar os dois lados de seu documento e msclá-los em uma única imagem.

# **4.12 A Guia Configurações**

A guia Setting (Configurações) permite que você defina as seguintes configurações:

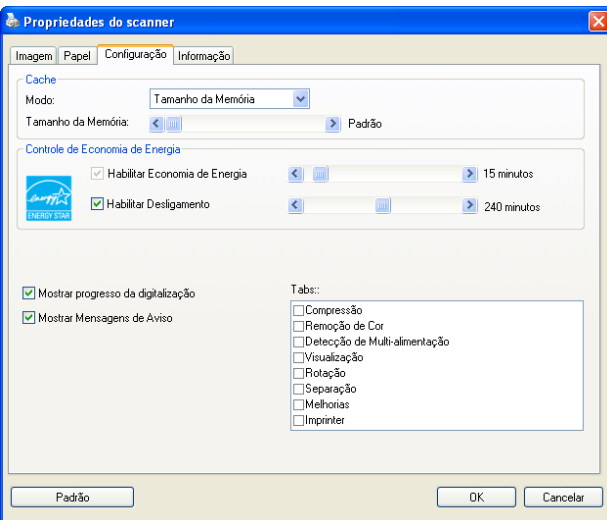

**A caixa de diálogo da guia Configurações**

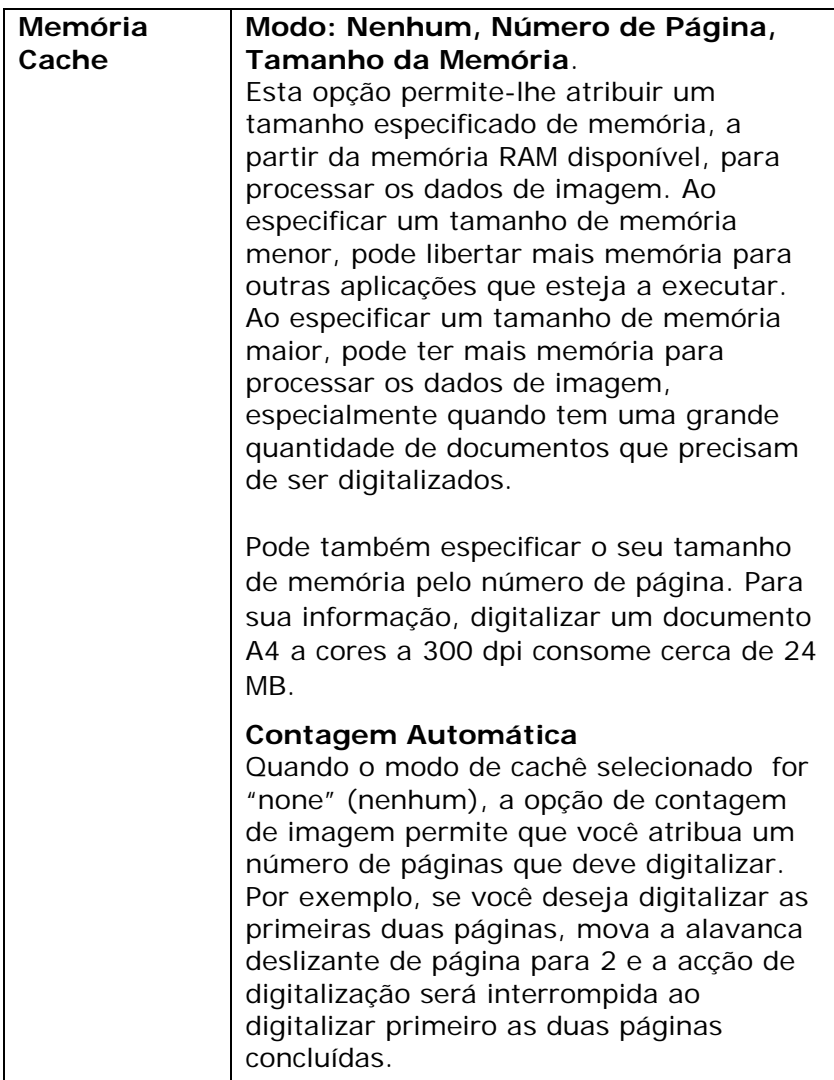

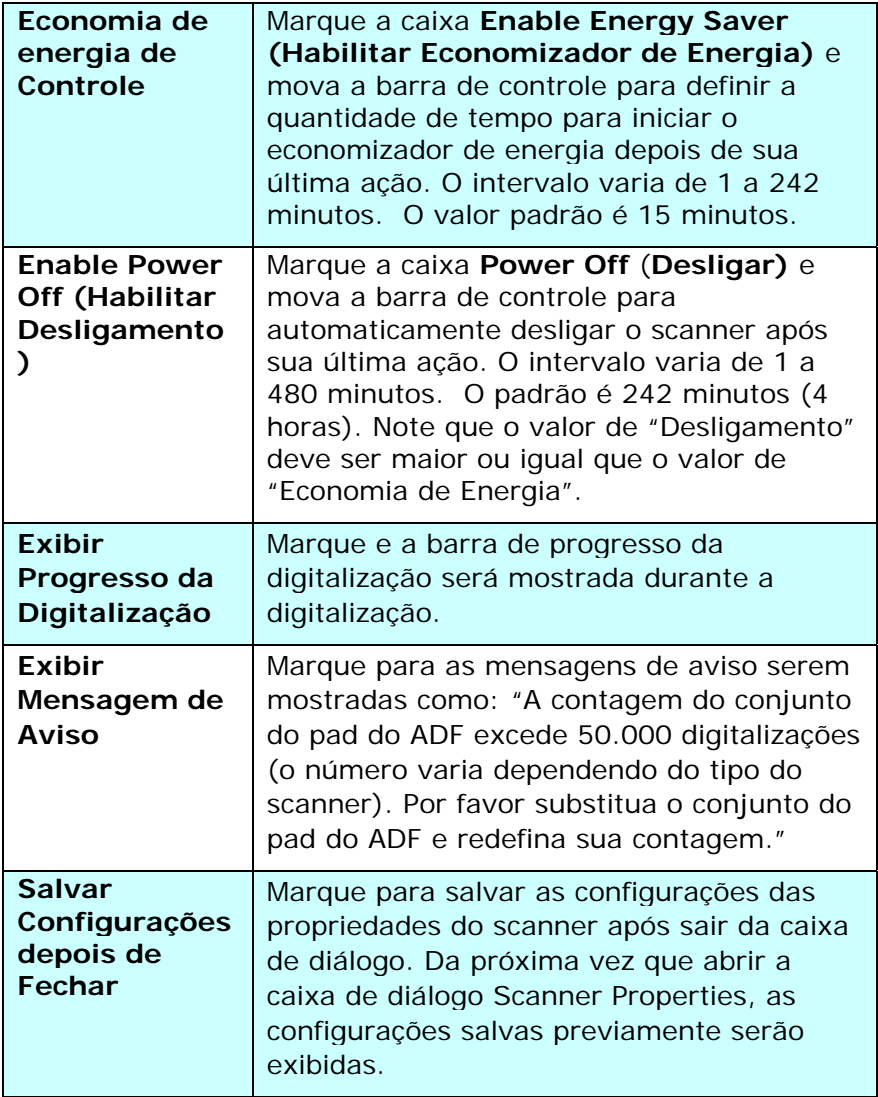

### **4.13 O Separador de Impressão**

O separador de impressão permite-lhe imprimir caracteres alfanuméricos, a data, a hora, a contagem do documento e mensagens personalizadas na sua imagem digitalizada, se for seleccionado o mecanismo de impressão digital, ou no verso do seu documento se for selecionado o mecanismo de impressão externo.

**Opção: Mecanismo de Impressão Externo, Mecanismo de Impressão Digital.** Se instalou um mecanismo de impressão externo, escolha o mesmo. Se não possui um mecanismo de impressão, escolha o mecanismo de impressão digital. Tenha em conta que o Mecanismo de Impressão Externo assegura uma capacidade de impressão vertical e no verso, ao passo que o mecanismo de impressão digital assegura uma capacidade de impressão horizontal e na parte frontal.

#### **Conteúdos**

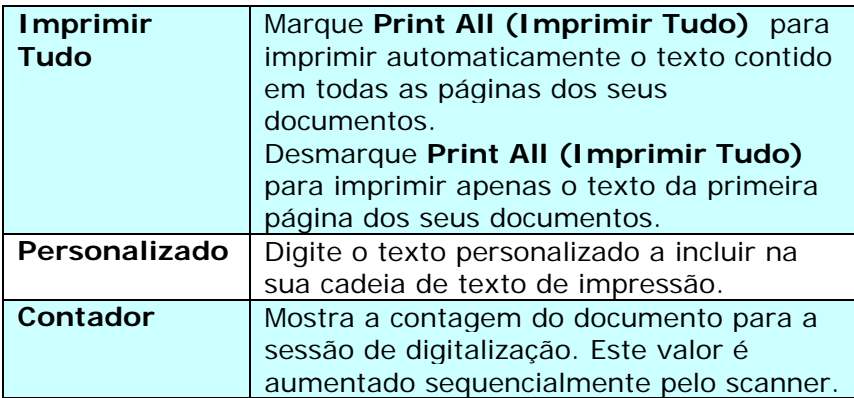

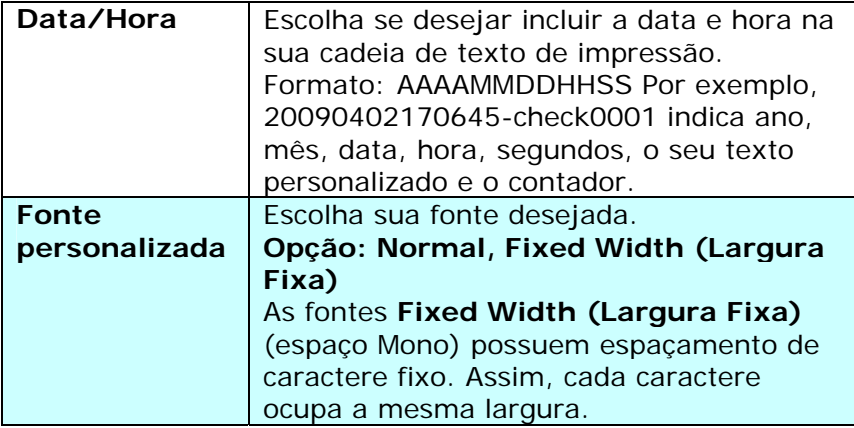

# **Avançadas**

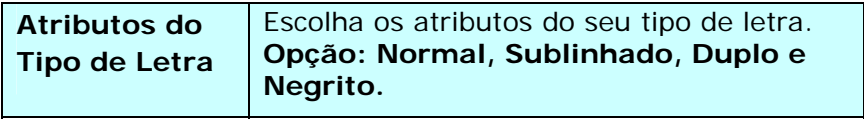

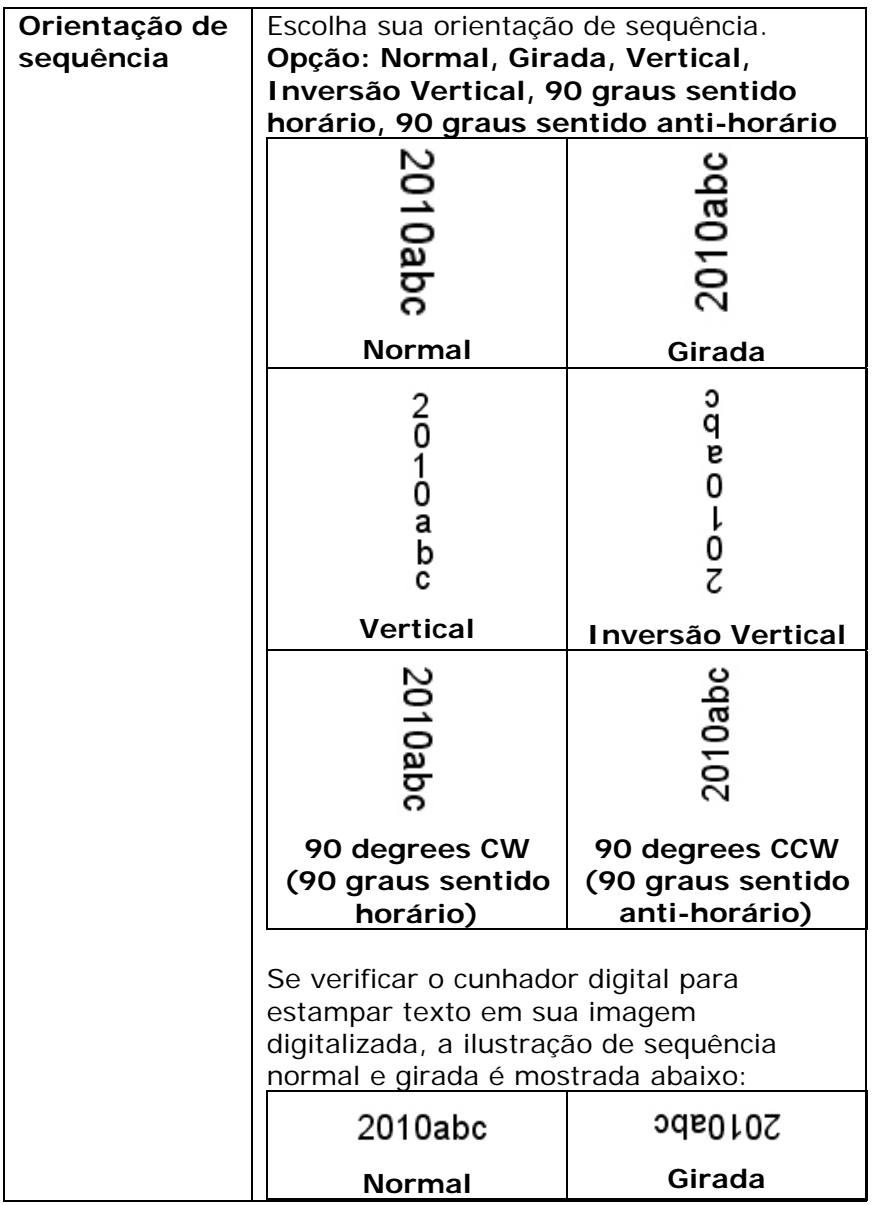
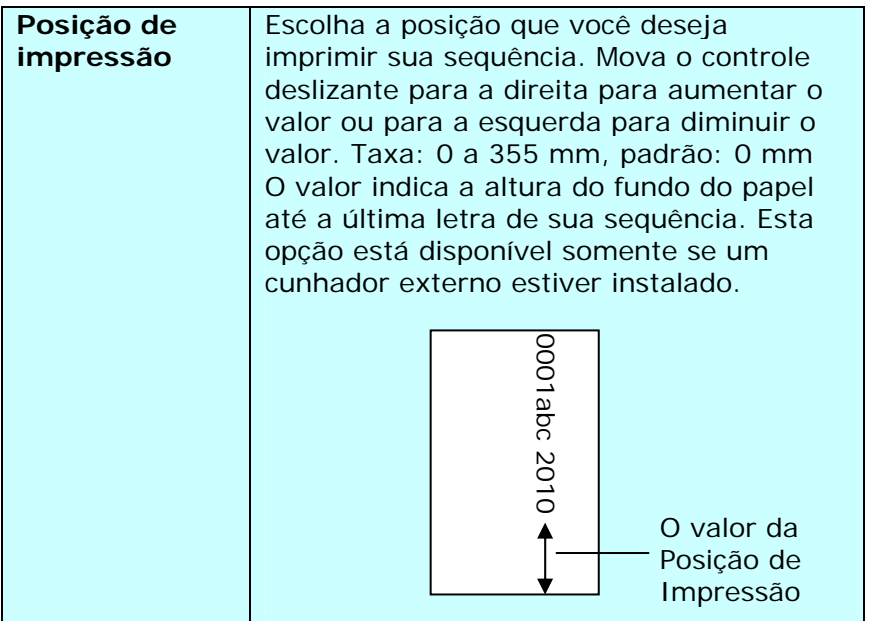

#### **Posição de Impressão (Mecanismo de Impressão Digital)**

Escolha a posição da sua cadeia de texto de impressão. **Opção: Cima, Centro, Baixo, Base.** Se for seleccionado Personalizado, digite o valor de deslocamento de X e Y para especificar a posição.

## **4.14 A Guia Informações**

A guia Information exibe as seguintes informações do sistema e do scanner.

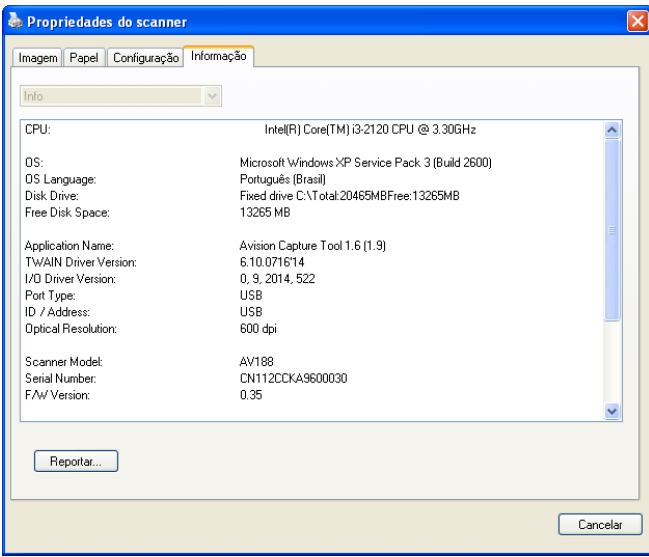

### **A caixa de diálogo da guia Informações**

#### **O botão "Relatório":**

Se você encontrar qualquer mensagem de erro ao usar o scanner, clique no botão Report (Relatório). Um arquivo report.txt file [Windows XP: C:\Documents and Settings\All Users\Application Data\%PRODUCTNAME%;Windows Vista, Windows 7, Windows 8: C:\ProgramData\%PRODUCTNAME% (C: sua unidade do sistema)] será gerado. Por favor envie esse arquivo para o centro de serviços mais próximo para a solução do problema.

### **O botão "Redefinir Contagem do Pad"**:

Após digitalizar aproximadamente 50.000 folhas (o número varia dependendo do tipo de scanner) utilizando o Alimentador Automático de Documentos (ADF), o conjunto do pad do ADF pode estar gasto e você pode ter problemas com a alimentação de documentos. Nesse caso, é altamente recomendável substituir o conjunto do pad do ADF por um novo. (Por favor consulte o manual para o procedimento correto de substituição.) Para pedir o conjunto do pad do ADF, por favor consulte o representante mais próximo. Após substituir o conjunto do pad do ADF, clique no botão "**Reset Pad Count**" para redefinir sua contagem.

### **O botão "Redefinir Contagem do Cilindro"**:

Após digitalizar sobre um número recomendado de páginas (consulte a seção 7.4 posterior Substituição do Rolo do ADF) através do ADF, o cilindro do ADF pode ser gasto e você pode ter problemas com a alimentação de documentos. Nesse caso, é altamente recomendável substituir o cilindro do ADF por um novo. (Note que a substituição do cilindro do ADF somente deve ser executada por um centro de serviço autorizado. Portanto, por favor encaminhe seu scanner para a substituição do cilindro.) Após substituir o cilindro do ADF, clique no botão "**Redefinir Contagem do Cilindro**" para redefinir a contagem do cilindro.

#### **Nota**:

A vida útil e o procedimento de substituição variam dependendo do tipo de scanner. Por favor consulte seu representante mais próximo para mais detalhes.

# **5. Utilizando os botões**

A figura seguinte mostra os 3 botões e 1 tela de função no escâner.

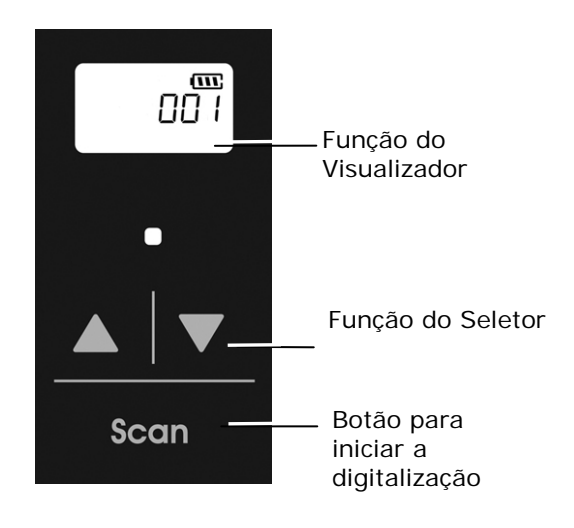

#### **5.1 Instalando Button Manager V2**

O Gerenciador de Botões oferece a você um modo simples de digitalizar seus documentos e, em seguida, vincular a imagem digitalizada com o aplicativo designado por você.Tudo isso pode ser feito com um simples toque de botão no scanner. Mesmo assim, antes de digitalizar, é recomendável que você verifique primeiramente as configurações do botão para assegurar um formato de arquivo adequado e o aplicativo de destino.

#### **5.2 Verificando as Configurações do Botão antes de Digitalizar**

1. O Button Manager V2 é executado a partir da bandeja do sistema. Depois que o Button Manager V2 e o driver do scanner estão instalados corretamente, o Button Manager V2 é iniciado e um ícone de botão será exibido na bandeja do sistema no canto inferior direito da tela do computador.

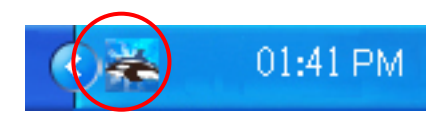

2. Clique com o botão esquerdo no ícone Button Manager V2 para abrir o seguinte Button Panel (painel de botões).

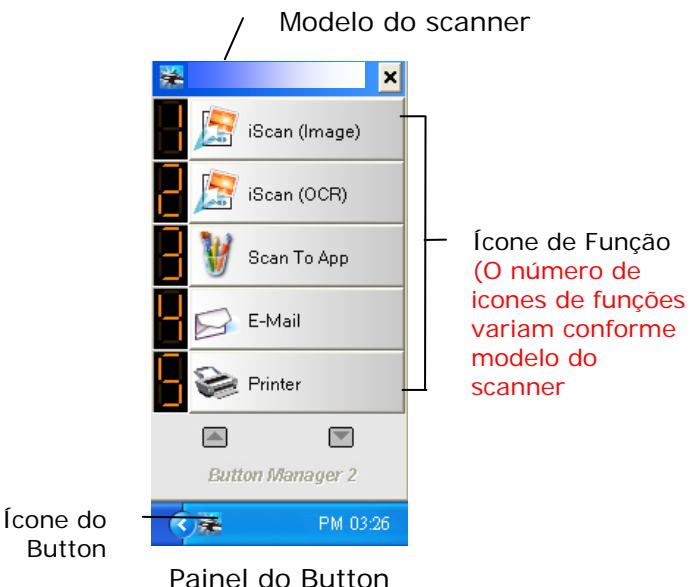

3. O painel do Button mostra os primeiros cinco botões. Clique com o botão direito (contexto) na função desejada. A janela de propriedades do Button irá aparecer.

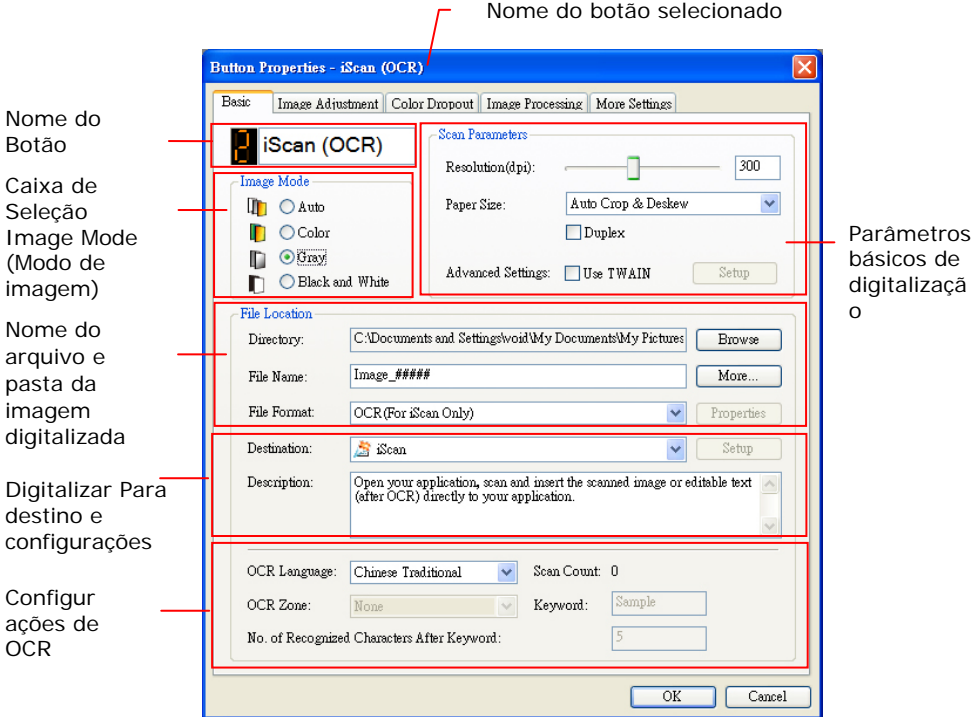

A configuração padrão é exibida em cor destacada. Se desejar alterar a configuração, use esta janela para redefinir a configuração do formato de arquivo, aplicativo de destino ou outras configurações de digitalização. Consulte "Configurando o Botão" na seção seguinte para redefinir as configurações.

4. Clique no botão OK para sair desta janela.

### **5.3 Digitalizar com um Toque de Botão**

- 1. Ajuste a guia de papel para a largura de papel e carregue o documento com a parte superior das folhas no alimentador automático de documentos.
- 2. Verifique o número na tela LCD do scanner para garantir que você está selecionando as configurações de digitalização e aplicativo de destino. (Por exemplo, se você deseja digitalizar com o botão nº. 3 "Custom" (Padrão), que abre o Microsoft Paint e exibe a imagem digitalizada na janela do Microsoft Paint, a tela LCD deve mostrar  $# 3$ ).
- 3. Pressione o botão **Digitalizar** no scanner.
- 4. Após concluída a digitalização, será aberto o Microsoft Paint e a imagem digitalizada irá aparecer na janela principal do Microsoft Paint, como mostrado abaixo.

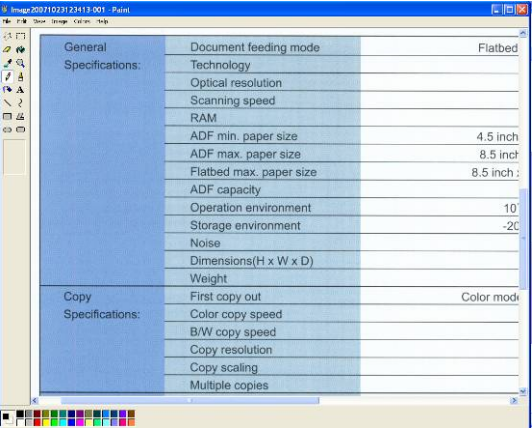

#### **Nota:**

Para informações mais detalhadas de como usar o Button Manager, por favor, consulte o manual do usuário no CD fornecido.

# **6. Manutenção**

**6.1 Limpe o vidro o scanner, o suporte de separação e os rolos** 

#### **Etapas de limpeza:**

**1.** Abra a bandeja de alimentação.

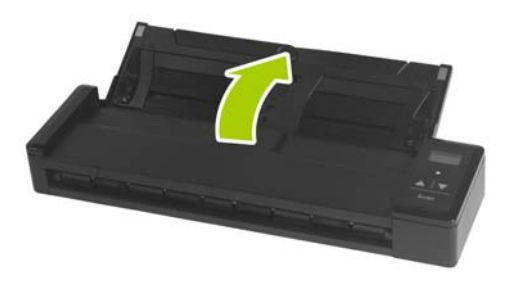

**2.** Abra a tampa do alimentador

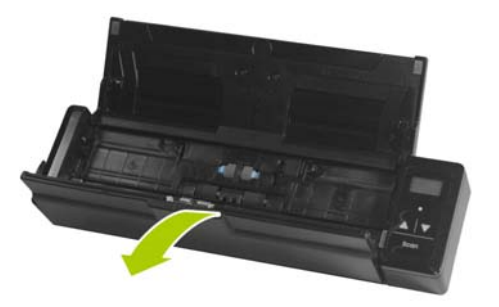

**3.** Limpe o suporte de separação, os rolos e o vidro com o pano de limpeza incluído.

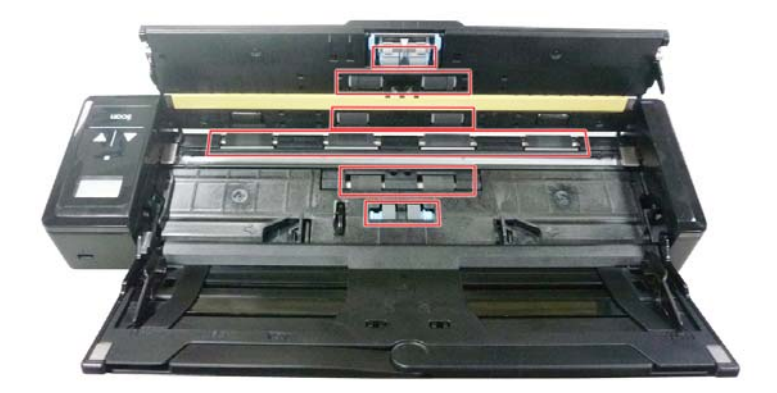

#### **Observação:**

- Adicionar de álcool isopropílico (95%) no pano de limpeza é mais eficiente na limpeza dos rolos.
- Não use solventes ou líquidos corrosivos *(ou seja, álcool, querosene, etc)* para limpar qualquer parte do scanner, caso contrário, o material plástico é danificado.
- Certifique-se que a superfície do documento ou foto não tem nenhum clipes de papel, etc, ou isso pode danificar a lente de vidro do scanner.

### **6.2 Calibre o scanner**

Calibre somente se a imagem digitalizada aparecer desorganizada, a cor parecer anormal (por exemplo, mais escura que o normal), depois de 8,000 digitalizados, ou o scanner foi armazenado sem uso por um longo tempo. O processo de calibração redefine o Sensor de Imagem de Contacto para retomar a sua cor e nitidez de precisão.

- **1.** Ligue o scanner.
- **2.** Inicie o seu software de edição de imagem compatível com TWAIN, tal como Avision Capture Tool escolhendo Start>Programs>Avision XXXX Scanner>Avision Capture Tool (XXXX: modelo de scanner). A caixa de diálogo Select Scanner Model (Selecionar modelo de scanner) será exibida.
- **3.** Selecione o seu tipo de driver e modelo de scanner e clique em "**OK**". A janela principal do Avision Capture Tool será exibida.
- **4.** Clique no botão "**Setup**" (Configurar) para abrir a interface do usuário TWAIN.
- **5.** Clique na guia "**Settings**" (Configurações) e, em seguida, clique no botão "**Calibration**" (Calibração). Uma caixa de diálogo "**Insert calibration sheet**" (Inserir folha de calibração) aparece.
- **6.** Segure as pontas da folha de calibração (*incluída*) e insiraa com o texto *voltado para cima* e a área branca entrando primeiro no alimentador do scanner, como mostrado.

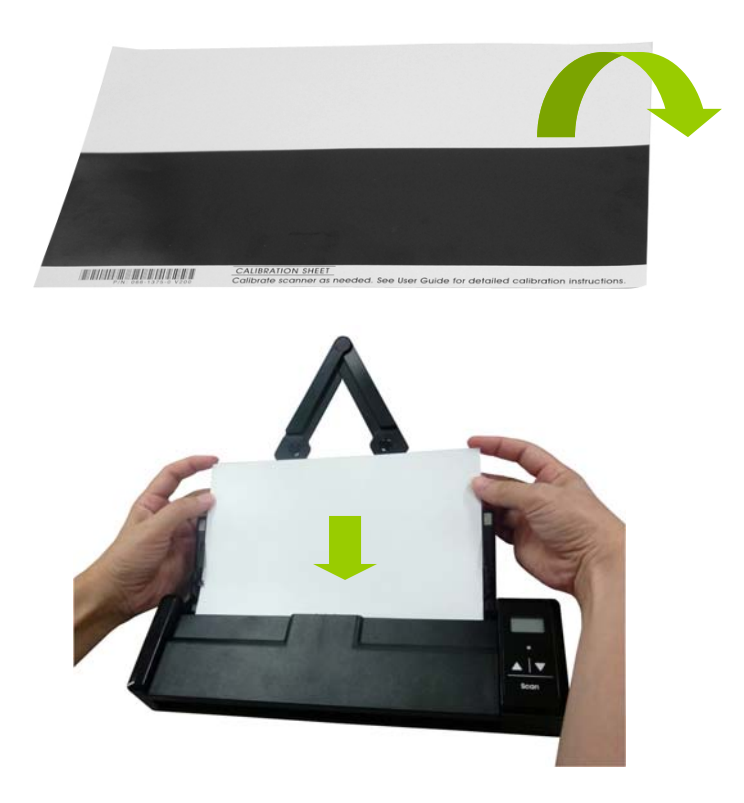

- **7.** Clique em "**OK**" na caixa de diálogo "**Insert calibration sheet**" (Inserir folha de calibração) para iniciar a calibração do scanner.
- **8.** Depois que o processo de calibração terminar, a palavra [**OK**] será exibida na tela.

#### **Aviso:**

No caso de falha do processo de calibração, o LED vermelho piscará e o código [**E19**] será exibido na tela. Desligue o scanner e depois repita novamente a etapa de calibração.

#### **Aviso:**

- Não tente interromper a sequência de calibração ou desligar o dispositivo enquanto a calibração é feita. Se você interromper a calibração antes da conclusão do processo, pode haver um erro de calibração. Como resultado, você precisará desligar a unidade e repetir as instruções contidas nessa seção.
- Calibre o scanner apenas quando a cor da imagem digitalizada parecer anormal.
- Guarde a folha de calibração longe de poeira e detritos. Qualquer sujeira pode invalidar a tabela de calibração ou impactar o resultado de calibração.
- Use apenas a folha de calibragem inclusa para calibrar o scanner.

### **6.3 Substitua o rolo de alimentação**

O rolo de alimentação e o suporte de separação dentro do scanner se desgasta com as digitalizações. Caso o rolo de alimentação e o suporte de separação apresentem desgaste, os documentos podem não passar corretamente e pode haver travamento de papel. Quando o desempenho de alimentação de documentos piorar, troque o rolo de alimentação e o suporte de separação.

#### **Observação:**

Recomenda-se a substituição do rolo de alimentação ou suporte de separação quando o número de total de páginas de documentos ultrapassar alguma das seguintes quantidades: Rolo de alimentação: 100.000 folhas Suporte de separação: 10.000 folhas

Siga essas etapas para trocar o suporte de separação e o rolo de alimentação.

Para trocar o rolo de alimentação,

**1.** Abra a bandeja de alimentação.

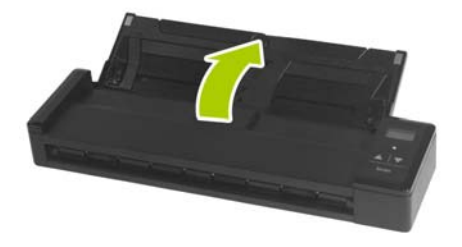

**2.** Abra a tampa do alimentador

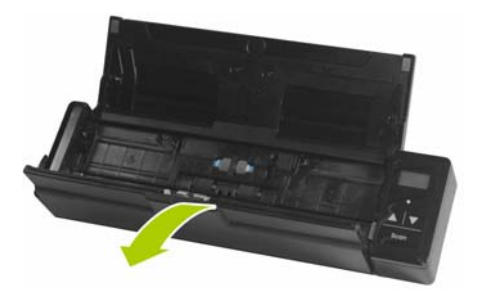

**3.** Abra a tampa do rolo.

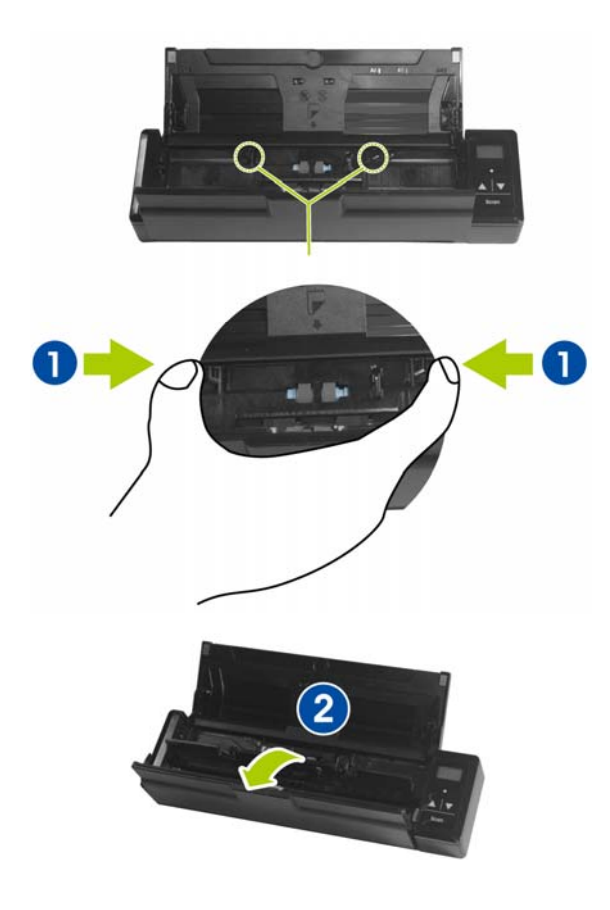

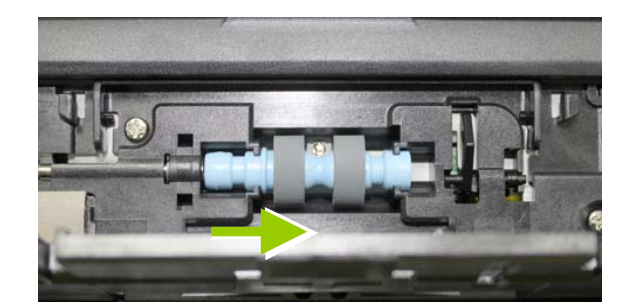

#### **4.** Deslize os rolos de alimentação para a direita.

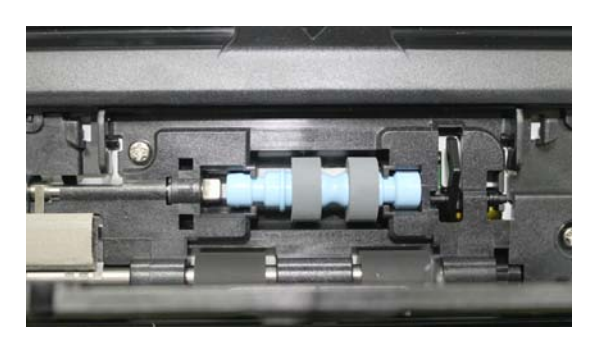

- **5.** Remova os rolos de alimentação.
- **6.** Encaixe os rolos de alimentação. Insira a extremidade esquerda do eixo no encaixe. Um som de encaixe poderá ser ouvido.

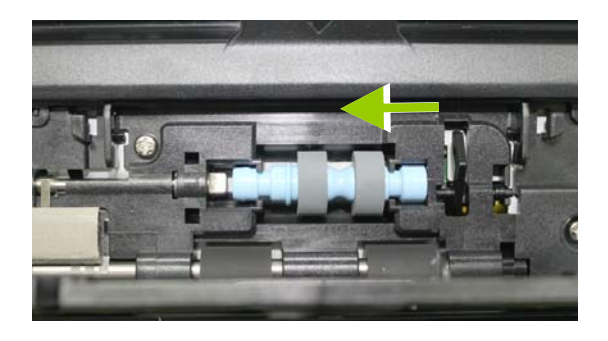

**7.** Feche completamente a tampa do rolo para que ela se encaixe no lugar.

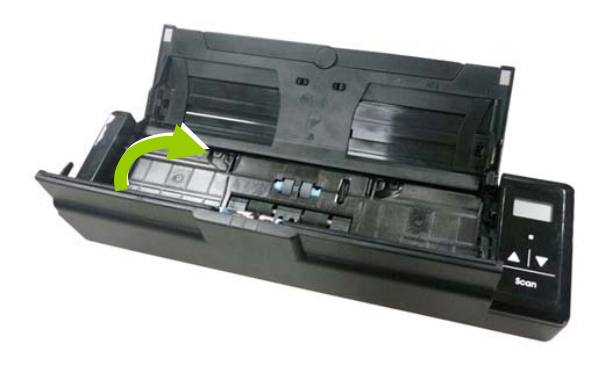

**8.** Feche a tampa do alimentador.

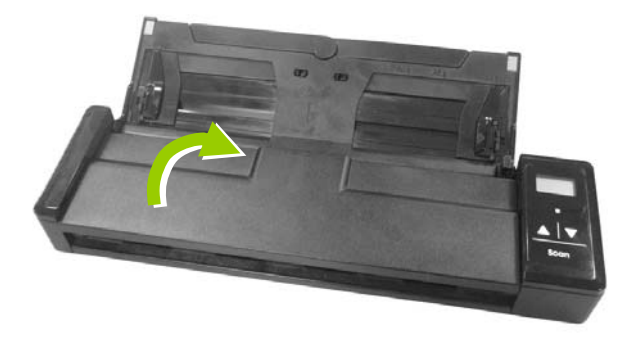

## **6.4 Troque o suporte de separação**

To replace the Separation Pad,

**1.** Abra a bandeja de alimentação.

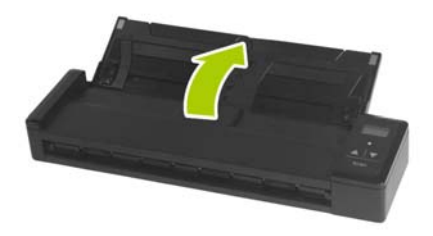

**2.** Abra a tampa do alimentador

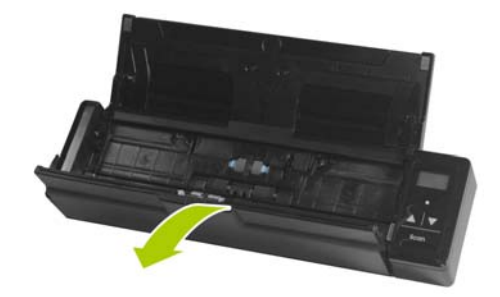

**3.** Aperte os dois braços do suporte de separação para dentro com os dedos  $(\mathbb{O})$  e levante-os  $(\mathbb{O})$  para remover o suporte de separação.

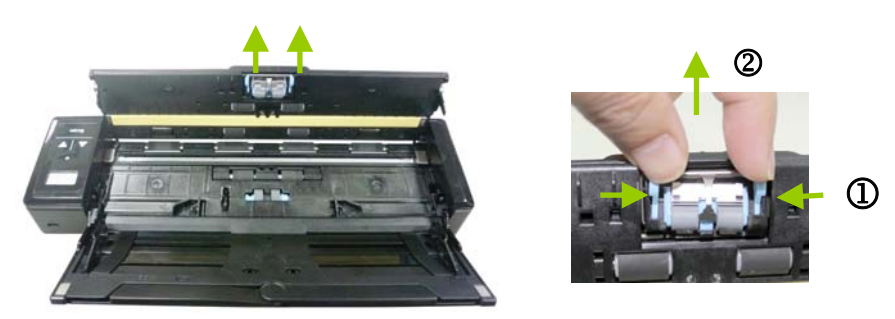

**4.** Segure os dois braços do suporte de separação com dois dedos e conecte o novo suporte de separação no scanner.

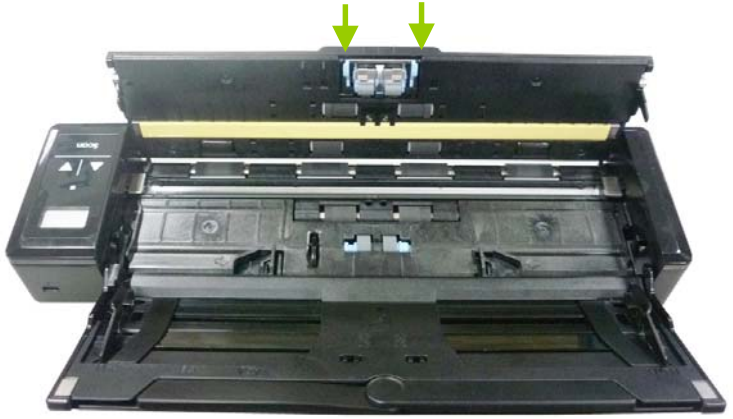

**5.** Feche a tampa do alimentador.

# **7. Solução de problemas**

### **7.1 Atolamento de papel**

Em caso de obstruções de papel, execute os seguintes procedimentos.

No caso de um travamento de papel, siga os procedimentos abaixo para remover o papel:

- 1. Abra a levemente tampa do alimentador
- 2. Puxe cuidadosamente o papel para fora da bandeja de alimentação.

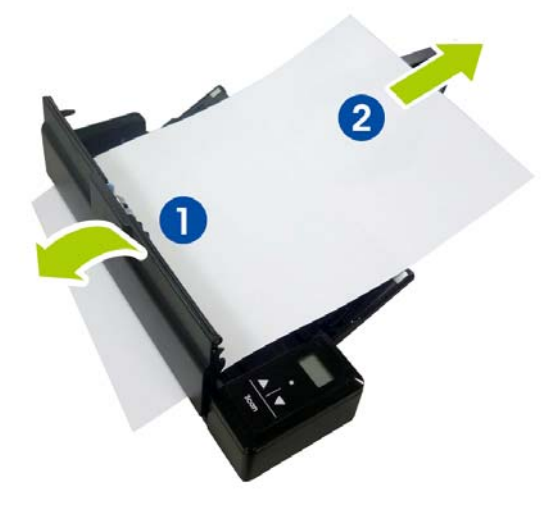

3. Feche a tampa do alimentador.

### **7.2 Condições de erro**

Caso haja algum erro durante a digitalização, a luz LED piscará na cor vermelha e códigos de erro serão exibidos. Consulte a tabela a seguir para solucionar condições de erro.

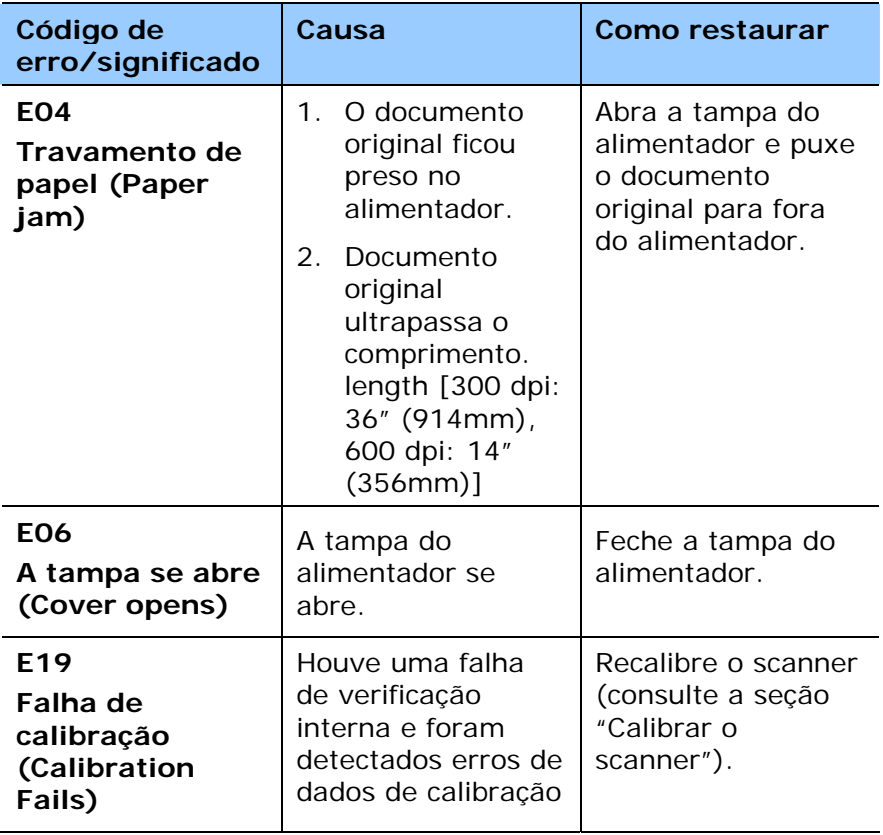

#### **Aviso:**

Se "bateria fraca" ( $\Box$ ) for indicado na tela de LCD, recomenda-se carregar a baterias para impedir possíveis imagens digitalizadas incompletas ou outros problemas operacionais.

### **7.3 Perguntas e respostas**

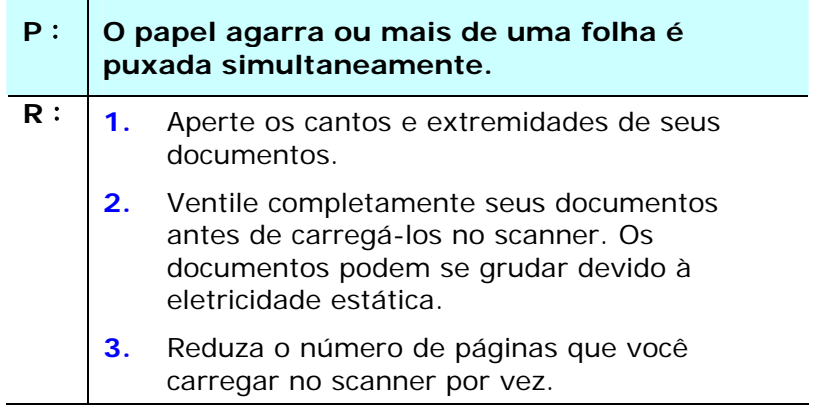

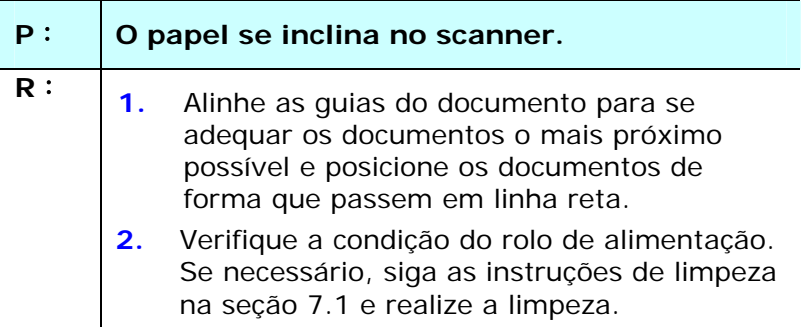

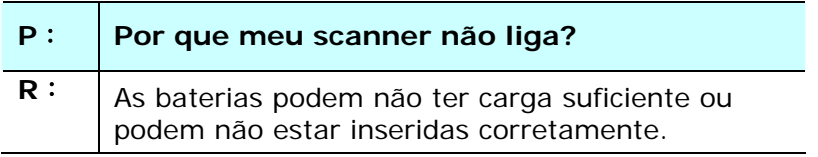

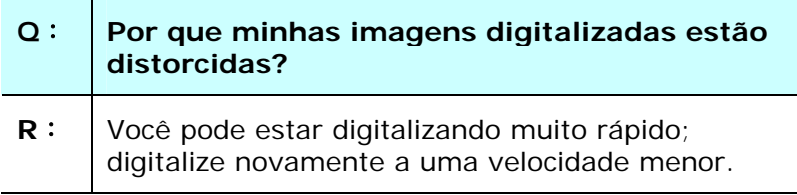

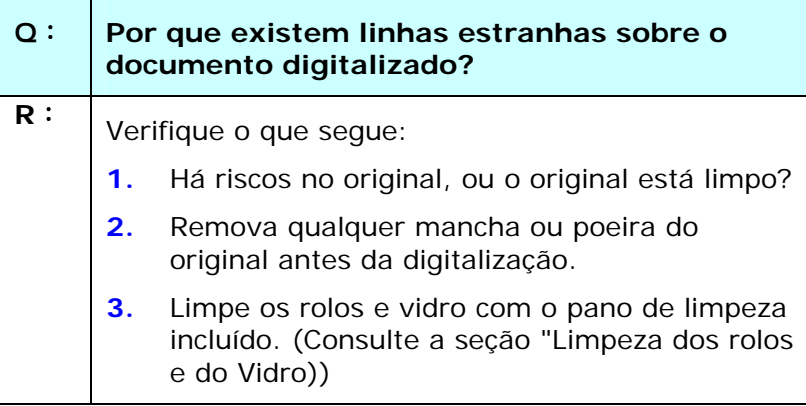

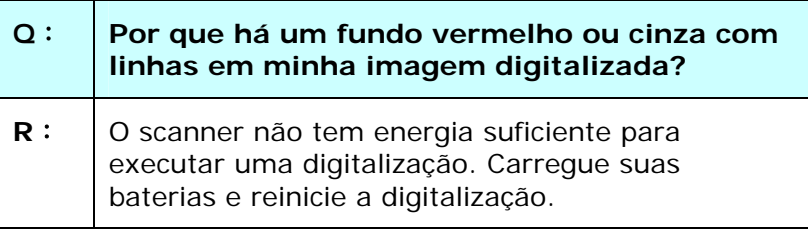

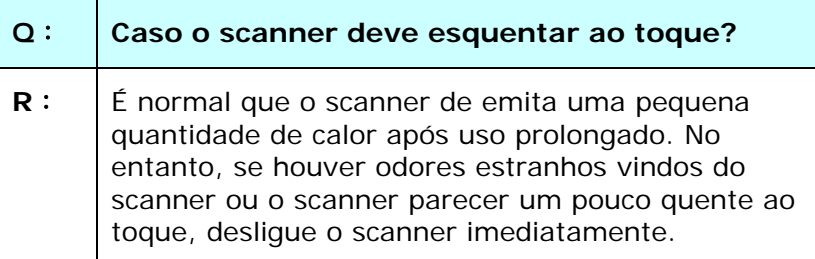

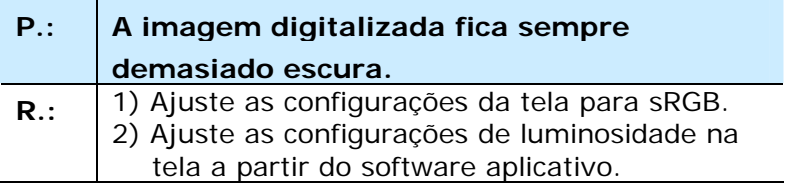

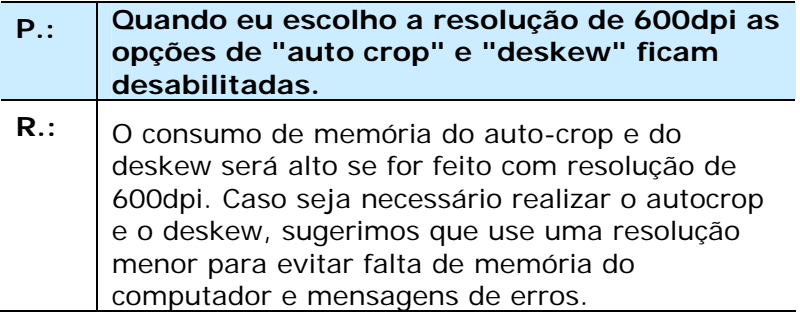

### **7.4 Assistência técnica**

Antes de contactar Avision, prepare as seguintes informações usando a Seção 4.14, O Guia Informações:

- Números de série e de versão do digitalizador (localizados na parte inferior do digitalizador)
- Configuração de hardware (por exemplo, tipo de processador (CPU), capacidade de RAM, espaço livre no disco, placa de vídeo, placa de interface, etc.)
- Nome e versão da sua aplicação de software
- Versão do controlador do digitalizador.

Pode contactar-nos através dos seguintes números:

#### **Sede**

#### **Avision Inc.**

N º 20, Estrada de Criação I, Ciência Baseado Parque Industrial, 300 Hsinchu, Taiwan, ROC TEL: +886 (3) 578-2388 FAX: +886 (3) 577-7017 E-MAIL: [service@avision.com.tw](mailto:service@avision.com.tw) Web Site: http://www.avision.com.tw

### **E.U. e Área Canadá**

#### **Avision Labs, Inc.**

6815 Ave Mowry., Newark CA 94560, E.U.A. TEL: +1 (510) 739-2369 FAX: +1 (510) 739-6060 E-MAIL: [support@avision-labs.com](mailto:support@avision-labs.com)  Web Site: [http://www.avision.com](http://www.avision.com/)

### **China Espaço**

**Hongcai Technology Limited**

7A, No.1010, Kaixuan Road, Shanghai 200052 P.R.C. TEL: +86-21-62816680  $FAX: +86-21-62818856$  $F-MAIL: sales@avision.netcn$ Web Site:[http://www.avision.com.cn](http://www.avision.com.cn/)

#### **Espaço Europa**

**Avision Europe GmbH**  Bischofstr. 101 D-47809 Krefeld Alemanha  $TFI: +49-2151-56981-40$ FAX: +49-2151-56981-42 E-MAIL: info@avision-europe.com Web Site: [http://www.avision.de](http://www.avision.de/) 

### **Espaço Brasil**

#### **Avision Brasil Ltda.**

Avenida Jabaquara, 2958 - Cj. 75 - Mirandópolis – CEP: 04046-500 - São Paulo, Brasil TEL: +55-11-2737-6062 E-MAIL: suporte@avisionbrasil.com.br Web Site: http://www.avisionbrasil.com.br

# **8. Especificações**

#### **Todas especificações estão sujietas a alteração sem aviso previo.**

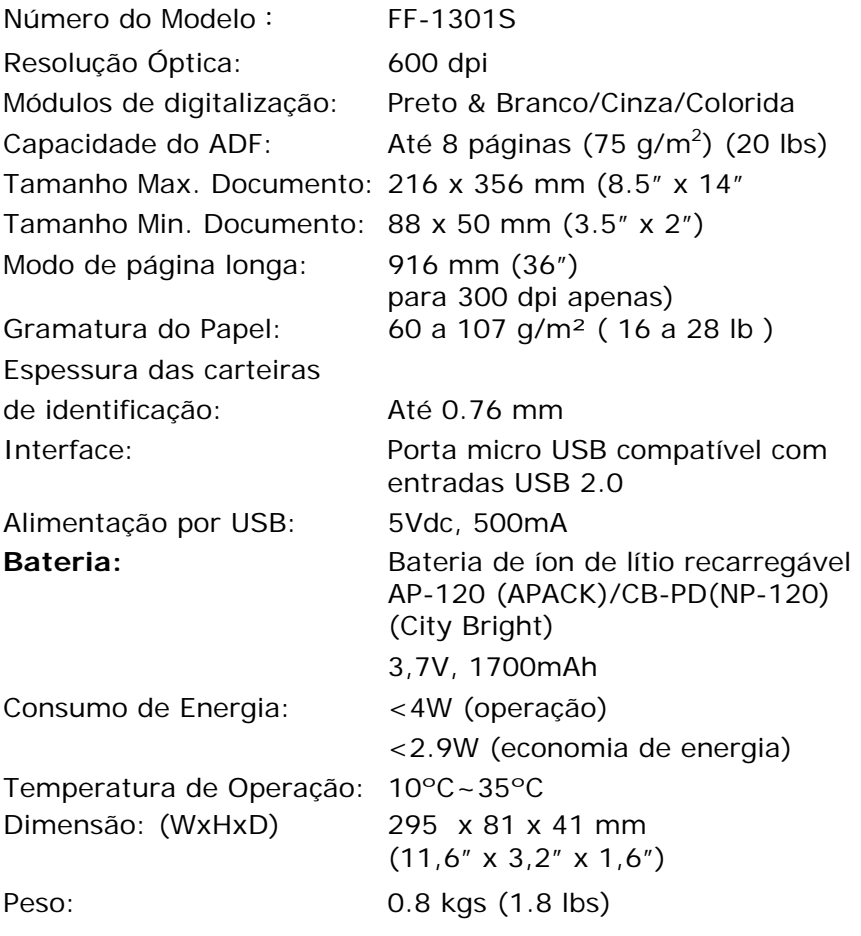

# **Índice**

# A

**Área de Digitalização Atributos do Tipo de Letra** Normal, Sublinhado, Duplo e Negrito, 4-74

# B

**Binarização** Limiar Dinâmico, Processamento Fixo, 4-11 **Brilho**, **4-16**

# $\mathcal{C}$

Cinza, 4-8 **Configuração de fundo**, **4- 49** configurações padrão, 4-3 **Contraste**, **4-16 Cor**, **4-8 Correspondência de Cores**, **4-21**

# D

**Detecção Automática de Cores Sensibilidade**, 4-9 Detecção de Alimentação Múltipla, 4-50 Detecção de Comprimento Adicional, 4-51

## E

**Economia de Energia**, **4-72** Espelho, 4-65

## F

**Fora da margem**, 4-48

# G

G4, 4-26

# H

**Habilitar Desligamento**, **4- 72**

# I

**Inverter**, **4-18**

# J

JPEG, 4-26

## $\mathbf{L}$

**Limiar Dinâmico Sensibilidade**, 4-11 **Limite de Filtro**, 4-35

## M

**Memória Cache**

#### **Manual do usuário**

**Nenhum, Número de Página, Tamanho da Memória**, **4-71**

# N

**Nível de Fundo**, 4-35

# $\Omega$

**Orientação de sequência**, **4- 75**

# P

P&B, 4-8 **Posição de impressão**, **4-76 Pré-Alimentação**, **4-48 Preencher Margem**, **4-59** Print All, 4-73

# R

Recorte Automatic, Fix to Transport, EOP Detection, 4-38 **Redefinir Contagem do Cilindro**, 4-78 **Redefinir Contagem do Pad**, 4-78 **Remoção de cor** vermelho, verde, azul, personalizada, 4-29

Remoção de Cores Remover Vermelho, Remover Verde, Remover Azul, 4- 28 **Remoção de Página em Branco**, **4-66 Remoção de Perfurações**, 4- 56 **Resolução**, **4-17 Retoque**, 4-60 número de ruído, raio do ruído, 4-60 **Rotação de Imagem**, 4-62 **Rotação Lateral**, **4-64**

# T

**Tempo-Limite de Transporte**, 4-48